# **VISION SALARIES AND HRM MANUAL**

# **Table of Contents**

| VELCOME                                                   |    |
|-----------------------------------------------------------|----|
| UGGESTED STEPS AND CHECKLIST                              |    |
| ICENSE AGREEMENT & SUPPORT                                |    |
| ISION PAYROLL                                             |    |
| Introduction                                              |    |
| The Login/Password Check                                  |    |
| Change Password                                           | 1  |
| Password Parameters                                       | 1  |
| Edit User Password Settings                               |    |
| Vision Salaries/HRM start-up screen                       | 1  |
| Personnel                                                 | 1  |
| Registering Employee Details                              | 1  |
| Basic Information                                         | 1  |
| Payroll Information                                       |    |
| Rates/Timesheet/Leave                                     | 1  |
| Photos                                                    | 19 |
| Payroll Advanced                                          | 20 |
| Custom Parameters                                         |    |
| Contracts                                                 |    |
| Contract Setup                                            |    |
| Adding Contract to an Employee                            |    |
| Adding targets                                            |    |
| Pay slip Records                                          |    |
| Adding transactions                                       |    |
| Editing/Deleting transactions                             |    |
| Loans                                                     |    |
| Loan Registration                                         |    |
| Editing/Deleting and Termination of loan                  |    |
| Dependants                                                |    |
| Disciplinary                                              |    |
| Education                                                 |    |
| Training                                                  |    |
| AYROLL MENU                                               |    |
| Specific Transaction Employee                             |    |
| Recalculate Payroll                                       |    |
| Post Payroll                                              |    |
| Archive Month                                             |    |
| Month Tasks                                               |    |
| REPORTS MENU                                              |    |
| Introduction                                              |    |
| Leave Management                                          |    |
|                                                           |    |
| Employee leave History                                    |    |
| HR Leave Types Setup Entering Leave Records via HR Module |    |
| Editing leave records                                     |    |
| Scheduled leave                                           |    |
| Expired Leave                                             |    |
| Employee Update                                           | _  |
| Change Base                                               |    |
| Change Type                                               |    |
| Change Salary                                             |    |
| Change Details                                            |    |
| Training                                                  |    |
| Training                                                  |    |
| Adding Training course to employees                       |    |
|                                                           |    |

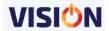

| Recruitment                                     |             |
|-------------------------------------------------|-------------|
| Recruitment Setup                               | •           |
| Recruitments                                    |             |
| Change Status                                   |             |
| Changing Status                                 |             |
| Inventory                                       | 62          |
| Inventory setup                                 | 62          |
| Issuing Inventory to Employees                  |             |
| Returning Inventory by Employees                | 64          |
| Medical                                         |             |
| Medical setup                                   | 65          |
| Adding Employee Medical Records                 | 66          |
| Documents                                       | 67          |
| Documents setup                                 |             |
| Adding Documents to an Employee                 |             |
| Timesheets                                      |             |
| Introduction                                    |             |
| Timesheet Setups                                | 69          |
| Employee card                                   |             |
| Timesheet                                       |             |
| Un-Entered                                      |             |
| Incomplete Days                                 |             |
| Late                                            |             |
| Unpaid                                          |             |
| Attendance                                      |             |
| Introduction                                    |             |
| Biometrics                                      |             |
| Introduction                                    |             |
| Biometrics Setup                                |             |
| Allocation                                      |             |
| Introduction                                    |             |
| Allocation Setup                                |             |
| JPLOADS                                         |             |
| Introduction                                    |             |
|                                                 |             |
| Employees Upload                                |             |
| Salaries upload Transactions upload             |             |
| ·                                               |             |
| Employee Updates                                |             |
| /ISION SALARIES & HRM SETUPS                    |             |
| Defaults                                        |             |
| Company defaults                                |             |
| Logo Settings                                   |             |
| Company Information                             |             |
| User Settings                                   |             |
| Email Settings                                  |             |
| Salaries and Human Recourse Management Defaults |             |
| General Defaults                                |             |
| PAYE Tax Tables                                 |             |
| Introduction                                    |             |
| Tax Tables                                      | 96          |
| Payroll Transactions                            | 99          |
| Transactions: Allowances                        | 99          |
| Transactions: Deductions                        | 101         |
| Transactions: Contributions                     | 101         |
| Transactions: Company Tax                       | 101         |
| Transactions: Tax Adjustment                    | 101         |
| Transactions: Refunds                           | <b>10</b> 1 |
| Transactions: Loans                             | <b>10</b> 1 |
| Transactions: Benefits/Issues                   | 102         |
| Transactions: System                            |             |
| General Setup                                   |             |
| Accounts                                        |             |
| Banks                                           | 103         |
| Departments/sub departments                     | 104         |
| Pay point                                       |             |
|                                                 |             |

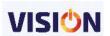

| •                       |                            |     |
|-------------------------|----------------------------|-----|
| Cost Centre             |                            | 106 |
| Project/activity Centre | e                          | 106 |
|                         |                            |     |
|                         |                            |     |
|                         |                            |     |
| •                       |                            |     |
| • •                     |                            |     |
|                         |                            |     |
|                         | ERVIEW                     |     |
|                         |                            |     |
| •                       | s Button                   |     |
|                         |                            |     |
|                         |                            |     |
|                         |                            |     |
| •                       |                            |     |
| •                       |                            |     |
| •                       |                            |     |
| •                       |                            |     |
|                         |                            |     |
|                         |                            |     |
| •                       |                            |     |
|                         |                            |     |
| •                       |                            |     |
|                         |                            |     |
|                         |                            |     |
| /                       |                            |     |
|                         |                            |     |
|                         |                            |     |
|                         |                            |     |
|                         |                            |     |
| Tabular Summary         |                            | 118 |
| Tabular Summary II      |                            | 119 |
| Department Earnings S   | Summary                    | 119 |
| Payroll Journal         |                            | 120 |
|                         |                            |     |
| • • •                   | ansactions                 |     |
|                         |                            |     |
|                         |                            |     |
|                         | ns                         |     |
|                         |                            |     |
|                         |                            |     |
| , ,                     | g Loans                    |     |
|                         | y                          |     |
|                         | ns – Earnings/Deductions   |     |
| • •                     | ns – Others                |     |
| <b>.</b>                | ummary                     |     |
|                         | Levy Monthly (ITX219.01.E) |     |
|                         | Cover and Details          |     |
| •                       |                            |     |
| •                       | No. was a water            |     |
|                         | Payments                   |     |
|                         |                            |     |
| •                       |                            |     |
|                         |                            |     |
|                         |                            |     |
|                         | nmary                      |     |
|                         | nmary                      |     |
|                         |                            |     |
| •                       |                            |     |
|                         |                            |     |
|                         | ransactions                |     |
|                         | mmary                      |     |
|                         |                            |     |

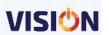

| Periodical Reports                      | 135         |
|-----------------------------------------|-------------|
| Employee Monthly                        |             |
| Summary Period                          | 135         |
| Issued Loans                            | 135         |
| HR REPORTS                              | 136         |
| Employee Brief Particulars              |             |
| Employee List                           | 137         |
| Employee Length                         | 138         |
| Telephone List                          |             |
| Appraisal History                       | 139         |
| Company Training                        |             |
| Training By Qualification               | 139         |
| Education                               |             |
| Dependents Records                      |             |
| Headcount Analysis                      | 140         |
| Employee Relations Issues               | 141         |
| Employee Terminations Per Level         | 141         |
| Recruitment Status                      | 141         |
| Employee Status History                 | 141         |
| Medical Records                         | 142         |
| Employee Contracts                      | 142         |
| Leave Reports                           | 143         |
| Leave overview                          | 143         |
| Leave entitlement                       | 143         |
| Leave Analysis                          | 144         |
| Leave analysis Summary                  | 145         |
| Leave Monthly                           | 145         |
| Leave Accrual                           | 146         |
| Leave Yearly summary                    | 147         |
| Half Yearly Reports                     | 148         |
| Employers Half Year certificate         | 148         |
| PAYE Statement (Header/Details)         | 149         |
| Pension NSSF B3                         | 150         |
| P10                                     | 150         |
| P9                                      | 151         |
| Yearly Pay slip                         | 151         |
| WCR-3 Reports                           | 152         |
| Attendance                              | 153         |
| Timesheet                               | 153         |
| Timesheet Hours                         | 155         |
| Allocation Reports                      | 156         |
| Bank Summary                            | 156         |
| Employee Summary                        | 156         |
| Project Activity Hours                  | 156         |
| Month Summary                           | 156         |
| PAYE Summary                            | 157         |
| Unallocated Hours                       | 157         |
| Setup Reports                           | 158         |
| Earnings/Deduction                      | 158         |
| PAYE Tax Rates                          | 158         |
| e Supervisor                            | <b>16</b> 1 |
| Users Rights                            |             |
| Creating GROUPS in Vision               | 161         |
| Creating USERS in Vision                |             |
| User Name/Password Combination          |             |
| Group Rights Control                    |             |
| General                                 |             |
| Database Utilities                      |             |
| Backup & Restoration                    |             |
| APPENDIX                                |             |
| ACT INSTALLATION AND INTRODUCTORY GUIDE |             |
| Getting Started                         |             |
| Installation                            |             |
| Setup instructions                      |             |
| Initializing A Database In Vision       |             |
|                                         |             |

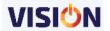

| COMMON INTERFACE AND MENU OPTIONS | 180 |
|-----------------------------------|-----|
| Data Entry Features               | 180 |
| Date Field Entry                  |     |
| Dropdown data clearing Feature    |     |
| Quick lookup options              |     |
| Common Interface                  |     |
| File - Menu Options               |     |
| Who Am I                          | 182 |
| About                             | 193 |

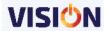

# **W**ELCOME

You have made a wise choice. Not only have you invested in top quality software but you have also 'joined' our strong and accessible support network. This support is based upon over a decade of personal experience in dealing with the practical needs of business.

Further benefits accrue from the fact that all our software developed here in Tanzania, by a mixture of Europeans, Asians and Tanzanians, and the source code is ours to change as required. This fundamental fact means Exact can alter / 'tweak' / add extra functionality / create specialized reports etc according to the needs of our clients. This not only has great cost saving benefits for you over any competing products, but it also means you can get exactly what you need because you will be dealing, DIRECTLY, with the people who write the code. No waiting for prices and consultations from other parts of the world- it is all carried out here in Tanzania. All the changes as directed by various government institutions can be done at the shortest period as required making the Payroll & HRM very flexible. This Manual provides a detailed guide to the functions and structure of the various modules

and every report definition screen in each of the modules. The main Vision modules – Payroll, HRM and Timesheets can be used in combination. This does mean, obviously, that there is some overlap of functionality, and it also means that there are common elements throughout the set.

**NB.** Exact Software is constantly updating and improving the user interfaces and application functionality and you may find some differences between your particular version and the examples shown in this manual.

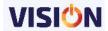

# SUGGESTED STEPS AND CHECKLIST

- 1. Check that your PC is able to run the software (see Appendix B)
- 2. Make sure your License 'Key' is attached to the PC
- 3. Make sure your PC Date & Region Settings are set for UK i.e. date = 29/03/2016
- 4. Insert your Exact Vision CD
- 5. Install the software
- 6. Use the Demo Data to get the feel of the application, it's structure & how it works
- 7. Get to know the software menu routes
- 8. Make sure you have created a number of users with different permissions and rights, and logged in as those 'users' to test the settings for functionality.
- 9. Get used to creating BACKUPS of the data and RESTORING the data. Keeping regular 'Backups' of your data is VITAL. As well as any copy you keep on your main machine, an up-to-date Backup copy should also, always, be kept in a safe place off-site. (See also Appendix A on Backups).
- 10. Try out the various 'export' & 'import' options that Vision has.

#### Whilst you are doing the above also

- 1. Read the Manual
- 2. Compile a list of all the employees & their details
- 3. Keep notes on what access and permissions you wish other users to have
- 4. Decide upon, if required which of the available extras you will use e.g. Departments, Pay points, and Positions.
- 5. Keep reading the Manual, and testing things out with the Demo Data or other data you enter. The basics of our modules are very straight forward.

## Now Start a New Empty 'company' using the module(s) you have

- 1. Start adding & organizing your company data in VISION
- 2. Use the Excel Import function to get your employees in the system.
- 3. Run the application alongside your existing system (if any)

#### When you are ready to go 'live' with Vision:

- 1. You may want to start Vision again from a new start date to keep in line with your financial year; if so, just create a 'new' company set up.
- 2. For companies that have entered their Article definitions into the trial installation the main details can be exported via an Excel sheet and then imported back into the new set up.

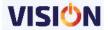

# LICENSE AGREEMENT & SUPPORT

Our Standard License Agreement provides for 12 months

- FREE Upgrades to your application (downloadable from our Web Site www.exact.co.tz)
- FREE Telephone, Fax and Email Support (business hours)\*
- FREE Personal Consultations at Exact Software House\*
- FREE Application & Data support at Exact Software House\*
- AVAILABILITY of On-Site (Chargeable) Visits

\*Subject to fair & reasonable use

**The License Agreement is renewable annually.** Without a current License Agreement you will be unable to get ANY support at all from Exact Software Ltd.

**NB**: If you let your License Agreement lapse by not renewing it, and you subsequently decide you need our help, or wish to upgrade your software, there will be a re-joining fee applicable, plus, in addition, the total License Agreement fees due since you lapsed.

**How to contact Support at Exact Software Ltd.** 

Email Support – send your email to helpdesk@exact.co.tz
Web Site Support – http://www.exact.co.tz
Phone Support – Monday to Friday, 9.00AM-5.00PM, Mobile 0685 399157/0767 429187
Personal Support – Jangwani near Giraffe Hotel

NB if you are calling in with your data &/or your PC please ring to confirm availability of staff before making the journey.

### **Service Level Agreements**

Exact also offers great 'value for money' pre-paid Service Level Agreements that provide for on-site visits at no extra cost at the time of the visit.

There are a range of other benefits with the SLA's, according to the level you have signed up for. Utilising an SLA means that your company can plan for training and staff development throughout the year, at a substantial discount, and have on-site emergency cover available should you need it.

There are three levels of extra support available; Bronze, Silver & Gold.

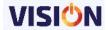

# **VISION PAYROLL**

#### Introduction

In simple terms, this is a list of a company employees and the amount of money they are to be paid for every month in relation to the services they have offered to the company. The payroll will show the total of all the compensations a business/company must pay to its employees for a set period of time, or on a given date.

Vision software handles this in a unique and user friendly environment thereby bringing out the power of what software should do to simplify processes.

The Vision Payroll can be parameterized to achieve specific requirements of every company while recognizing the uniqueness of the particular company in relation to other companies. The discussions below will be helpful when operating the software and tweaking it to meet your business/organization objectives.

## The Login/Password Check

When first accessing the system, or if the option "Change User", has been selected from the main menu "File", the following "Password check" box will be displayed. Here the user should enter first the username and then the password, as provided by the system administrator.

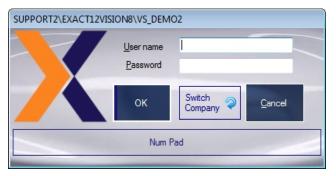

**Note**: On the first use of the software the default username and password is set to **Guest** 

It is strongly recommended that the supervisor changes the default user as one of their first tasks – see Supervisor Chapter for further details on how to set the passwords for users, and manage users' access to the many functions available.

Once the username and password have been validated, access to the system will be allowed depending on the security rights allocated.

If a password validity period has been set up for a user by the Supervisor, the very first time, or after the pre-defined period, the system will give the following self explanatory message.

By clicking on OK; the "change password" form will be displayed.

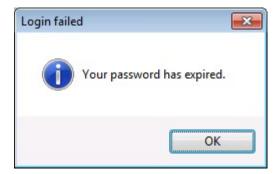

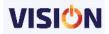

## **Change Password**

When a Users password has expired or the user has selected to change the password, the following form will be displayed.

**First**; the current password must be entered; this confirms that the user changing the password is indeed the user that logged into the application.

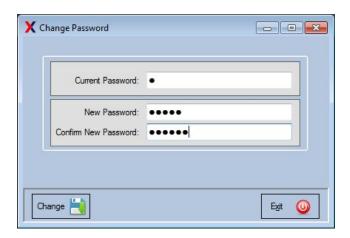

**Second**; the new password should be entered; there are a number of tests that must be passed before the password can be accepted.

#### **Password Parameters**

If strong password option has been enforced, then when the user is changing their passwords, a combination of digits, letters, and non-alpha characters has to be used. Otherwise, this will fail the test and a message will appear as shown:

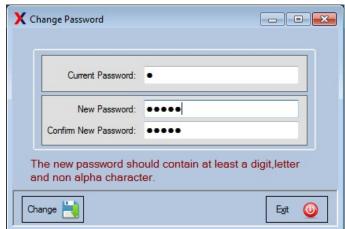

#### **Edit User Password Settings**

User settings can be adjusted, by the Supervisor, from the main menu under Extras, Supervisor, User Rights.

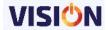

## Vision Salaries/HRM start-up screen

The below screen will be displayed upon successful login in Vision software. The screen offers an easier way of accessing various components and functionalities contained in the system. It comprises of menus and tiles which are shortcuts to the software modules in the system. A discussion of the various modules and their functions is discussed as below.

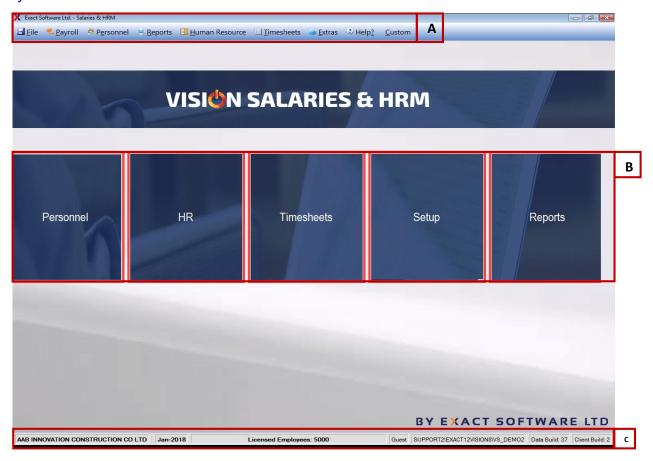

#### **Personnel**

This form shows a list of all the employees that have been registered in the system. The filters are used for simplifying employee search within the form. To get an employee from the list, just type any details of the employee in the search textbox and the system will search for all the employees who have the entries that you have made. The search can be narrowed down by using the status of the employee. Only the employee meeting the status criteria selected will be displayed.

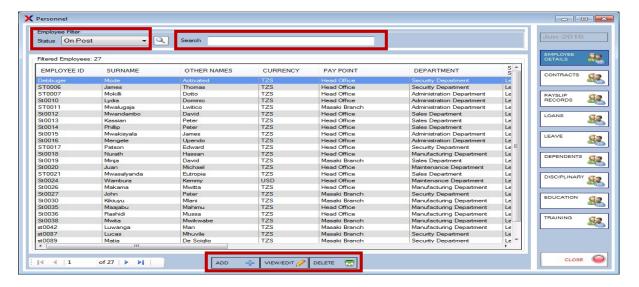

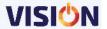

The view/edit button is used per employee based on who is selected at the moment of clicking the button.

The delete button is used for deleting an employee. Note that it is only possible to delete an employee who doesn't have any previous transaction. Use the status on the employee card to remove an employee from the payroll.

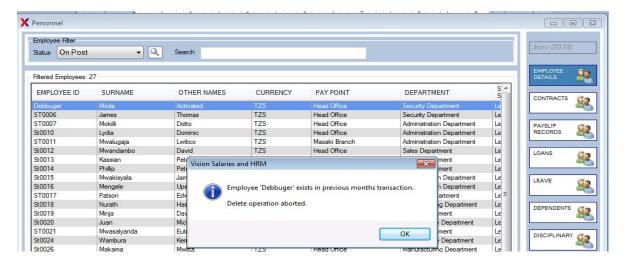

## **Registering Employee Details**

This is done by using the add button form at the bottom of the form. The form will display all the fields that need to be entered and the compulsory field marked with the red asterisk as shown below.

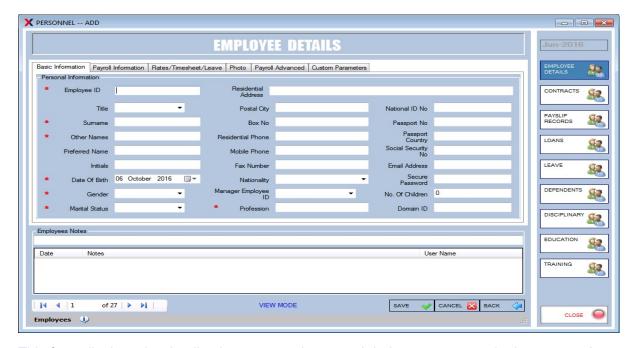

This form displays the details about an employee and their current status in the system. It displays the registration information about employee particulars and can be changed from time to time. It should be noted some of the particulars cannot be altered whereas others will need an update function to alter them.

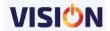

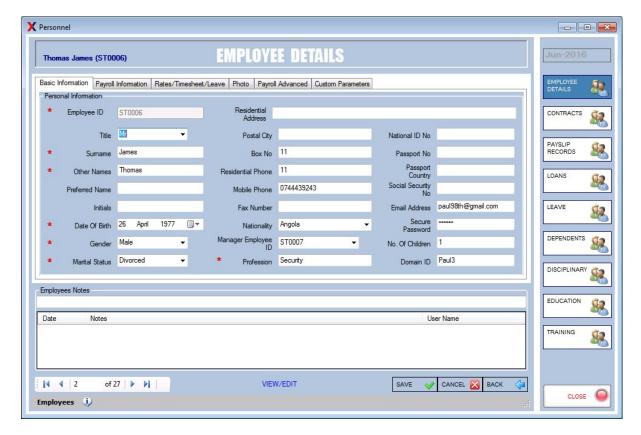

#### **Basic Information**

This section contains the employee personal information including their contacts. All the information contained in this tab is personal and specific to the employee. During employee registration, all the fields labeled with a red asterisk (\*) will need to be entered. Other information is optional and can be entered at later date

#### These information includes:

**Employee Id:** This field is compulsory i.e. you cannot add new employee without filling this field. The Employee Id is the unique Identification number for a particular employee, in this sense it must not correspond to any other id present in the system. Any characters typed from the keyboard are accepted, however it is suggested that a meaningful id is entered. It may be the taken as the payroll number of the employee.

**Employee Name(s):** These fields contain the names of an employee and for the surnames/other names are considered compulsory for entry.

**DOB/Gender/Marital status:** are compulsory because there are reports such as gender statistics in the payroll which will require Gender field.

**Date of Birth:** is a compulsory field which accepts the date value only, either by typing it from keyboard or by just double clicking the text box to allow the Date picker to pop up.

**Gender:** this is a mandatory field, which is needs to be filled before the record, is updated. It consists of two values selected from the combo box that are M and F where M stands for Male sex and F stands for Female sex.

Marital Status: It is a mandatory combo box, which allows you to select from the following:

Married for married employee.

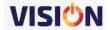

- Divorced for Divorced employee.
- Single for unmarried employee.
- Widowed for employee whose husband/wife is dead.

**Residential Address:** is an Optional field which accepts any character typed from the keyboard however you should type the real residential address of the employee.

**Postal City:** the field is used for entering the city/major town from where the employee resides

**Residential phone:** is an Optional field which accepts any character typed from the keyboard however you should type a meaningful phone number.

**Mobile phone:** is an Optional field which accepts any character typed from the keyboard however you should type a meaningful phone number.

**Nationality**: is an Optional combo box which allows you to select from the list a particular nation or region where the employee originates.

**Email Address/password:** These are optional fields; the Email address field accepts only real and valid email address. The password field accepts any character but in a hidden form. The email address will be used for emailing reports such as pay slips to an employee and the password is used to protect the emailed report.

No of Children: which accept only numbers, the default value for this field is zero.

**Other fields:** the other fields except for profession can be left empty during registration but are desirable for entry because they are important for identifying an employee among the list of other employees.

#### **Payroll Information**

In this tab, we have the employee's position information and the financial information(salary amount). The employees' status in the payroll as well as their position and location within the company is established here.

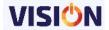

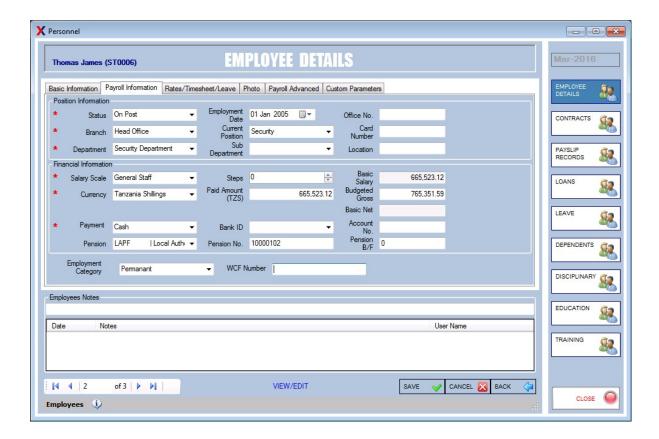

The social security details of the employees are entered here as well as their financial salary information. Their mode of payment is entered and if bank is the mode then the associated bank is selected from the provided list.

The fields include:

**Status:** used for marking the employee status in regards to the payroll. The status is as below:

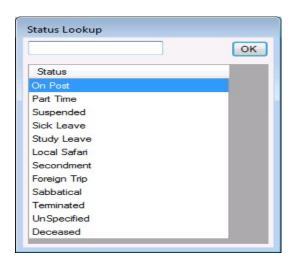

- On Post Employees who are on pay in the payroll and are on a permanent basis.
- Terminated Employees who have ceased to work for the company in one way or another.
- Deceased Employees who have passed away.
- Foreign Trip Employees who are on overseas trip

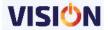

- Part Time Employees who work for a certain specified period of time only (non permanent employees)
- Sabbatical- For employee who is on holiday.
- Local safari For employee who had local journey.
- Secondment For an employee who is having support from the company.
- Sick leave For an employee who is sick or ill.
- Study Leave For employee who are on leave for study
- Un Specified For an employee who has not been assigned any status. They will not appear in the payroll.
- Suspended For suspended working employee due to disciplinary issues.

**NB:** all employees on different status other than on Post will not appear on payroll.

**Pay Point:** this is a mandatory combo box, which requires you to select values from it before saving the record. The values which appear in this combo box are the pay points which have been setup in the pay point's setup.

**Department:** this is a mandatory combo box, which requires you to select values from it before saving the record. The values which appear in this combo box are the departments which have been setup in the department setup.

**Sub Department:** The values which appear in this combo box are the departments which have been setup in the sub department setup.

**Current Position**; an optional field and contains a list of preset positions as defined in the Position budget setup.

**Employment date**: this field is used for entering the date an employee joined the company and may be used to calculate the employee's basic salary if the date of employment is later than the 01st day of the payroll month.

Office No; an optional field.

Id card No; an optional field.

**Location:** optional field used for entering the geographical address of the employee workplace.

**Salary Scale**: this is a mandatory field which is selected from the dropdown provided. These various salary scales are defined during the setup process under the form pay points and departments.

**Currency**: determines the currency used for payment per particular employee. By default this box opens while in TZS. The currency types provided in the drop down list are defined in the setups. This field is mandatory and defines the default currency in which the employee will be paid.

**Payment Method:** This is a mandatory field which determines how the employee will be paid and will affect different reports depending on the value selected.

- Bank account payment method: for employees who receive their salary through their bank accounts
- Cheque payment method for employees who receives their salary by cheque.
- Hard Cash payment method for employees who receives their salary in cash.

**Pension Scheme:** This is an optional field, which indicates which pension scheme the employee belongs to. The list is taken from the deduction setup, where a deduction is

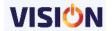

flagged is pension. Once this field is filled a pension deduction transaction will automatically be generated on next re-calculation of the payroll. If the formula is such that the employer should also contribute, 2 transactions will be generated.

**Pension Number:** If the employee has a pension, then the pension number should be filled. This should be without dashes or spaces, as the numbers are used in the standard pension forms.

**Pension B/F:** this is applicable if the employee was already working somewhere and had made social security contributions. The amount from the previous employment is entered here and thus the continuation of the contribution amount is ensured.

**Bank ID:** This is applicable if the employee is paid via cheque/bank. This field is selectable from the provided list

**Paid Amount:** This is where you enter the salary of each employee. This value will automatically update the basic salary field, depending on the currency. If you need to enter the net salary payable to the employee, just double click at this field and enter the amount. The system will work backwards to recalculate the paid amount.

**Step**: it is used in conjunction with the salary scales and depicts the number of steps the employee will undergo before moving from one salary scale to another.

**Basic Salary:** This field doesn't require you to fill instead it is calculated automatically according to what you have specified in Paid amount and currency. For instance, if the currency ref is TZS and the local currency is TZS then the value in Basic salary would be the same as Paid amount. But if the currency ref was USD, depending on what the exchange rate is, the basic salary would differ.

**Budgeted gross:** this is the cost of the employee in the company including the taxes and the contributions.

**Account Number:** this is the bank account number of the employee if the selected payment method is cheque/bank

**Employment Category:** as a requirement for the WCR-3 return report under the Half – Yearly reports, an employee employment category needs to be entered so that the report will be produced in accordance to the regulatory authority. This can be entered at any point in time during the life of the payroll. By default, the employment category is set to permanent.

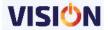

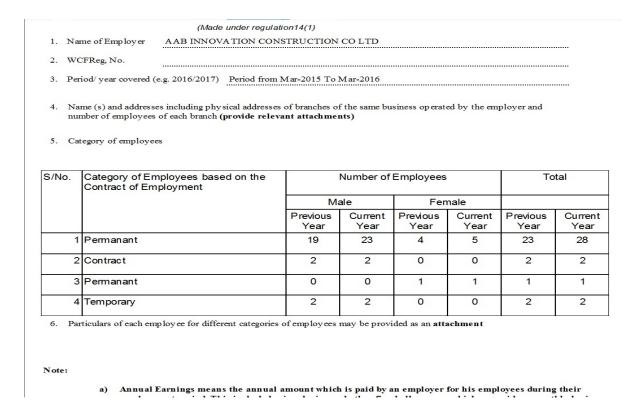

**WCF Number:** This is the number assigned to the employee by the regulatory authority. And will appear in the WCR-3 report as seen above.

#### Rates/Timesheet/Leave

This contains information regarding employees who are paid based on an hourly work. The parameters entered here will be used for employees who are paid based on the number of hours that they do their work.

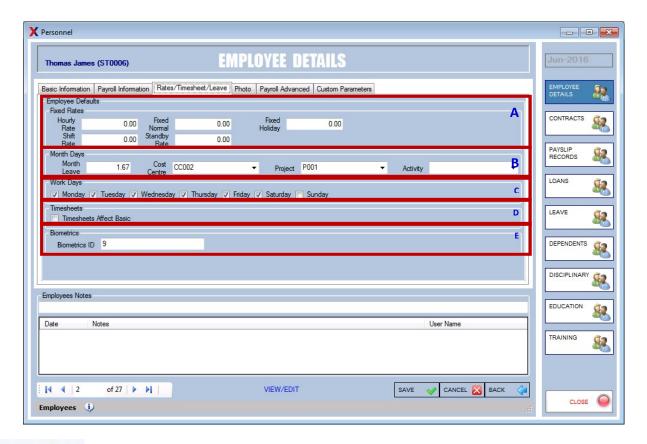

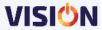

The parameters defined here include:

**Section A: Fixed rates** - these are used in conjunction with the hourly terms in the allowances/deductions.

**Hourly Rate** – This is used for timesheets to specify the rate per hour if an employee is paid according to hours worked. It can also be used in the hourly terms calculation for earnings and deductions, when for instance you wish to deduct x amount of hours from an employee.

**Shift Rate** – Used in conjunction with the Hourly Rate for earnings and deductions. An earning with the hourly terms FIXSHIFT, will receive the amount entered in the shift a Rate field \* the amount of hours worked.

**Fixed Normal OT –** As per hourly rate, this can be used either in timesheets or with the hourly terms FIXEDOTN. An earning with the hourly terms FIXEDOTN, will receive the amount entered in the Fixed Normal OT field \* the amount of hours worked.

**Standby Rate -** Used in the conjunction with the Hourly terms for earnings and deductions. An earning with the hourly terms FIXSTAND, will receive the amount entered in the standby rate field \* the amount of hours worked.

**Fixed Holiday OT -** As per hourly rate, this can be used either in timesheets or with the hourly terms FIXEDOTH. An earning with the hourly terms FIXEDOTH, will receive the amount entered in the Fixed Holiday OT field \* the amount of hours worked.

**Section B: Month Days –** number of days an employee is entitled for leave in a calendar month.

**Section C: Work Days** – here we select the days the employee will be working in a given week. This will be used to determine the normal working days and holidays the employee is entitled to.

**Section D: Timesheets –** here it is specified if the timesheet will affect the employees basic salary.

**Section E: Biometrics –** Vision Salaries can be connected to a biometric device and thus the information from the biometric device can be used directly in the payroll. The id entered here should be the same as the one used by the employee in the biometric device.

#### **Photos**

Here the employees' photo is attached to their registration details. The photo can be attached by copying the photo and pasting it in the photo area. This can also be done by using the browsing button.

**Documents -** The employee's personal documents can also be attached and stored by using the documents button. Such documents may include:

- CV
- Certificates
- Photos
- Assignment

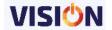

To Add a documents to an employee click on any of the folder group which you want to add & on the right side do a right click and select the document from the source folder.

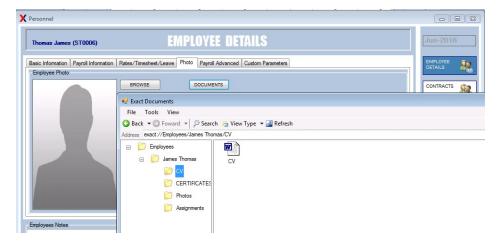

#### **Payroll Advanced**

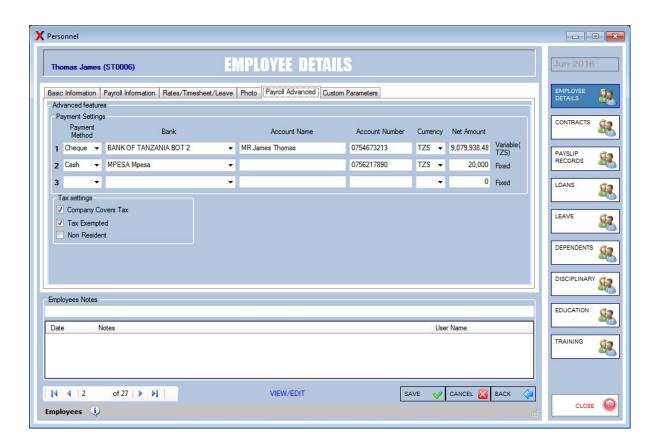

**Payment Settings -** This section is used for specifying bank details of the employee. It is useful if an employee wants their salaries paid in various banks. The last two banks can have a fixed amount to be submitted. This means only the balance amount will be submitted to the first bank (the reason why it is variable). The first bank is the original bank which was defined in the payroll information tab.

**Tax Settings –** in this section, the employee's tax details are entered. If the company will bear the tax amount for the employee, then the first checkbox is selected.

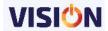

If an employee is tax exempted, then the second option is valid. For non Resident employee, the third option applies. This option means that the employee will have to pay withholding tax.

#### **Custom Parameters**

This section holds customized employee information. They are used for adding any other details that you would wish to attach to an employee and use them as filters in the reports. These parameters are defined under the general setups.

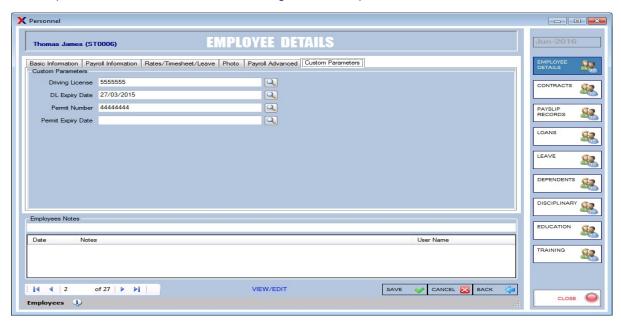

#### **Contracts**

You can only use Contracts if you have the HR Module and Contract rights checked.

This module keeps track of employee contracts. The contract details includes the start and end date of the contract including the contract description. The contracts types will need to be specified. Such information as employment contracts, sales target, driving license start and end dates can all be entered as contracts.

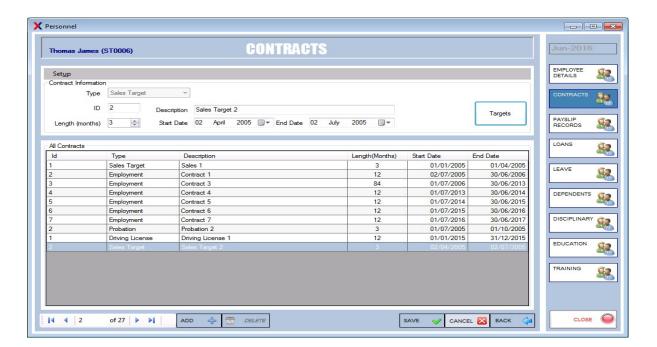

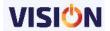

For contracts that have targets, the target option can be used to assign such targets to the contract.

#### **Contract Setup**

On the top of the form, select Setup button to add the type of the contract.

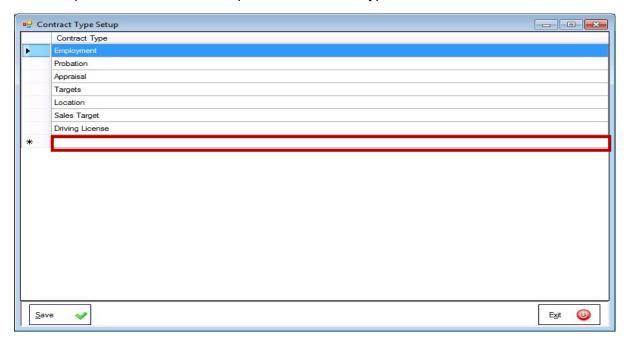

To delete any Contract, select it and use the delete button on the keyboard. Note that you cannot delete a contract that has already been used in a transaction.

### Adding Contract to an Employee

Use the add button to add a contract to the selected employee.

Enter the contract details such as the Type, description, Start and end date of the contract

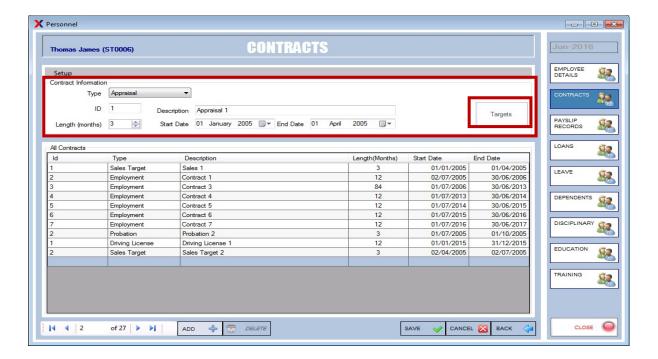

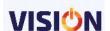

#### Adding targets

Targets are attached to contracts and give more meaning to contracts that have follow-ups to be done. One way of doing follow-ups to contracts is by having targets. Targets are first defined in the setups as explained above before that is attached to the contract.

Note that you cannot add a target to a contract that has already expired.

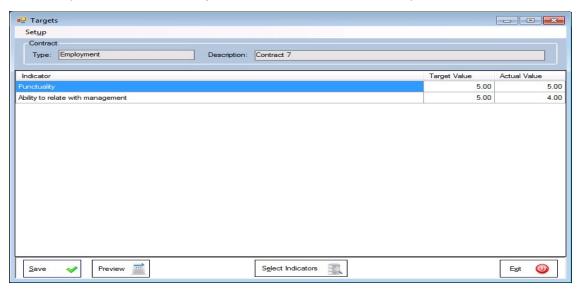

#### Performance indicators.

For targets to be valued and measured effectively contracts can have performance indications attached to every target set for the employee. These indicators will determine whether the set target has been met or not.

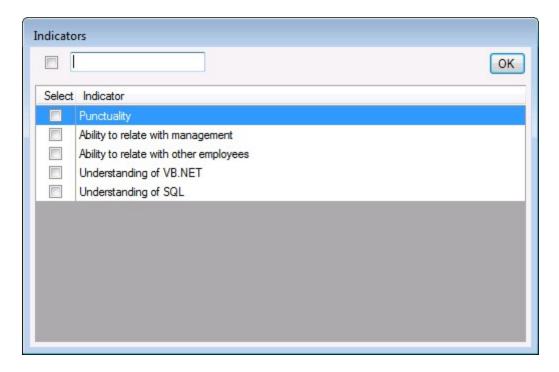

The target values are setup and after the completion of the target period and the employee assessed, the actual values are entered.

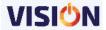

A report showing the actual performance based on the targets set can be produced by using the preview button.

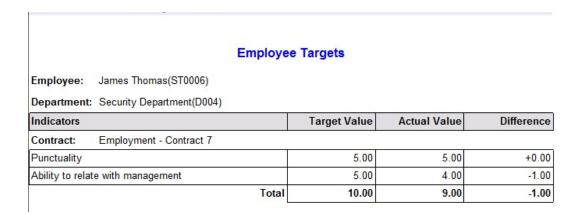

# Pay slip Records

This is the form that shows both EARNINGS and DEDUCTIONS for a single employee as well as ADDING and DELETING those transactions.

The form shows a range of transactions including the current earnings and deductions, the previous salary slip of the selected employee.

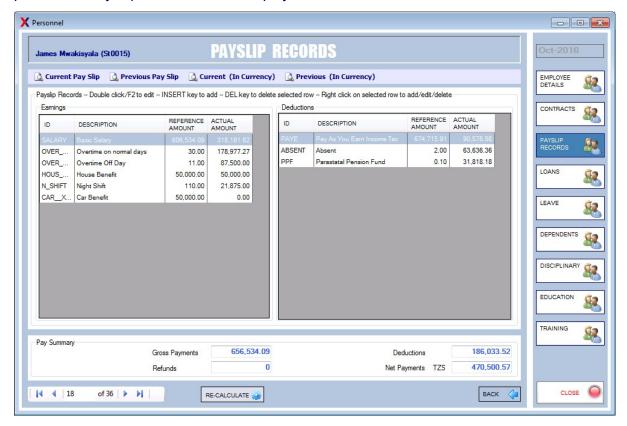

This form specifically acts as a way of adding an earning or deduction to the selected employee

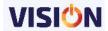

The earnings are displayed on the left side of the window whereas deductions are displayed at the right hand side of the screen. Any refund for the month is displayed at the bottom of the screen.

### Adding transactions

To Add a transaction, use the right click of the mouse and select the add option from the sub menu provided. This produces a window from where you specify the transaction you want to be added to an employee.

Lists of transactions (Allowances/Deductions including Basic salary) are displayed here. See chapter on transaction setups.

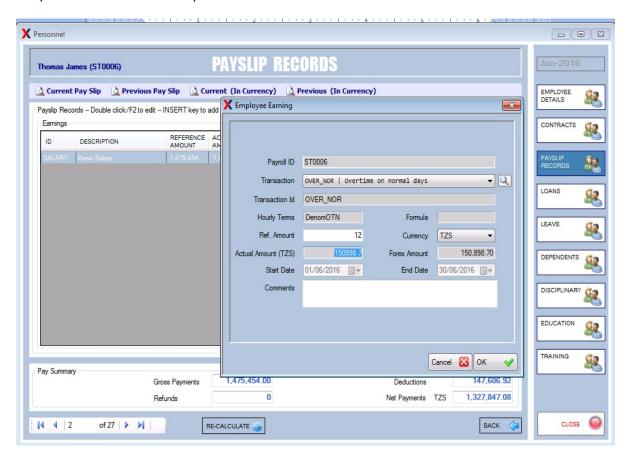

Depending on the setup of the transaction selected, various parameters will be opened up for entry. E.g. if the transaction selected in overtime, then the hours worked will be entered (Ref. Amount), upon which the system will calculate the overtime amount all dependent on the setup of the overtime transaction as seen above. This procedure is applicable to both earnings and deductions.

#### **Editing/Deleting transactions**

Any transaction attached/added to an employee can be edited or deleted at any time. To edit a transaction, double click at the transaction to open up the form then make changes as appropriate. Only certain records are available for editing such as the Ref. Amount, Currency and the comments.

Editing can also be done through right clicking the transaction and click edit. Not only Basic Salary can neither be edited nor deleted but also PAYE, Contributions, and Loans.

To delete a transaction assigned to an employee, select the transaction and use the delete key from the keyboard to completely remove the transaction. Note that the basic salary cannot be Edited/deleted from this screen.

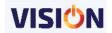

#### Other Functionalities:

**Preview of payslips:** You can Preview the pay-slips of the currently selected employee in different options including:

- **Current Pay Slip** Shows the pay-slip records of the selected employee for the current month based upon the system currency
- **Previous Pay Slip** Shows the previous month pay-slip records of that employee based upon the system currency
- **Current (In Currency)** Shows the pay-slip records of the selected employee for the current month based upon the payment currency.
- **Previous (In Currency)** Shows the pay-slip records of the selected employee for the previous month based upon the payment currency.

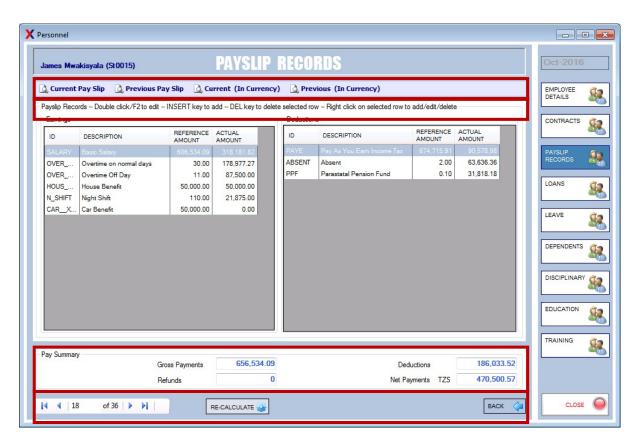

Please take note of the shortcuts keys provided in this screen to fasten processes.

Pay Summary – Shows the total payments of that employee

Gross Payments – Shows the total Gross amount of that employee after adding all his earnings. (Gross Amount = Basic Salary + All other Earnings)

Deductions – This is the amount that will be deducted from the Gross Payments to arrive at the Net Pay

Refunds – This amount does not affect the Gross pay but will positively affect the net pay Net Payments – This is the take home payment of an employee after calculating all his earnings and deductions.

RECALCULATE – Used when transactions has been added to an employee and are not yet effected in their earnings/deductions.

Scroll buttons - At the bottom of the form there ate buttons that can help you move from one employee record to another.

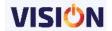

#### Loans

These are amounts awarded to an employee and are recovered back from them over an agreed period of time.

The first step to be made before you can add a loan to an employee is to set up the loan in the transaction set-ups (see Transaction set-ups)

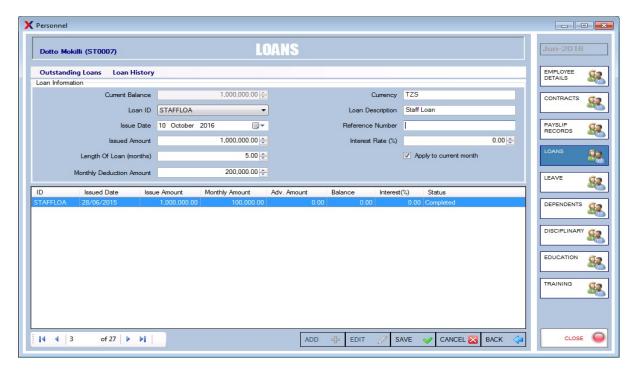

To register a loan, use the add button in the provided screen and then select the loan ID from the drop down list provided. Note that only loan types will be visible in this screen.

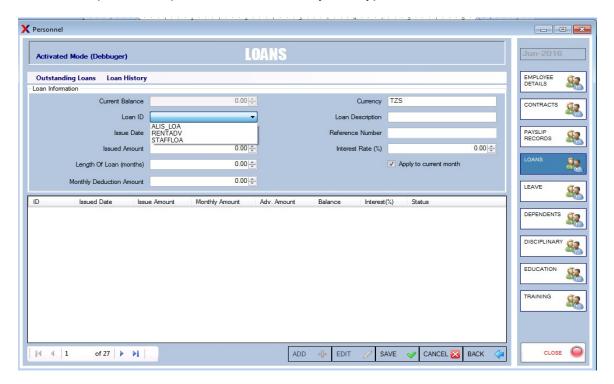

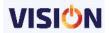

#### Loan Registration

Enter the below information to complete the Loan registration process

### **Payroll ID:**

This is the main employee identifier. It specifies the employee to whom the loan is being given. You can use the scroll buttons at the bottom of the form to move from one employee to another.

#### Loan ID:

In this field you must select a Loan ID from the combo box list. These IDs' are defined in the payroll transaction form under the loan option. The behaviour of the loan is also set in this particular screen.

Note that system does not allow the user to issue the same loan deduction ID to the same employee if the loan is still in progress i.e. with outstanding balance. In such situations you must define a new Loan ID and then specify in this field. On selecting a Loan ID the loan description appears in the Description field.

If you do not want to select any use the Exit button to return to the main screen

#### **Issue Date:**

The Date the loan was issued. To fill in you can type a desired date using keyboard or use the date picker provided to select the desired date by clicking the right arrow in the calendar.

#### **Issued Amount:**

The Issued loan amount. On specifying this amount the current balance field is set to this value.

### Length of Loan (month):

The number of months over which the loan will be deducted. On changing this value, the monthly deduction amount will automatically be changed to a division of this. This is just a guide; the monthly deduction amount can still be changed.

**Monthly Deduction Amount:** The amount that is to be deducted every month. This will automatically adjust the length of the loan

**Interest Rate (%):** The interest rate that is to be charged while the loan is in progress. By adding interest to the loan, the current balance will be adjusted to include this percentage.

Reference Number: The Reference number, if any, for the loan.

Current Balance: This value is not updateable but will change as other fields are updated.

When you are satisfied that the loan information is complete, click on the save button to add the loan to the payroll. Use cancel button to clear the screen and exit button to return to the main screen.

The Apply to current month option is used if you want the loan deduction to start in the current payroll month

This screen can also be used to view the outstanding loans that the employee has. other loan history can also be viewed from this screen.

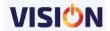

## Editing/Deleting and Termination of loan

Loans can be deleted if it is within a month that it was registered or terminated if it is has been in operational more than a month by right clicking it and then you will have an option to delete or terminate. Also loan's monthly deduction can be edited using an Edit button. Termination of loan is done through right clicking a loan and selecting terminate in the list provided.

# **Dependants**

This form is used for adding dependants to an employee.

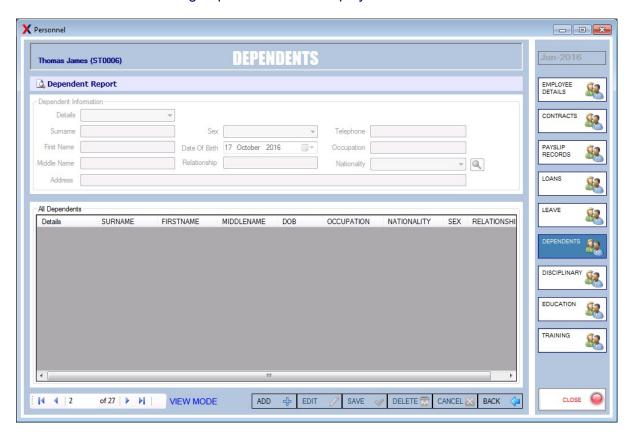

The details of the dependants are entered depending on how they are related to the employee (Details). This information is helpful especially when a need occurs to contact any nearest person to the employee in case of any trouble/problem.

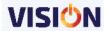

This information can be updated/deleted at any point in time by the system administrator.

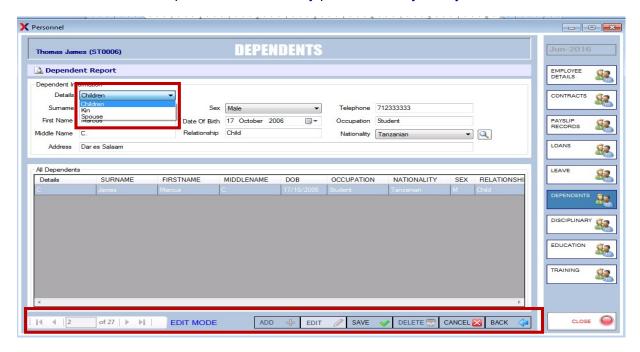

The following entries can be made when entering disciplinary issues:

- Details –select the category of dependents from the list.
- Surname Type the Surname of the dependant, by default it will show the employees surname since they are assumed to be related by their surnames.
- First Name Type in the first name of the dependant.
- Middle Name Type in the Middle Name of the dependant.
- Address Type the physical address of the dependant. (any characters are allowed)
- Sex select the gender of the dependant.
- Date Of Birth Enter the date of birth of the dependant.
- Relationship Write the relationship between the employee and the dependant.
- Telephone Enter the telephone number of the dependant. (Only 9 numbers are allowed)
- Occupation Write the occupation/job of the dependant.
- Nationality Select the nationality of the dependant from the list.

Use the buttons at the bottom of the screen to delete a dependant cancels an entry in progress.

A dependant report can be printed from the system through this form.

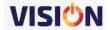

|                                        |           |            | Depender   | nts Re | port         |       |               |
|----------------------------------------|-----------|------------|------------|--------|--------------|-------|---------------|
| ST0006 Thoma                           | s James   | _          |            |        | _            |       |               |
| Dependent Name                         | Туре      | Birth Date | Occupation | Sex    | RelationShip | Phone | Address       |
| Marcus C. James                        | Children  | 17/10/2006 | Student    | М      | Child        |       | Dar es Salaam |
| Total Dependents fo                    | Thomas Ja | mes:       | 1          | 100    | 9            |       | 18            |
| Total Dependents for CONSTRUCTION CO L |           | ATION      | 1          |        |              |       |               |

# **Disciplinary**

When an employee has disciplinary issues, Vision salaries can be used to enter such information attached to an employee. These records are important as they form the history of an employee and important decisions can be made by going through such disciplinary records. Moreover every case is entered in isolation and a printout can be made and signature from the employee obtained.

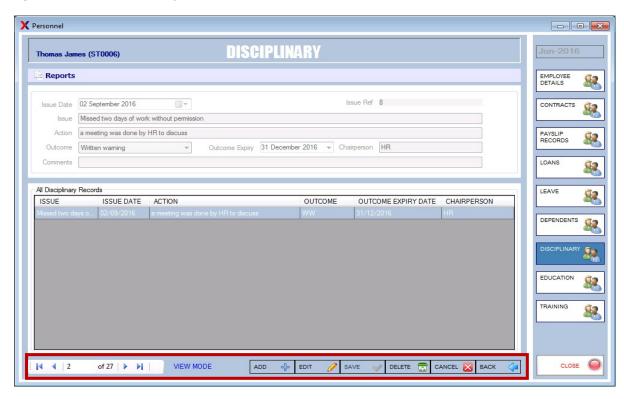

The following entries can be made when entering disciplinary issues:

- Issue Date Reflects the date the disciplinary issue was entered.
- Issue Ref The issue reference cannot be edited but it will automatically be added according to the last disciplinary record entered against the particular employee.
- Issue Type in the disciplinary issue concerning the employee. (e.g. Abusive language to clients)
- Action This is the action taken by the company/organization against the employee's disciplinary issue.

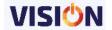

- Outcome Click on the drop down box and select the type of outcome from the action takes against the disciplinary issue.
- Outcome Expiry Select the expiry date of the outcome.
- Chairperson Type in the name of the chair person that is dealing with that employees disciplinary
- Comments –Any comments may be entered here.

Use the buttons at the bottom of the screen to delete a disciplinary issue or cancel an entry in progress.

A detailed report on the disciplinary issues can also be printed through the reports button in the screen.

|              |                         |                  |              | Employee Relations Issue                   | s Detailed                          |         |  |
|--------------|-------------------------|------------------|--------------|--------------------------------------------|-------------------------------------|---------|--|
|              |                         |                  |              | Jun-2016                                   |                                     |         |  |
| Employee ID  | Name                    | Issue Ref        | Issue Date   | Issue                                      | Action                              | Outcome |  |
| ST0006       | James, Thomas           | 8                |              | Missed two days of work without permission | a meeting was done by HR to discuss | WW      |  |
| Total number | r of employees in AAB I | NNOVATION CONSTR | RUCTION CO I | LTD are 1                                  | *                                   | ₹       |  |

Printed By: , Date: 18 October 2016 12:49

VISION

AAB INNOVATION CONSTRUCTION CO LTD - Employee

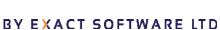

## **Education**

This feature keeps the education records of an employee. Any qualification attained by the employee is detailed here as reference. This information can be entered at any point and be updated at any time.

All the entered educational information will appear on the All Education Records panel.

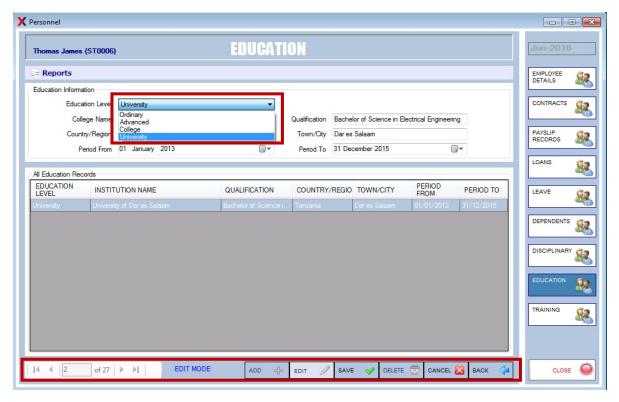

Use the buttons at the bottom of the screen to delete/edit employee's education entry or cancel an entry in progress.

The following entries can be made when entering disciplinary issues:

- Education level –Select the employee's level of education from the list.
- College Name Enter the name of the institution where the employee attained the education being entered.
- Qualification Enter the qualification attained by the employee.
- Country/Region The country where the qualifications was achieved.
- Town/City The town/city where the qualifications was achieved.
- Period from & period to the start and end date of the education qualification period.

A detailed report on the education information of an employee can be obtained by using the report button

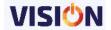

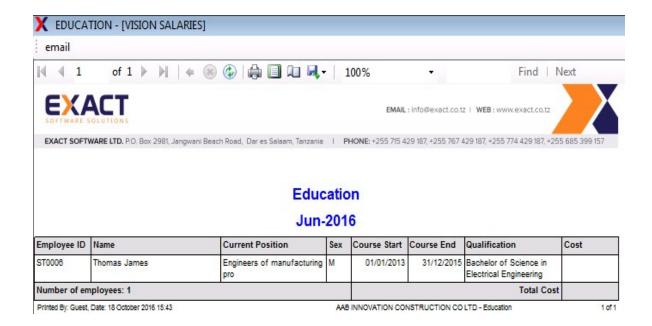

# **Training**

Employees training records are kept in the system through this form. These are simple onthe-job training that employees attain during their stay in the company. These trainings are attended by several employees and the nature of the training entered.

The training cost incurred by the institution is also entered since this is borne by the employer.

Types of training institutions are entered via the HR module. This implies that this functionality is much appreciated if you have the HR module license. Use the Human Resources Employee Training screen to add the Institution Types.

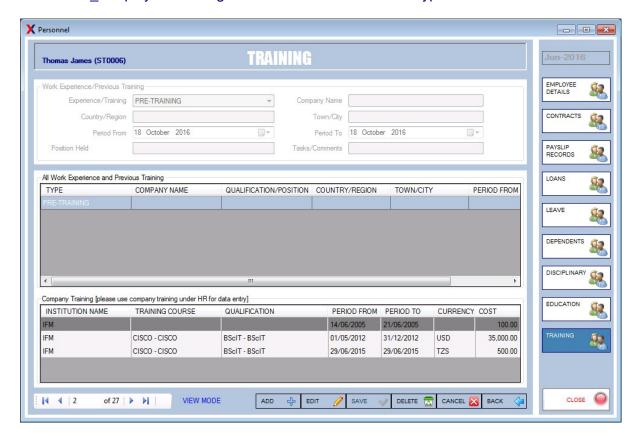

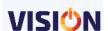

To add employee(s) to any training that you have defined, Click on Add & fill in all the required information but do not click the Employees button until you have saved the information, otherwise you will get a message prompting you to "Please save the course before adding the Employees".

Apart from adding training courses and Institutions, this feature will also store the work experience information of an employee.

From the Personnel, select an employee & click on Training. Here you can add the Pretraining and work experience of an employee as well as viewing the Company Training that you have added from Employee Training on HR.

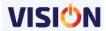

## **PAYROLL MENU**

This menu handles various payroll transactions and is very essential when performing the below processes:

## **Specific Transaction Employee**

In the above discussions, we saw that we could add transactions to an employee in the personnel window. This was possible only to one employee at a time. In some occasions, we would like to add a given earning/deduction to a number of employees at a certain go. The specific transaction employee screen enables the user to attach a single transaction to multiple employees at a time.

If you have an earning and you would like to add it to all or many employees then you would use the specific transaction Employees form. Here you can select an earning or a deduction and then add it to specific or all of the employees.

The window provides for selecting various types of transactions (Earnings, Deductions, Refunds, Contributions) which can be attached to employees' selected from the list. For any transaction to be available in this screen, they must have been defined at the payroll transactions setups.

To add transaction to a list of employees:

- Select the transaction type to be added (Earnings, Deductions, Refunds, and Contributions)
- Use the add button to select the list employees that you need to add the transaction to (the checkbox options provided is used for the selection).

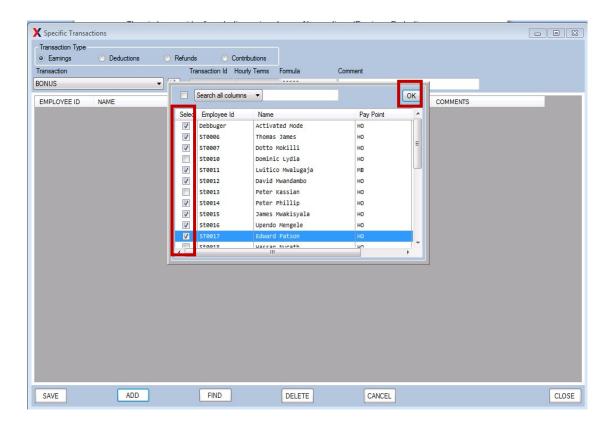

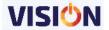

In the example above, the earning "BONUS", has been selected. The view in the centre shows the employees that have been selected to attach the earning to.

- Use the OK button to accept the list of employees selected from the list provided.
- Any comment can be attached to the transaction to an individual employee.
- Use the save button to update the transaction changes to the employee.

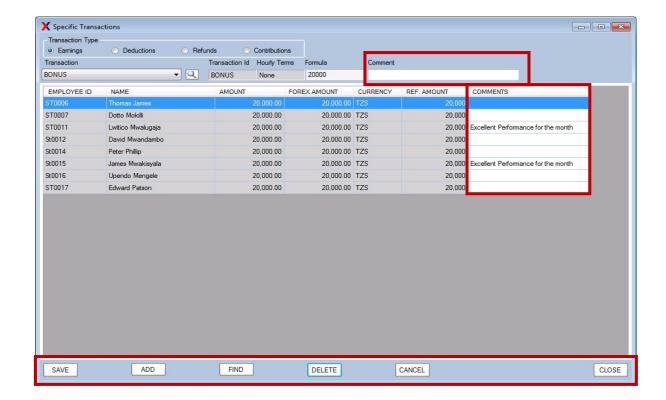

**Delete:** To delete a particular employee from the above list, use either the delete button.

Find: used for finding an employee from the list of all the employees.

**Cancel:** used for ignoring the changes that you have provided in the list.

By looking at the pay slip record of the employee that this transaction has been added to, we see that their pay slip have already been updated with the transaction as seen below.

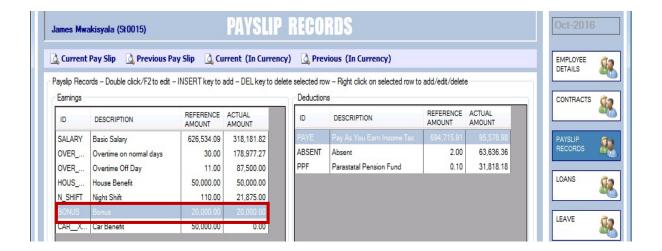

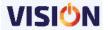

## **Recalculate Payroll**

After making changes to employees' transactions especially to many of them, it is advisable to do a payroll recalculation to effect the changes made. This is though done automatically after every save done.

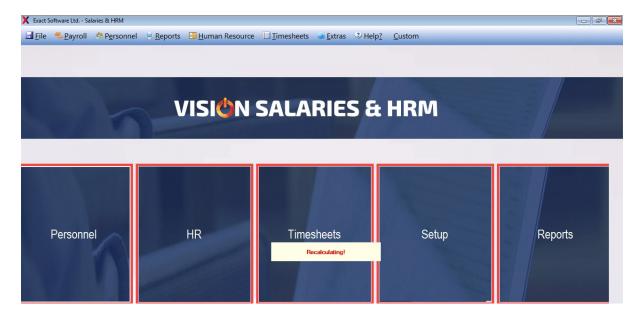

Once the processing is complete, a message is provided by the software to confirm the process completion.

# **Post Payroll**

After all the employee records and transactions have been rechecked in the current month, the payroll is posted to close the current month and open a new month.

Upon posting the payroll, the system will automatically fill the new transactions for the next month. This depends on the setting for each month. If this option is flagged in the transaction set-up, a record in the posted month will be re-generated in the new current month. If the record was not flagged then unless it is a system transaction it will not be re-generated. It should be noted that after posting the payroll, it will NOT be possible to make any changes to the previously posted payroll month data. This is because it is assumed that all the payments have been made to the employees.

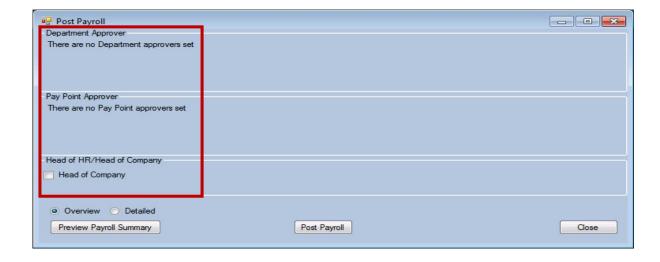

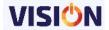

The process of posting the payroll also depends on the parameters that were earlier set such as approval procedures. If any was activated, then the payroll will not be possible to post till all the Approvers have completed their tasks.

A warning message is displayed confirming that once the posting is done, no editing will be possible. It is recommended that before you post the payroll, please take a **Backup** so that incase of any forgotten transaction; it may be used to restore back the database to the point before posting was done.

After the process is through, Vision salaries will proceed to the next moth payroll.

## **Archive Month**

This shows a list of all the previous payroll months and their cut-off dates. It also shows the work hours per day for the given month and the month days which were available for the specific month.

This screen is also used for entering the NSSF receipt numbers and the date the payment was made. Use the edit button to enable the entry of these details.

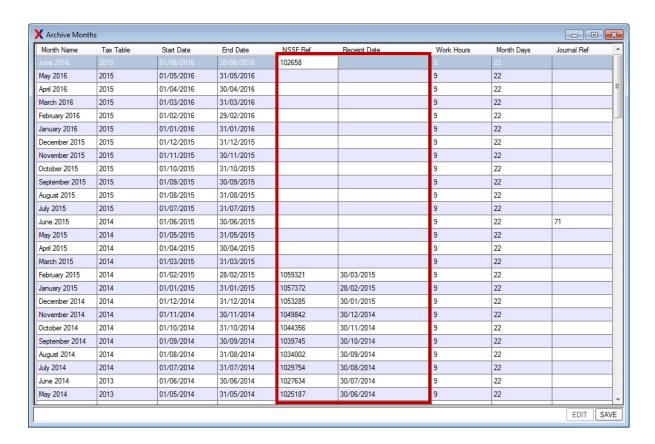

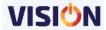

## **Month Tasks**

This can be used for scheduling tasks that should be done on a monthly basis. The schedule will identify the task and the date it's expected to be done. Vision payroll will then do a reminder about this when you load the payroll. If the task is to be repeated for every month, then use the option for repeat.

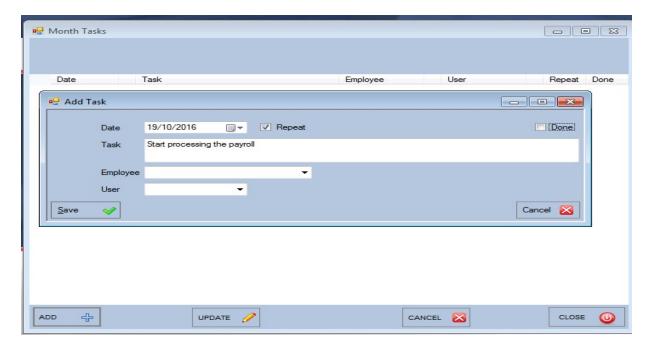

Upon loading of Vision Payroll, the task is displayed as a reminder. This will depend on the date of the task scheduled and also if it is linked to a specific user at the time of defining it.

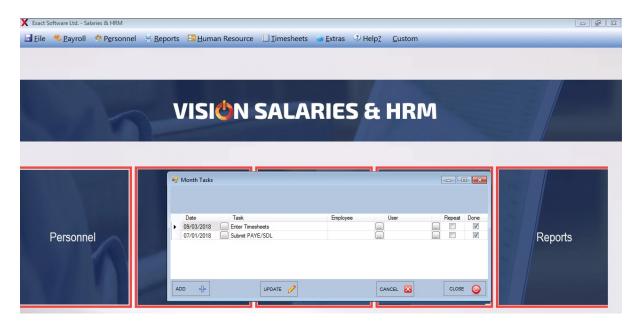

If the task has been completed, the done button can be used to update the task. The repeat option can also be updated at this point.

Note that if the task was a assigned to a specific user, then other users will not be able to see or update the task when they login into the system.

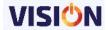

## REPORTS MENU

This shows a list of items that will help the user get information already entered in the system.

The menu includes:

**Report selector -** shows the environment where you can select the various reports in the system (see Reports section for more details).

**Reminder -** shows the details of tasks that will require attention at a period in time such as contracts which are due to expire within a period of time. It also includes retirement information of employees. This is critical in knowing when employees are due for retirement and thus plans can be made on how to replace them or extend their stay for smooth transitions.

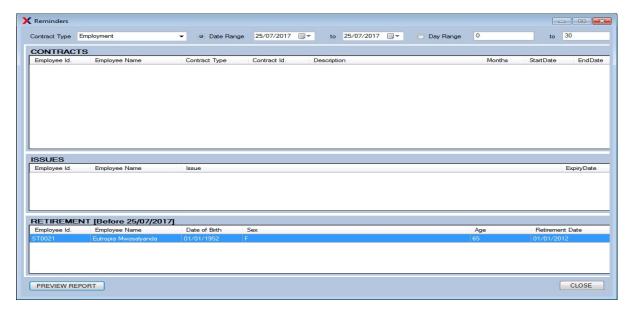

**Current status -** shows a list of positions that are available and those that have been over staffed based on the position budgeting defined. This is useful in maintaining productivity among the staff while ensuring the correct numbers of staff are employed in the company as defined in the available positions.

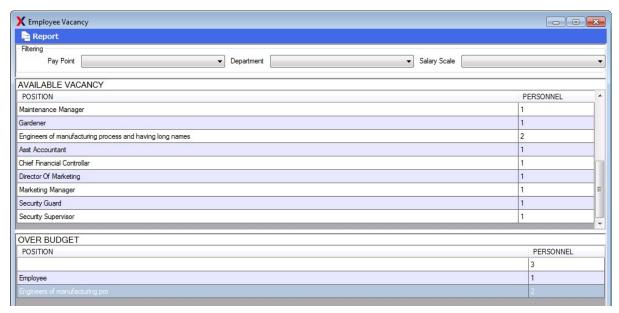

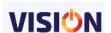

A report showing the budgeted positions and their current occupation is also available.

|                                            | Company Budget - Actual Positions                              | Company Budget - Plann                                       |                              |
|--------------------------------------------|----------------------------------------------------------------|--------------------------------------------------------------|------------------------------|
|                                            | пп                                                             | Positions                                                    | Budgeted Pers                |
|                                            | Patrick James                                                  | Accounts Clerk                                               | 1                            |
|                                            | Evans Wilfred                                                  | 10000000000000000000000000000000000000                       |                              |
|                                            | Mlani Kikiuyu                                                  | Administration Manager                                       | 1                            |
|                                            | Mwitta Makama                                                  | Asst Accountant                                              | 1                            |
|                                            | Tom Mbaki                                                      | Chief Financial Controllar                                   |                              |
|                                            | Allan Mwkwabe                                                  |                                                              | l l                          |
|                                            | x xx                                                           | Director Of Marketing                                        | 1                            |
| counts                                     | Clerk  Dominic Lydia                                           | Electrician                                                  | 1                            |
| ministra                                   | ation Manager                                                  | Engineers of manufacturing process and having long names     | 2                            |
|                                            | Lwitico Mwalugaja                                              | Gardener                                                     |                              |
| cco                                        | untant                                                         | Gardener                                                     | l l                          |
|                                            | Yona Damian Msanga                                             | <br>General Manager                                          | 1                            |
| ef Fina                                    | ancial Controllar                                              | Human Resources Administrator                                | 1                            |
|                                            | Lusekelo Katamba                                               |                                                              | - 4                          |
| or O                                       | Of Marketing                                                   | Key accounts Manager                                         |                              |
|                                            | Deogratias Leonidas                                            | Maintenance Manager                                          | 1                            |
| riciar                                     | N Kemmy Wambura                                                | Managing Director                                            | 1                            |
| nployee                                    | 800 (100 <del>1</del> 00 + 100 100 100 100 100 100 100 100 100 |                                                              |                              |
| oloyee                                     | Tom Jones                                                      | Manufacturing Manager                                        | 1                            |
| Engineers of manufacturing pro             |                                                                | Marketing Manager                                            | 1                            |
| 3                                          | Thomas James                                                   | Production Technician                                        | 4                            |
|                                            | John Swai                                                      |                                                              |                              |
| dener                                      |                                                                | Sales & Marketing Manager                                    |                              |
|                                            | Mwetu Jonathan                                                 | Sales Representatives                                        | 3                            |
| eral N                                     | Manager                                                        | Security                                                     | 4                            |
|                                            | Upendo Mengele                                                 |                                                              |                              |
| ian Re                                     | esources Administrator                                         | Security Guard                                               | 1                            |
|                                            | Dotto Mokilli                                                  | Security Supervisor                                          | 1                            |
| Key accounts Manager  Eutropia Mwasalyanda |                                                                | Printed By: Guest, Date: 25 July 2017 20:19 AAB INNOVATION C | ONSTRUCTION CO LTD - Company |

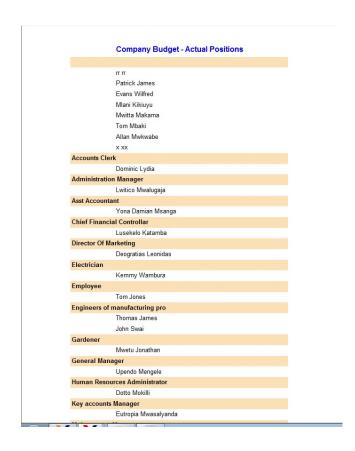

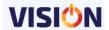

# **VISION HUMAN RESOURCES (HR)**

## Introduction

Human Resources are the people who make up the workforce of an organization and maybe categorized to belong to different levels and also be grouped into what are referred to as departments. Thus a Human Resource Management system is a software that is used to manage a company/organizations' workforce. It is designed to maximize employee performance in service of an employer's strategic objectives.

Vision HR provides for an easier and quick ways to update such information and provide them in a specific format when required.

A separate license is required from Exact Software LTD to access this module.

The following functionalities can be performed in the Vision HR module.

## **Leave Management**

This functionality is used for managing the leave information of an employee. In every organization, there exists a policy/agreement on how many leave days an employee is entitled to in a given year. This as a result can be used to obtain how many days an employee is entitled to for every payroll month.

Vision Payroll & HRM provides for two different ways of adding annual leave days to an employee:

- Monthly leave allowance
- Other additional leave allowances

#### Monthly leave allowance

In this method, you are required to set a monthly allowance. This is the amount of leave each employee is entitled to on a monthly basis. i.e. If an employee is entitled to 24 days of annual leave, then his monthly allowance would be 2 (24 days divided by 12 months). As it is not always the case that each employee will be given the same amount of Annual leave, this allowance must be entered for each individual employee in the employee card as shown below:

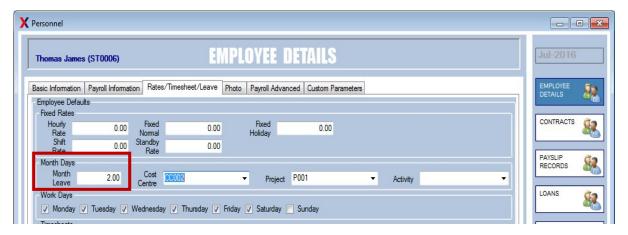

This would then result to an automatic addition of two days to employees leave days wherever the payroll is posted.

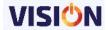

#### Other additional leave allowances (Leave Adjustment)

This method can be used in a number of ways for example, entering the opening balance for an existing employee, adding extra days for employees who have earned additional days or for simply manual entries of Annual leave.

To use this method, go to the Main Menu, select Personnel and Select the desired employee then click on Leave. Click on the button adjust balance.

This provides for a screen which can be used for adjusting the leave days either by adding or deducting the leave days as necessary.

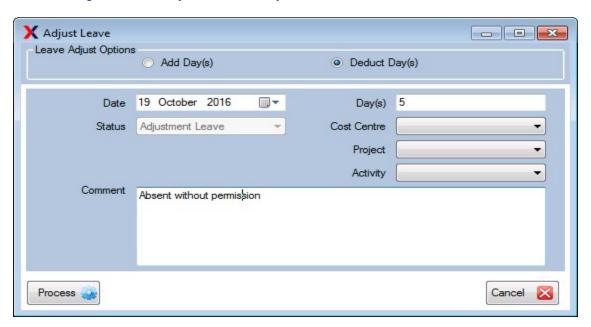

Use the process button to accept the adjustment as entered.

## Leave Recording (Adding Leave)

Once an employee has earned annual leave, information regarding when the days were taken can be entered. This along with other leave, such as Sick, Maternity, Study, Unpaid or any other Special leave can be recorded for reporting purposes. In the same way, leave can be scheduled for future months. It should be noted that leave records can only be confirmed in the current payroll month. Scheduled records should be confirmed as and when the actual time comes around. The leave information can be entered by using the start date of the leave and then specifying the end date of the leave. The system will automatically calculate the number of days for the leave excluding the non working days (please refer to the working days in the employee card).

Alternatively, the start date can be entered after which use the option for the days and the system will automatically work out the end date taking into consideration the employee's off days.

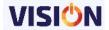

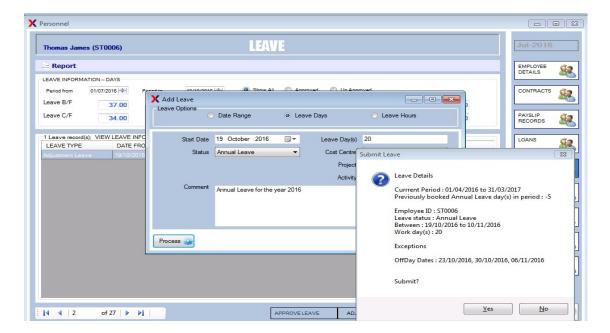

Current leave summary information is provided by the system notifying the operator the already scheduled leave information in the current period.

A leave confirmation slip is printed in two copies (Employee and employer copy) which are then signed off by the employee and a copy kept by the HR department for future use.

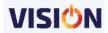

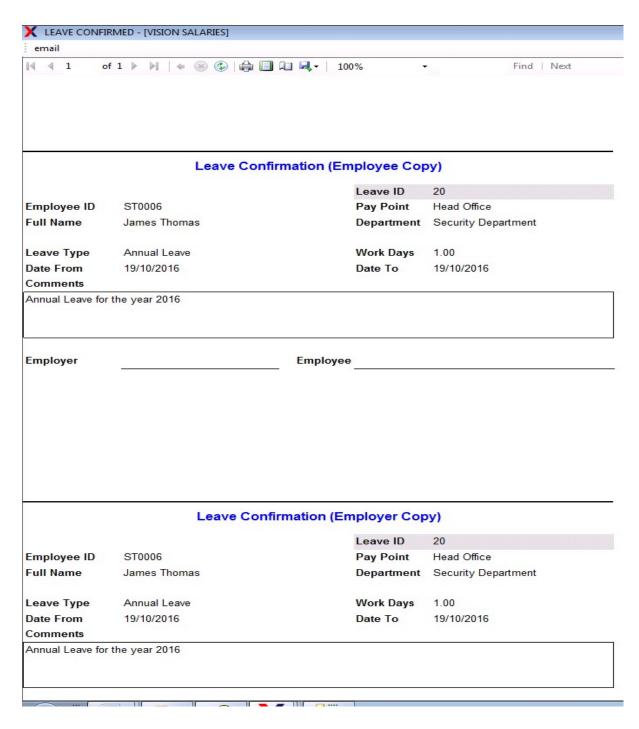

The employees leave history is automatically updated by this leave given to an employee.

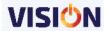

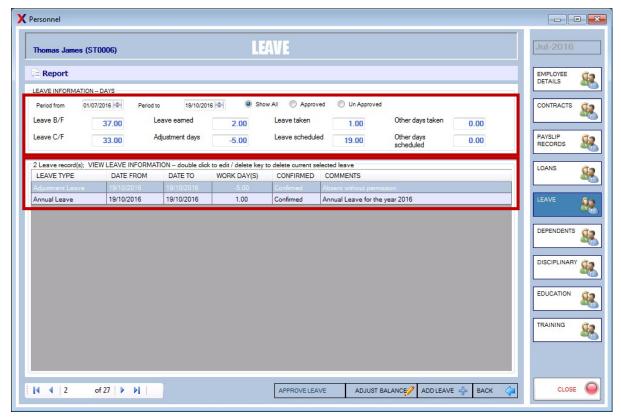

The employee leave summary is displayed at the top of the form thus showing employees leave balance and the scheduled leave as per the selected date range.

## **Employee leave History**

The report which can be obtained by selecting the first option from the reports button shows the analysis of employees leave history from the time they were entered in the payroll.

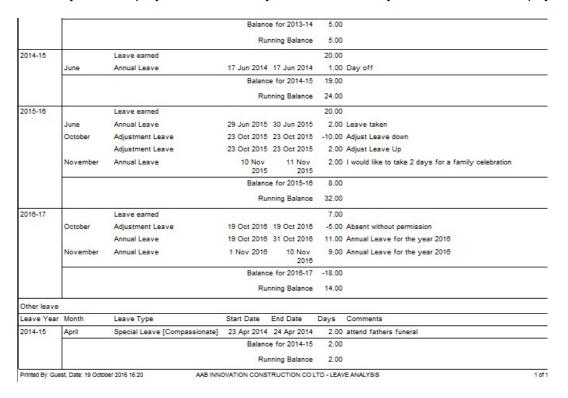

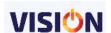

## **HR Leave Types Setup**

- The HR module allows you to define different types of leave which will then be attached to the employee during leave scheduling.
- In HR menu, select employee leave menu. Select setup from the top of the window.
- All the existing Leave definitions will be displayed.
- To add a new leave type, in the last row of the form enter the code of the leave and a description for it
- It is advisable to use the option of IS SYSTEM so as to enable the system to control the leave details once assigned to an employee.
- Any leave type that is no longer required can be ISBLOCKED by using the block option.

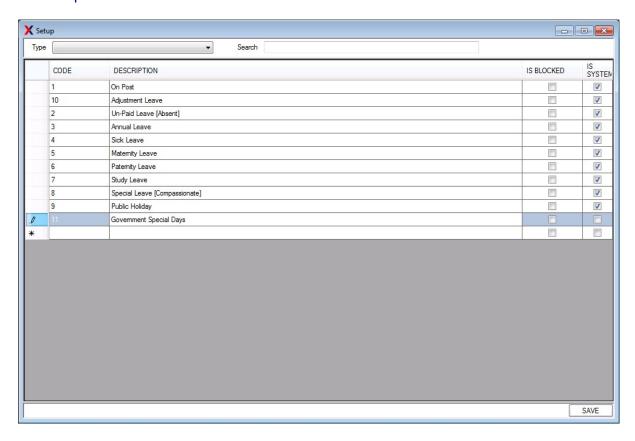

#### Entering Leave Records via HR Module

Once an Employee has earned annual leave, information regarding when the days were taken can be entered. This along with other leave, such as Sick, Maternity, Study, Unpaid or any other Special leave can be recorded for reporting purposes. In the same way, leave can be scheduled to be utilized in future months.

It should be noted that leave records can only be confirmed in the current payroll month. Scheduled records should be confirmed as and when the actual time comes around. Leave records can be entered by selecting Leave record from the Main menu Human Resource. Select the desired employee and then click on the button add leave. A pop up form to enter the leave records will appear as seen below. Select the desired leave the from the Leave id. Select the Date From and then the date to (remember that leave records cannot overlap any payroll month), the system will automatically calculate the number of workdays.

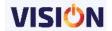

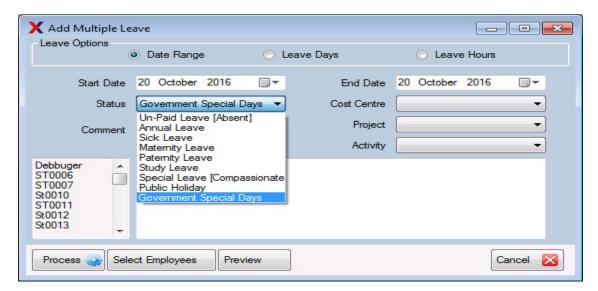

Note that in HR module, leave can be scheduled for multiple employees whereas in the payroll under the personnel section, it is only possible to schedule leave on an individual basis.

#### Editing leave records

Once a leave record has been entered, it is displayed in the lower list box on the leave record form. Here records can be edited by double clicking on the entry. Note. Once the payroll month has been posted, no further editing is allowed.

If for any reason a record needs to be deleted, enter the record for editing and then click on the Delete button.

Note that leave will only be available in this screen if their start dates are within the payroll month.

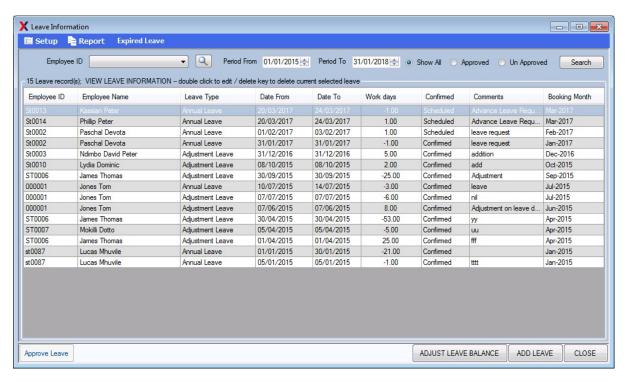

A leave confirmation report for the scheduled leave can be printed by right clicking at the intended leave for a print sub-menu as seen above.

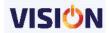

#### Scheduled leave

Leave that has not been confirmed is considered as scheduled leave. That means that for reporting purposes it is possible to store "Planned leave". Such leave must be confirmed at the time it is taken. If it is not confirmed before posting the Payroll Month, it has been scheduled for; it will automatically be discarded when the payroll is posted.

Leave overview report will show the scheduled leave for all the employees with leave details.

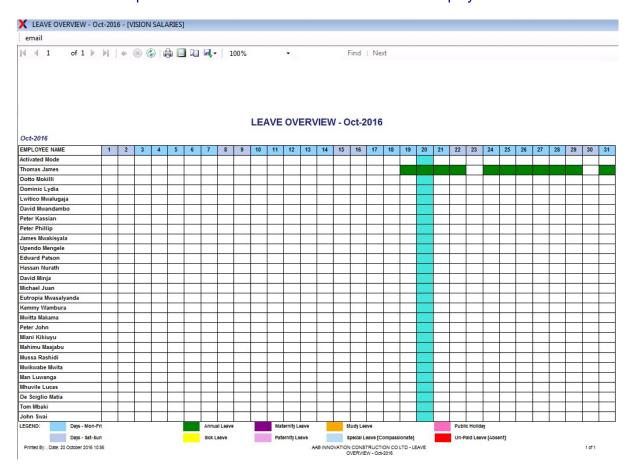

## **Expired Leave**

These are leave balances that have not been taken from the date the leave is due to the end of the offset month (as specified in the defaults setups). These days will need to be forfeited by the employee and thus will be written off.

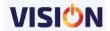

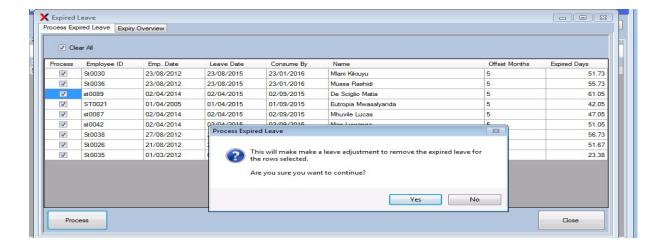

By processing the expired leave days, the employee leave balance is adjusted with the expired days as shown in the example screen below:

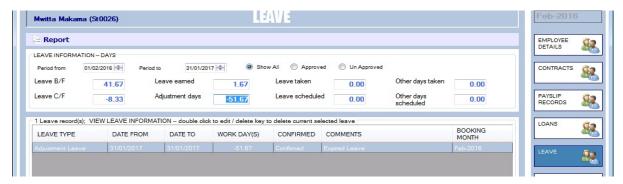

A leave consumption overview can be previewed by looking at the expiry overview screen as seen below.

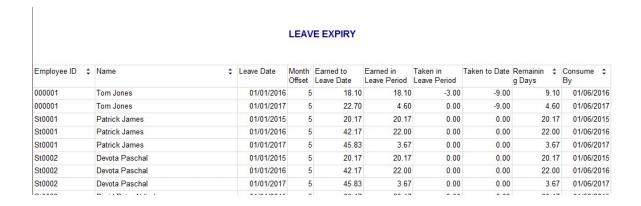

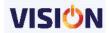

## **Employee Update**

This is a very powerful, multi-functional form that can be used for appraisal and also changing employees' positions.

The following can be done in the Employee Update screen

- Appraisals
- Change of position
- · Change of department
- · Change of pay point
- Change of salary

Appraisals are done within some specified time frame depending on the setups done in the defaults whereas other changes can be done at any time.

Employee whose details are to be changed (Appraisal/Other changes) is selected by using the select button and then selecting them from the employee list provided.

These changes made are recorded and a report can be viewed in future to show the changes that have been done to an employee over a given period of time. The appraisal history will detail such changes per given employee.

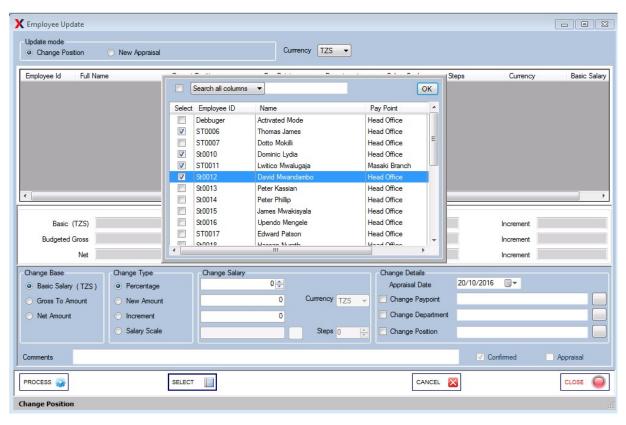

From the employee added list, select one employee after another as you make the necessary changes.

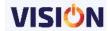

## **Change Base**

Select the type of view that you wish to use when making salary changes to an employee. Basic amount will be used when you want the changes to be based on the employee's basic salary.

Gross to amount is applicable when you want to change the employee's salary but you want to enter the employees gross amount and the system will recalculate backwards to get the actual basic salary. The budgeted gross will include all other overhead expenses such as the employer's social security contributions, the worker's compensation funds.

Net amount is used if you want to enter the actual take away salary that the employee will get and the system will recalculate backwards to get the basic salary that will amount to the entered net salary after all the deductions have been done.

## **Change Type**

This specifies the mode in which you want to make the employee's salary changes. Percentage will increase/decrease the employee's salary based on the percentage value entered. New amount will completely replace the previously existing value. Increment will create an additional amount to the existing original value. Salary scale will change the salary based on the predefined scales at the setups (refer to scale settings in the setups).

## **Change Salary**

This is the actual value that is supposed to be affected during the changes specified. Each field is enabled based on the change type selected.

## **Change Details**

These are other details that can be changed when making updates to an employee.

Once all the details have been entered as expected, the process button is used to effect the changes. A confirmatory message is produced and if accepted then the update will be done.

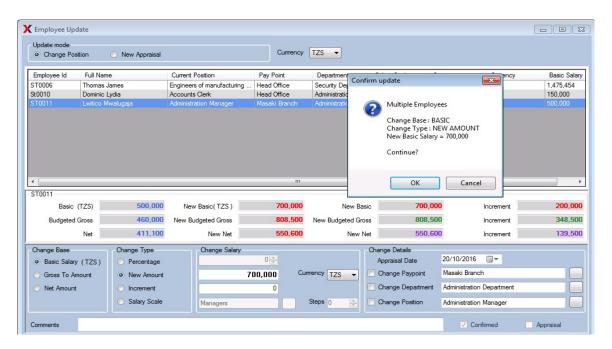

If the entered details are not to be effected, then use the cancel button to clear all the details.

Note that you should always select on the correct currency so as to get the correct employees' list for updates.

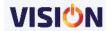

## **Training**

Employers constantly keep upgrading the skills of their employees via various training methods and institutions. These trainings have cost implications to the company and thus improved performance is expected from the employees.

Vision HRM allows the storage of such information and their retrieval when required at any point in time. Vision HRM enables the user to add information about training courses and thereafter attach them to any employee who is involved in the training course.

A report showing such training costs can be produced which will show the cost of the employee in terms of training over a period of time.

## Training setups

Before using the training institutions and the courses they offer, it is mandatory to define these institutions and the courses.

By using the setup button in the training courses screen, we are able to define the following: Training institutions: these are the learning/training institutions that the employees attend the courses.

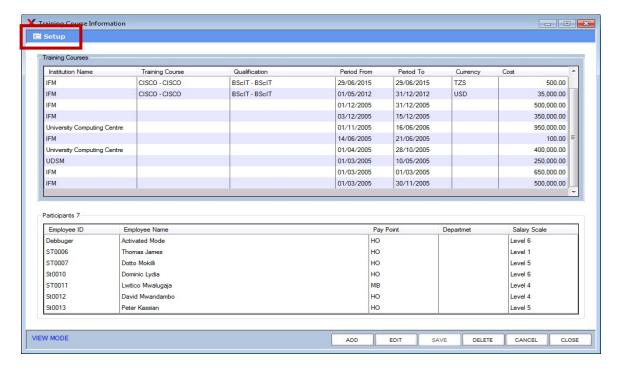

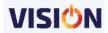

## **Training institutions**

These are set up in the system by entering the institution Name, the Town and country where it is located. The institution type is used for categorizing the institution based on the company/organization policies.

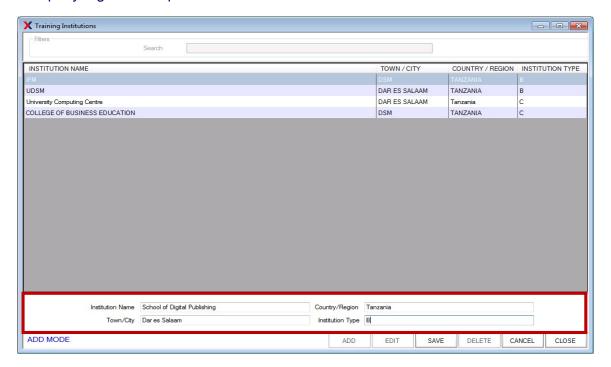

## **Training Courses**

These are the courses that are trained at the various training institutions. They reflect all the courses that will be available when adding courses to the employees.

Add the training course at the last row in the grid provided.

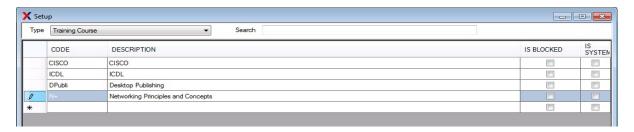

## **Training Qualifications**

After completion of any training course, the employee is expected to shall have attained a given qualification. These are defined first during the setups and finally attached to an employee when adding the training course to an employee.

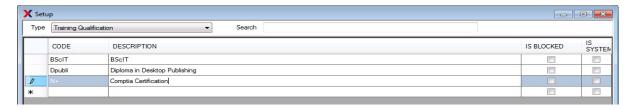

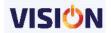

## Adding Training course to employees

Use the add button in the training course window. Details such as institution name, training course and qualifications are selected from a pre-entered list of data (see above setups how to define this information). Enter the cost of training per employee. Take note of the cost currency. Save the training course details entered.

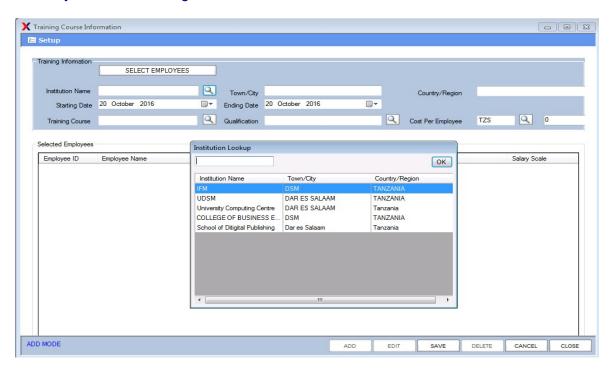

Save the above details and then use the edit button to finally add the employees who attended this training course by using the select employee's button.

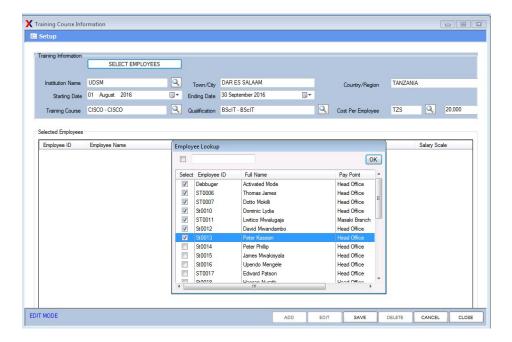

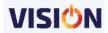

## Recruitment

This is the process of finding and hiring the best qualified candidates (from within or outside of an organization) for a job opening, in a timely and cost effective manner.

This process starts from placing a job advertisement and then receiving applications from applicants.

The process ends after the interview/selection is done and the suitable employee added to the payroll as an officially contracted employee in the institution.

#### **Recruitment Setup**

Before making use of the process effectively, you need to do setups which will provide a structure to be used for entering specific details of the job and the applicants available for the advertised job.

The setups include:

#### **Positions**

These are the job openings that are available and will be advertised for. The total number of positions available is entered also to ensure that the numbers required are obtained. This is also helpful when reporting on the staffing level of the company.

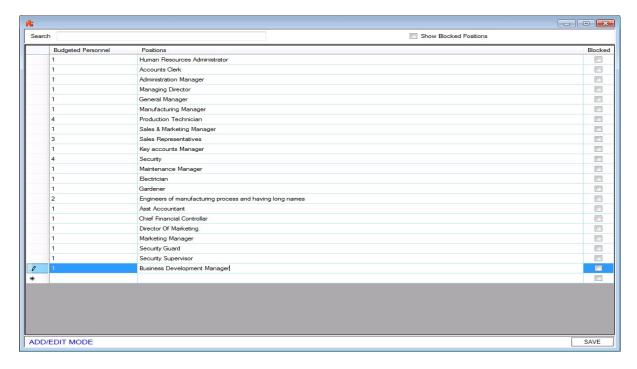

Add the available position at the last row in the grid provided and save.

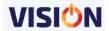

## **Applicants**

These are the list of individuals who have been shortlisted for considerations for the vacant position. These are entered in Vision software like we do to other employees (see chapter on employee definition) but the only difference is that their status is left to unspecified because they are yet to undergo a process before their final status is known.

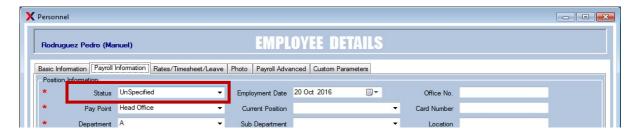

### **Advertised By**

These are the means to be used by the company to make it known to the potential applicants of the availability of positions in the company. They can be public or internal as opted by the institution. Define all the possible advertising firms before they can be attached to the job advertisement.

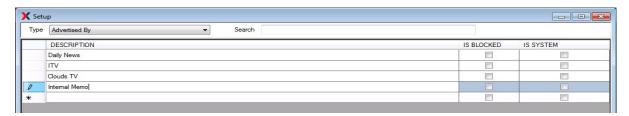

Add the means of advertisement at the last row in the grid provided and save.

## Recruitments

- Once all the recruitment parameters have been set, you can easily add applicants to the vacant position in readiness for the interview. Follow below steps to complete the process.
- In Human Resources module select Employee Recruitment
- Click on ADD button and fill in all the vacancy information on the specified fields and save.
- Click on the SELECT APPLICANTS button and add the applicants who have applied for the selected position. Note that only those with unspecified status will appear in the list.

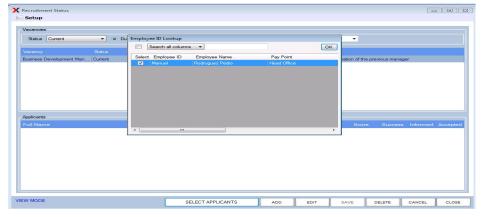

**Entering** 

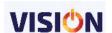

#### **Interview Information**

Double click on any applicant and enter the interview information including date scheduled and time taken.

If the Applicant has succeeded in the interview and is ready to be hired, check all the checkboxes (Success, Informed, and Accepted) and Go to his employee card and set his status to be ONPOST.

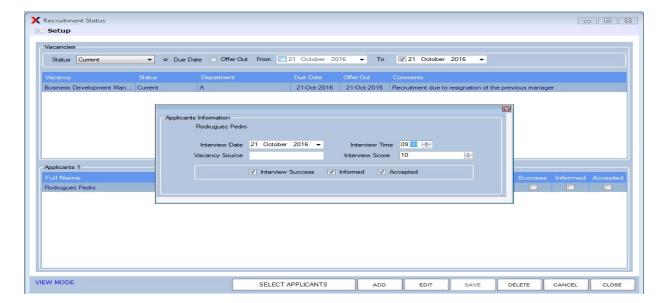

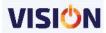

## **Change Status**

In Vision Payroll & HRM, an employee can be assigned to any of the existing status which in turn will have an implication on how they are paid at the end of the month. Refer to personnel definition for meaning of various statuses found in Vision.

## **Changing Status**

There are two ways on how an employee's status can be updated / changed.

#### 1. From HR Module

- In HR module, select Change Status option.
- Enter the event date and select the status required from the provided dropdown list.
- Enter the reason for changing the status.
- Use the select employee button to specify those whose status is to be changed.
- If the reason is voluntary, use the voluntary option provided.
- Also indicate whether the employee(s) is subject to payment if salary in Lieu, the leave accrued and severance payments.
- Process the changes to update the status.
- Note that this is a better way of changing the status if its applicable to several employees. This feature is only available if you have the HR license from Exact Software LTD.

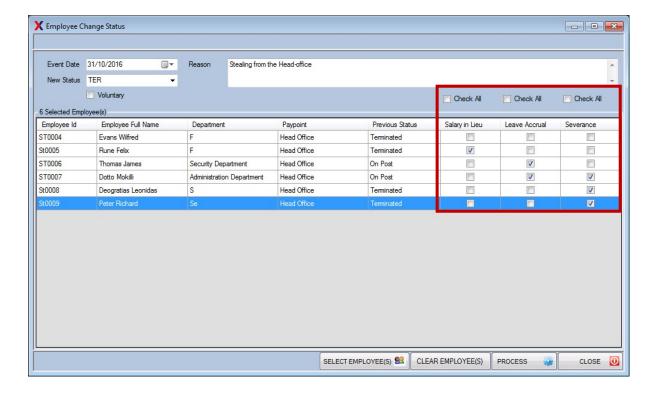

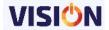

#### 2. From employee Card

- In this method, the employee whose status is to be changed is selected from the list of employees.
- Open the details of the employee by double clicking or Clicking on View/Edit or Clicking employee Details at the employee.
- In the payroll tab, select the status as required.
- Enter the reason and date of the update when prompted.
- Save to update the changes.

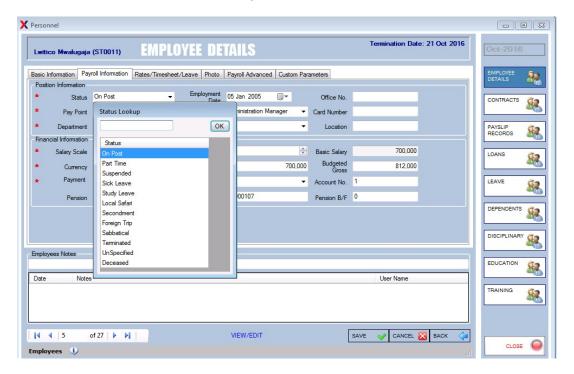

By using the status of the employees, one can produce a list of the employees that is reduced and specific to the user requirement.

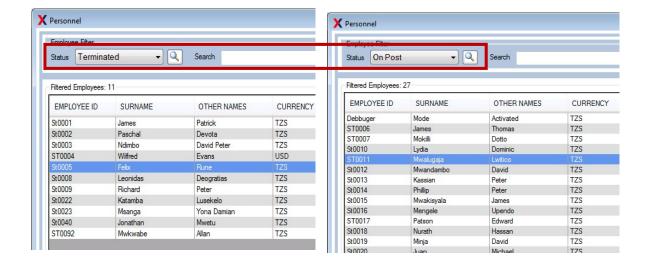

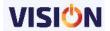

## **Inventory**

Employee inventory is used for assigning company's properties to an employee so that the company is aware of who has any property at any point of time.

It is also useful when an employee is leaving the company and there is need to surrender such property as it saves management time since everything is recorded in the system. Also creates the sense of responsibility among the employees such they have been officially assigned such property.

Use the Inventory option in the HR module.

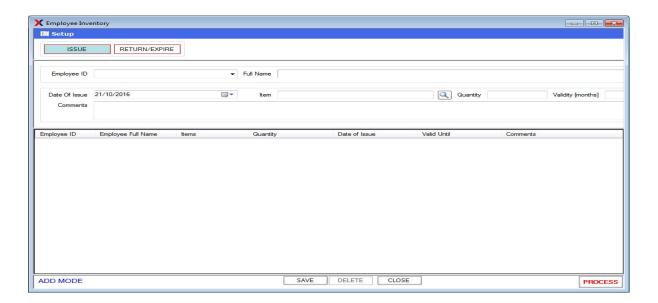

#### Inventory setup

Before assigning an inventory to an employee, the inventory needs to be entered in the system.

Use the setup button at the top of the form to enter the various inventories that will be assigned to employees.

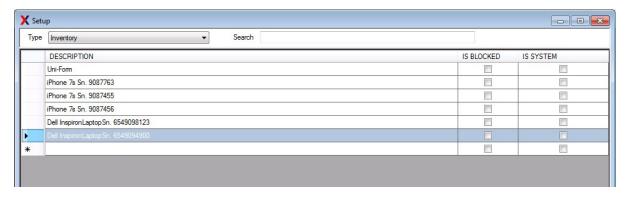

Add the inventory at the last row in the grid provided and save.

## Issuing Inventory to Employees

Once defined, inventories can be assigned to existing employees. The quantity of the inventory assigned is entered and the assigned period specified.

Save the assigned inventory and finally process. Note that the assignment is done one at a time

As you select the employee, the assigned inventories to them are displayed.

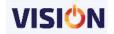

Process to accept the assignment(s).

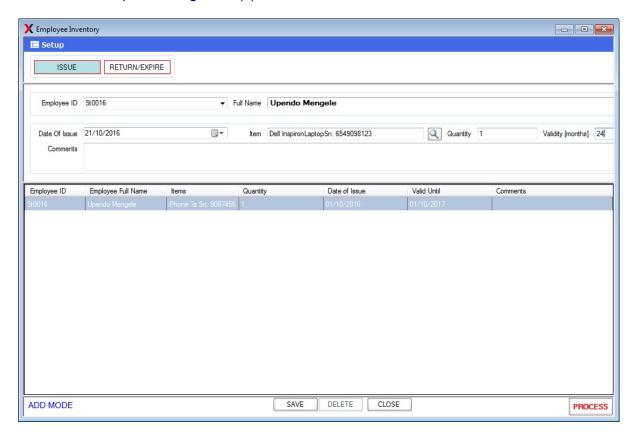

A printout is printed which is signed as a way of confirmation of the inventory received by the employee.

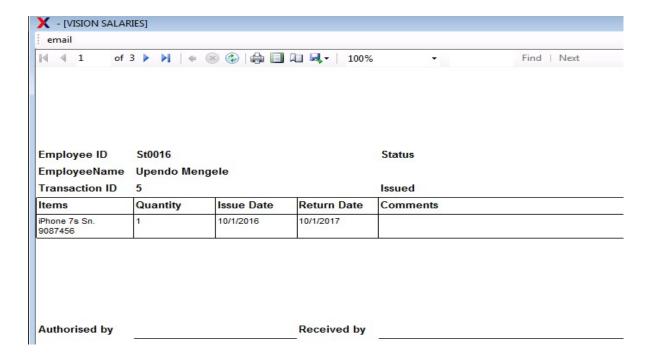

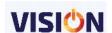

## **Returning Inventory by Employees**

When the period of assignment is expired or at any time, the employee can return the assigned inventory.

Use the return/expire button to process the return.

Note that when an employee is selected, only items assigned to them earlier will appear in the items list as shown below.

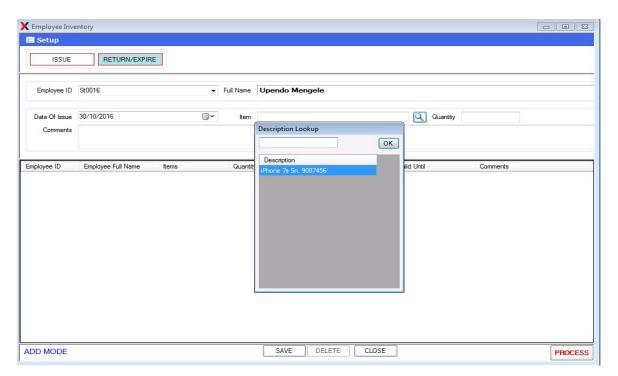

A return note is equally printed to confirm the return.

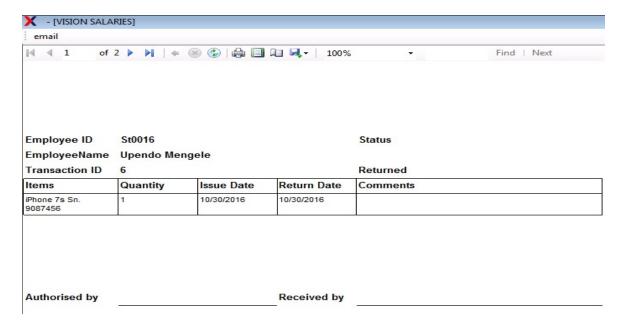

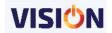

Employee inventory details report will show the holdings of the inventory by the employees. In the report section, use the menu for employee inventory details in HR section to find the same report.

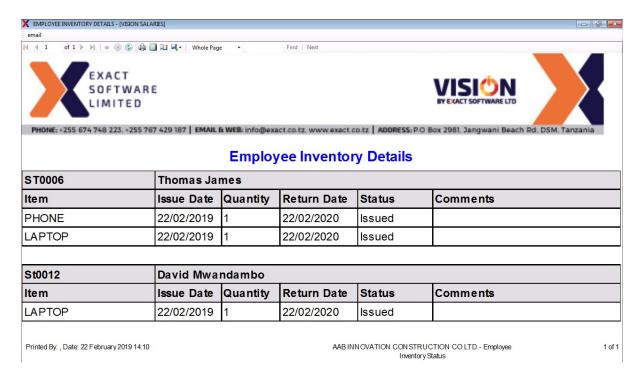

## Medical

Vision allows for recording and printing of employees medical details. This can be very useful to management on the health status of employees when making various decisions.

The medical payments that were paid by an employer due to employee sickness are also recorded and thus medical cost of all employees can be known

#### Medical setup

The medical facts that will be attached to an employee needs to be defined and setup before they can be put to use.

In HR module, select Medical and click at setup at the top of the form.

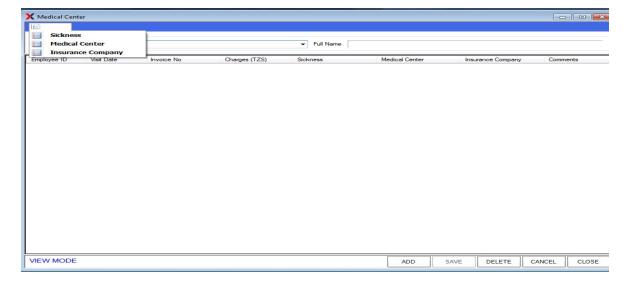

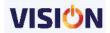

The three setups to be done include:

- Sickness add the type of diseases (e.g. Malaria, Cholera, Typhoid)
- medical centre add the health medical facilities available (e.g. Agha khan, IMTU, Muhimbili)
- Insurance companies add the health insurance companies (e.g. TGIF, NHIF).

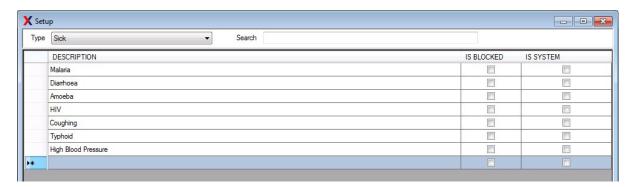

Add the sickness/Medical Center/Insurance Company at the last row in the grid provided and save.

## Adding Employee Medical Records

Follow the below steps to add a medical record to an employee.

- In HR module select Employee Medical
- Select the Employee ID
- Click on the ADD button
- Enter the required information and save.

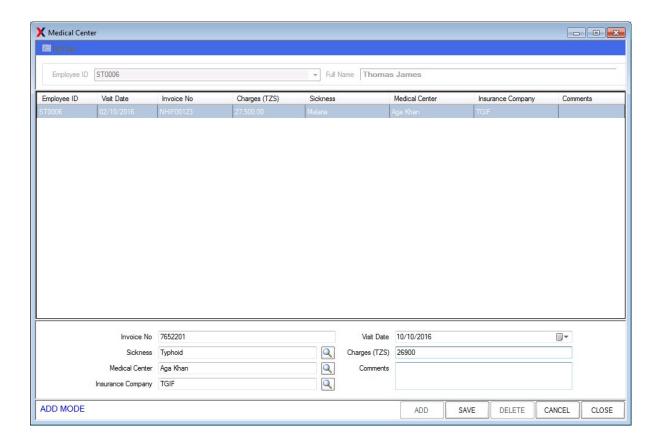

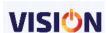

The following details need to be entered:

- Invoice No The invoice number as presented from the medical institution.
- Sickness select the sickness from the provided list
- Click on the search button and select the sickness type.
- Medical Center Select the medical center where an employee attended the medication.
- Insurance Company Select the employee's insurance company.
- Visit Date The date when an employee visited the medical center
- Charges (TZS) The amount that the employee was charged for the medication. Enter the amount from the invoice
- Comments Enter any relevant comments

#### **Documents**

This is a very important feature for storing employees' documents such as:

- CV
- Certificates
- Photos
- Any other documents

These are specifically stored per individual employee and can be retrieved any time when required.

#### **Documents setup**

Before adding any documents to an employee, you must first create the Document categories and map them through. These Categories are used separating document types from the other which means the CV documents can be kept separately from the certificate documents etc.

For every category created, a folder will be created and this will be available for every employee.

Use the tools menu in the documents category in the HR module.

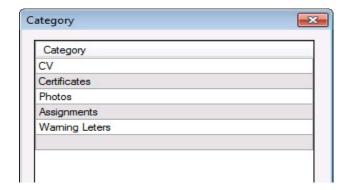

Do a **Doc Mapping** by selecting all your categories (CTRL + A) and click OK button. This mapping is done in-order to link your document categories to the employees. The categories are now ready to hold specific employee documents.

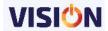

## Adding Documents to an Employee

In the employees' document window, expand the employees list and select the folder where you want to add the document into.

On the right hand side, right click and select New from the sub-menu Select the document and click at open button

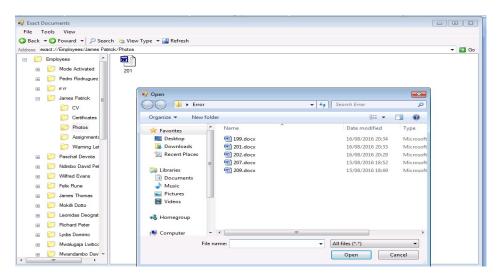

Any document can be deleted by selecting and deleting using the delete key from the keyboard.

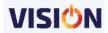

## **TIMESHEET & ATTENDANCE**

### **Timesheets**

#### Introduction

The Timesheet management offers the facility of making entries about employees' reporting dates and time to work thus showing the attendance status, hours worked, hours late and overtime hours of each employee on a monthly basis with an optional feature of recording this information against a cost centre, Activity and a Project.

In the same way, it can also be used to schedule attendance records in advance. It is directly integrated with the employees leave information so that each "absent" status entered will affect the employees leave record. It also offers optional integration with the Payroll such that the employees pay record can automatically be recalculated to adjust Basic Salary (Timesheet Affect Basis Employees only), Normal and Holiday overtime and Unpaid Leave transactions.

Timesheet can be directly integrated with a biometric device thereby the employees' attendance records will be uploaded from biometric device to the timesheet management feature

The module offers various setup features, but can be administered in its simplest form (to capture daily attendance hours), without any additional adjustments from the default setup.

In general, the module can be offered to directly affect the employee's salary or just as a time-management feature in employees' monthly records.

## **Timesheet Setups**

Apart from the standard setup in the system, Timesheet needs specific settings so as to work in specific way for an organization.

#### **General Setup**

In this setup, we include the parameters for Cost Center. This can be used to define shifts of work for an employee. The start and end time is specified before being associated with an employee. If a break is required within the timing, this is also specified.

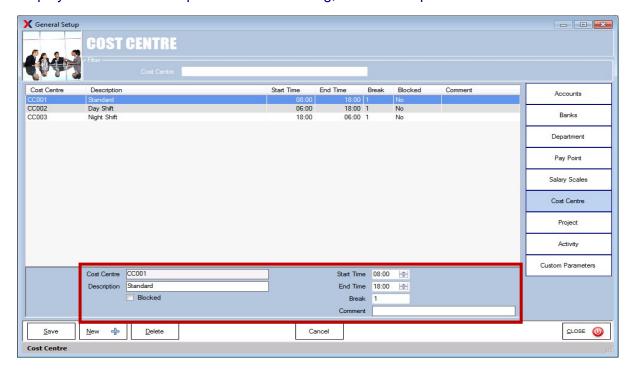

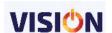

#### **Employee card**

The next step is to associate the employee with a specific cost center. This allows the system to know the work timings of the employee. Moreover, we can specify if the timesheet is going to be used as the mode of paying the employee.

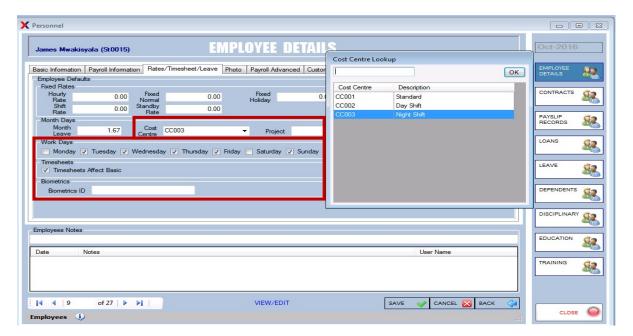

If the biometric will be used as the means of entering employee timesheet data, then the Biometric ID will be used. Note that the ID required here is the same ID that is used as registration ID in the Biometric device.

In the example above, the employee has off days on Mondays and Saturday and the employee belongs to the CC for night shift.

Use the timesheet Affected employees Only button to display only those employees whose employee cards are flagged as Timesheet affects basic

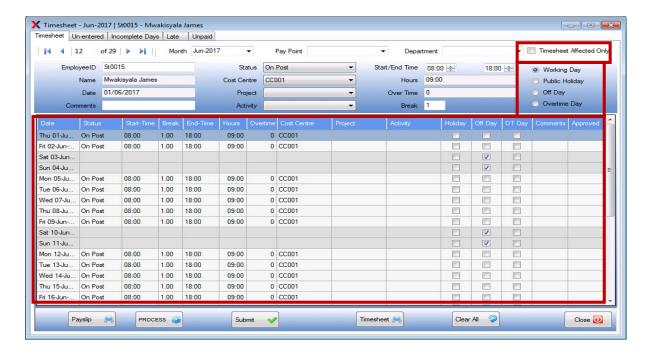

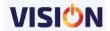

The timesheet for the employee will be displayed as shown below with the off days clearly marked.

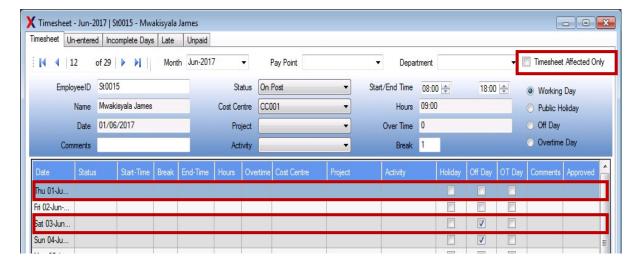

Entries are filled in the sheet by using the enter key from the keyboard. For any holiday entry, use the public holiday option at the top of the form. Other days' entries can also be entered by using the required option from the list. Example when in the employee card; under timesheets an employee is marked for off days, then, if an employee reports to work on such days then their records can be altered here by using the four options provided (Working day, Public Holiday, Off day or Overtime day).

Timesheet auto calculates the overtime worked on normal working days and the hours worked on holidays. If the maximum number of hours expected for the employee has been reached, then the timesheet will log the extra hours as overtime. The rates for the various overtimes used are as defined in the defaults.

It should be noted that the hours worked before overtime is calculated is based on the number of hours defined in the defaults.

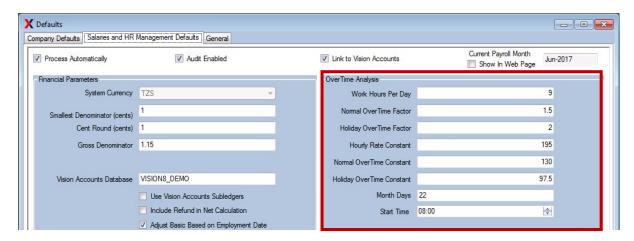

The above screenshot shows the maximum number of hours an employee works for a day and is used to get the hourly constant for the employees.

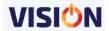

Use the submit button to accept the entries made in the time sheet. this will automatically place the records in employees' pay slip records as see below.

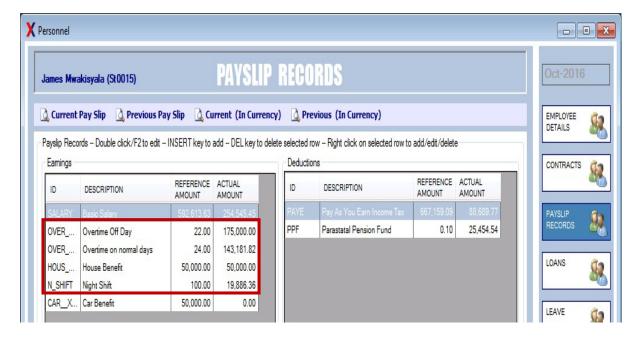

The employee's overtime details are automatically updated and their night shift allowance correctly input in their records. This is powerful and a faster way of entering details of many employees with several records.

The overtime and shift calculations are based on the parameters set in the process timesheet screen as seen below.

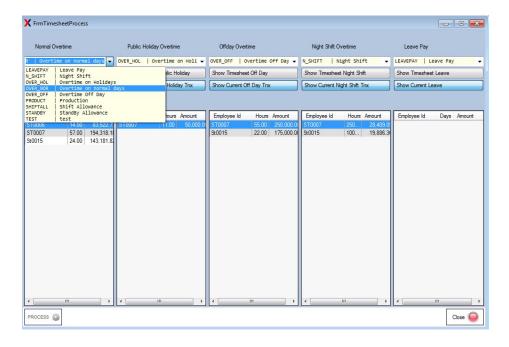

The overtime formula to be used is specified by selecting it from the drop down list. Note that these formulas are set in the payroll transaction definitions.

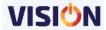

Each column will show the employees that have transactions of the column type and amount can be displayed by clicking at the show Current Tnx button.

### **Timesheet**

A timesheet can be printed detailing these records by using the timesheet button.

|                    |      |                            |             |          | Mv            | vakis | yala J      | ames           |                       |                        |                        |                |                                 |
|--------------------|------|----------------------------|-------------|----------|---------------|-------|-------------|----------------|-----------------------|------------------------|------------------------|----------------|---------------------------------|
| AAB INI            | NOVA | TION CONS                  | TRUCTION C  | OLTD     |               |       |             |                |                       |                        |                        |                |                                 |
| EmployeeID: St0015 |      |                            |             |          |               |       |             |                |                       |                        |                        |                |                                 |
| Employee Name:     |      | James Mwakisyala           |             |          |               |       |             |                |                       |                        |                        |                |                                 |
| Date               | Day  | Status                     | Cost Centre | Activity | Start<br>Time | Break | End<br>Time | Basic<br>HH:mm | Normal<br>OT<br>HH:mm | Off day<br>OT<br>HH:mm | Holiday<br>OT<br>HH:mm | Total<br>HH:mm | Comments                        |
| 01/10/2016         | Sat  | On Post                    |             |          | 18:00         | 1:00  | 06:00       |                |                       | 11:00                  |                        | 11:00          |                                 |
| 02/10/2016         | Sun  | On Post                    |             |          | 18:00         | 1:00  | 06:00       | 8:00           | 3:00                  |                        |                        | 11:00          |                                 |
| 03/10/2016         | Mon  |                            |             |          |               |       |             |                |                       |                        |                        |                |                                 |
| 04/10/2016         | Tue  | On Post                    |             |          | 18:00         | 1:00  | 06:00       | 8:00           | 3:00                  |                        |                        | 11:00          |                                 |
| 05/10/2016         | Wed  | On Post                    |             |          | 18:00         | 1:00  | 06:00       | 8:00           | 3:00                  |                        |                        | 11:00          |                                 |
| 06/10/2016         | Thu  | On Post                    |             |          | 18:00         | 1:00  | 06:00       | 8:00           | 3:00                  |                        |                        | 11:00          |                                 |
| 07/10/2016         | Fri  | On Post                    |             |          | 18:00         | 1:00  | 06:00       | 8:00           | 3:00                  |                        |                        | 11:00          |                                 |
| 08/10/2016         | Sat  | On Post                    |             |          | 18:00         | 1:00  | 06:00       | 8:00           | 3:00                  |                        |                        | 11:00          |                                 |
| 09/10/2016         | Sun  | On Post                    |             |          | 18:00         | 1:00  | 06:00       |                |                       | 11:00                  |                        | 11:00          |                                 |
| 10/10/2016         | Mon  | On Post                    |             |          | 18:00         | 1:00  | 06:00       | 8:00           | 3:00                  |                        |                        | 11:00          |                                 |
| 11/10/2016         | Tue  | On Post                    |             |          | 18:00         | 1:00  | 06:00       | 8:00           | 3:00                  |                        |                        | 11:00          |                                 |
| 12/10/2016         | Wed  |                            |             |          |               |       |             |                |                       |                        |                        |                |                                 |
| 13/10/2016         | Thu  |                            |             |          |               |       |             |                |                       |                        |                        |                |                                 |
| 14/10/2016         | Fri  |                            |             |          |               |       |             |                |                       |                        |                        |                |                                 |
| 15/10/2016         | Sat  |                            |             |          |               |       |             |                |                       |                        |                        |                |                                 |
| 16/10/2016         | Sun  |                            |             |          |               |       |             |                |                       |                        |                        |                |                                 |
| 17/10/2016         | Mon  |                            |             |          |               |       |             |                |                       |                        |                        |                |                                 |
| 18/10/2016         | Tue  |                            |             |          |               |       |             |                |                       |                        |                        |                |                                 |
| 19/10/2016         | Wed  |                            |             |          |               |       |             |                |                       |                        |                        |                |                                 |
| 20/10/2016         | Thu  | Government<br>Special Days |             |          | 08:00         |       | 16:00       | 8:00           |                       |                        |                        | 8:00           | Government special<br>leave day |

### **Un-Entered**

This shows a list of all the employees who have records not entered in the timesheet. It shows the count of how many days have not been entered in the timesheet for the current payroll month.

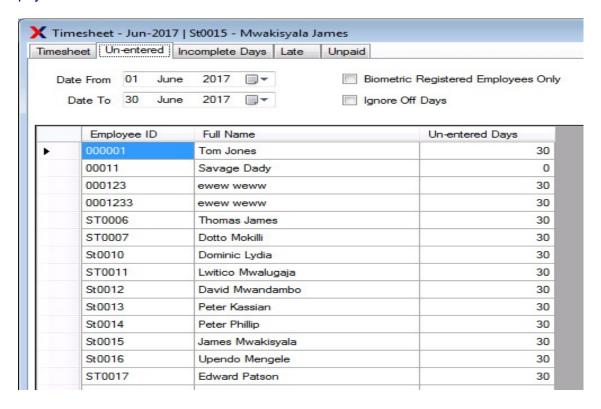

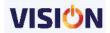

### **Incomplete Days**

This will show the employee timesheet card when they either logged in but never logged out or vice versa.

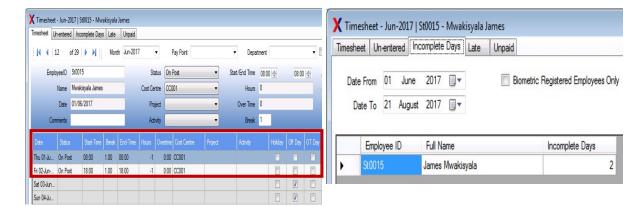

#### Late

This is used for displaying the employees who report to work after the start time. The number of days late and the accumulated hours are displayed in the form.

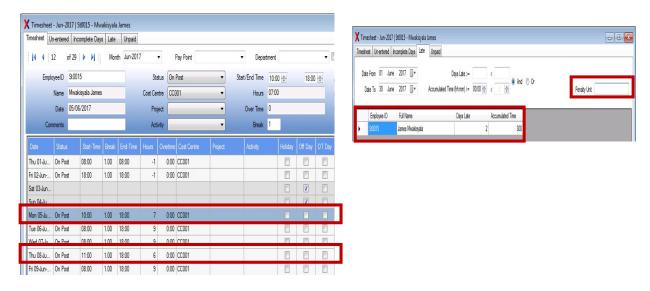

The filters at the top are used for finding specific employee records that meet the stated criteria.

A penalty unit is used for entering how many units the employee will be deducted from their salary due to the lateness. The formula to be applied as a late penalty is specified in the General Defaults setups. The unit entered will depend on the formula used in the general setup. If the formula is based on days, then the units to be entered will be no of days. If the formula was based on hours, then the units entered must be hours. See the screenshot below on setting the late penalty.

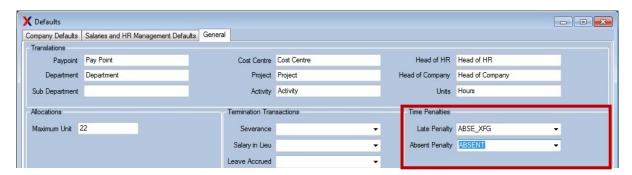

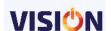

## Unpaid

When an employee is absent at work and management decides to mark it as unpaid leave in the time sheet, it will be considered as unpaid and thus the employee will not receive payment for these days.

This is done by changing the status of the employee from on post to Un-paid leave as seen in the screen shot. This day still shows as a work day though the employee was absent.

The formula to be used is also specified as seen above under the Absent Penalty option.

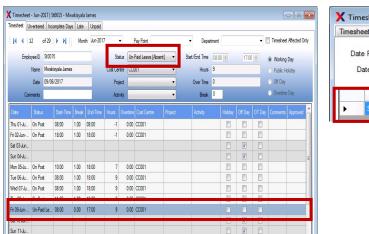

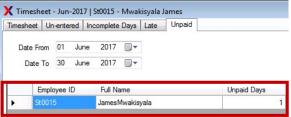

On submitting these changes, this is posted to employee's deduction list in their payroll records. As seen below.

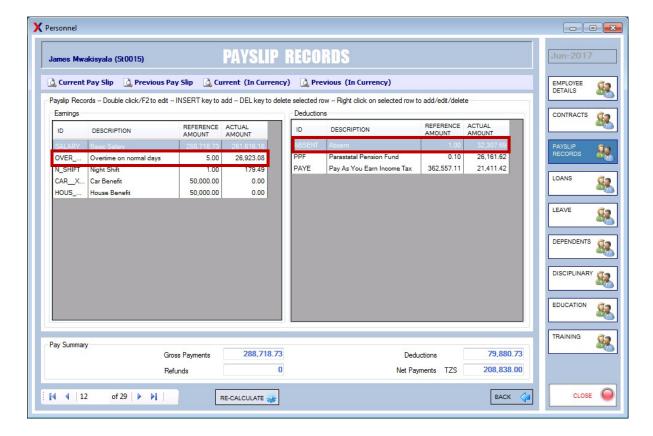

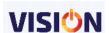

### **Attendance**

## Introduction

This module is used for entering the attendance status, hours worked and overtime hours of each employee on a daily basis with an optional feature of recording this information against a cost centre, Project and an activity. In the same way, it can also be used to schedule attendance records in advance.

It is directly integrated with the employees leave information so that each "absent" status entered will affect the employees leave record. It also offers optional integration with the Payroll such that the employees pay record can automatically be recalculated to adjust Basic Salary (Casual Employees only), Normal and Holiday overtime and Unpaid Leave transactions.

The Software offers various setup features, however utilized in its simplest form (to capture daily attendance hours), it requires no additional adjustments from the default setup.

Since the entries are entered on a daily basis, the date of entry has to be selected before the list of employees is uploaded in the attendance screen as shown below.

Based on the status, make attendance entries for each employee with the correct workday selected. Also adjust the time in and out to automatically make the overtime entries appropriately.

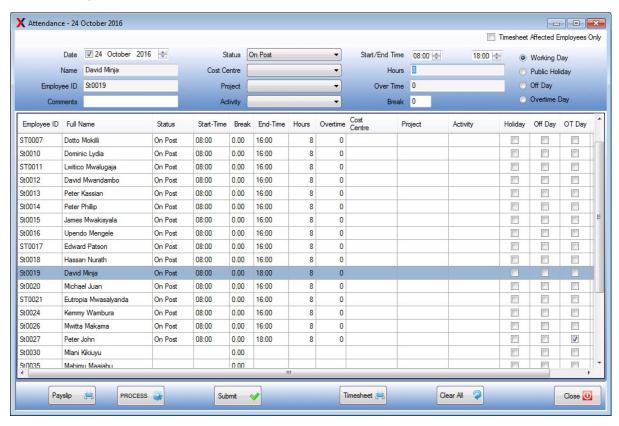

This information is dynamically posted in employees' payslip records. If the option for timesheet affects basic is selected on employees card, then the basic pay of the employee will be adjusted based on the attendance of the employee.

Once the data has been entered in the attendance, it can be used in the same way as the timesheet seen above.

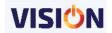

## **Biometrics**

## Introduction

Biometrics is a device used for logging the timings of an employee especially time in and out of work. The device keeps track of the employees times as they log in or out via the device.

The employees need to be registered in the device for them to be recognized as users of the device.

Vision software allows for the direct interfacing with such devices (consult with exact regarding the compatibility of your biometric device) and such data can be sent direct to the payroll attendance sheet.

## **Biometrics Setup**

Ensure that the employees who are going to use the biometric device are registered and their IDs linked to employees defined in vision.

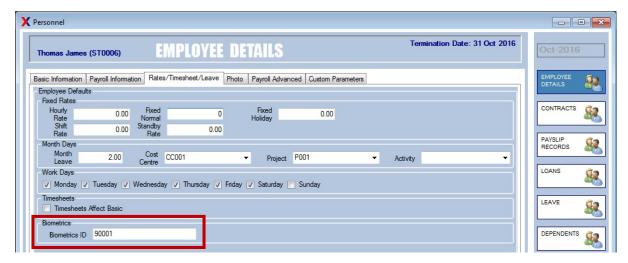

In the above example, the employee's registration ID in the biometric device is 90001. This will be used to create a link between the employee's records in the biometric device and Vision payroll data.

The next setups involve communication link between vision software and the biometric device.

In the biometric data form, select your biometric device from the provided list and enter your connection information. Note that the IP and the TCP Port or the USB port comes from configuration information of the biometric device. Only one connection mode will be used at a time (either Ethernet or USB).

Using the connect button will create a connection between the device and vision software.

Using the Get Log button will extract the employees' log data from the device into the biometric data form. These information can be backed up (a csv file will be created) and can also be restored at any time using the restore button.

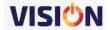

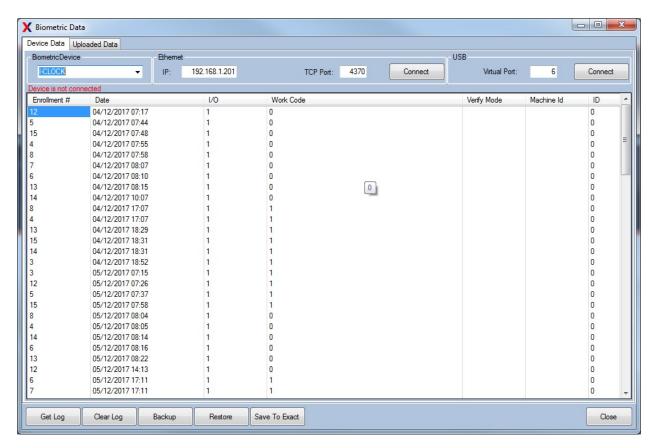

If satisfied with the data, use the Save to Exact button to move the data into Exact Payroll.

The uploaded data can be seen in the uploaded data screen where the data is grouped by date and employee lds.

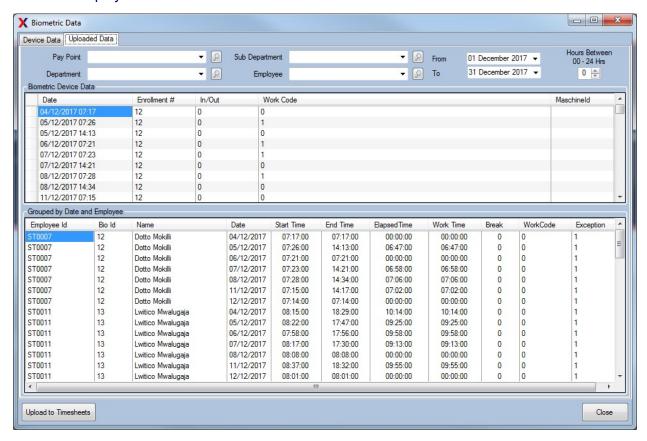

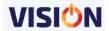

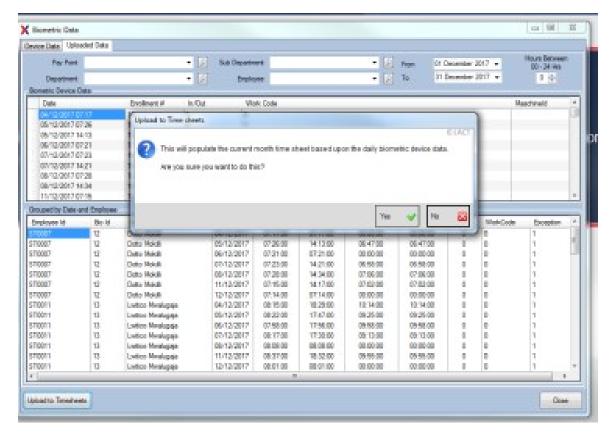

The above information can then be uploaded into the timesheet where if required, editing can be done and finally used in the payroll to process employee salaries.

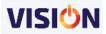

## **Allocation**

## Introduction

This module is used for distributing employees' costs (Salary, PAYE, and Pension) based on whatever activities the employees are involved in. This is done by using cost centre or Project & Activity.

It is a faster way of knowing the cost of employees based on the projects that they are involved in. the allocation enables the management to know how many hours an employee has been involved in a project and the cost involved.

An employee costs can be shared over several projects (employee becomes a shareable resource over multiple projects) and thus enabling the payment of their salaries to be shared.

### **Allocation Setup**

To make use of the CC/PC/AC, ensure that the options are enabled in the Salaries and HR management defaults.

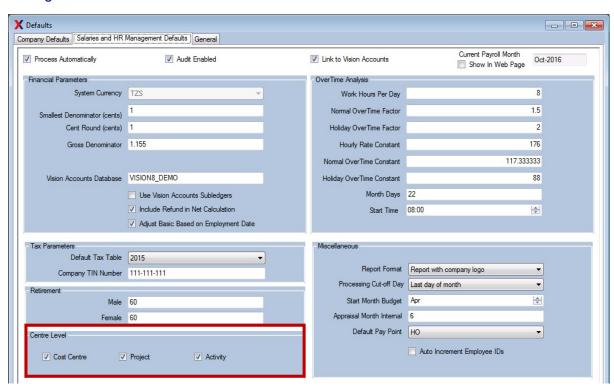

Also set the maximum allocation units that one can give to a single employee in a calendar month. This is done in the Salaries and HR management defaults under the general tab.

Define the CC/PC/Ac that you will use in the employee allocation.

The next step now involves making the entries of the allocated hours to the employees.

This is a simple process where the employee is selected and the involved project assigned to them. The number of hours they are involved in the project per day is also entered. The system calculates the allocated percentage time and as you continue adding more projects to the employee, the percentage is also varied.

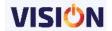

An employee can be entered as many times as possible. But keep note not to add the same employee to the same cost center, project at the same time. Also keep track of the maximum allocation units that were set in the defaults.

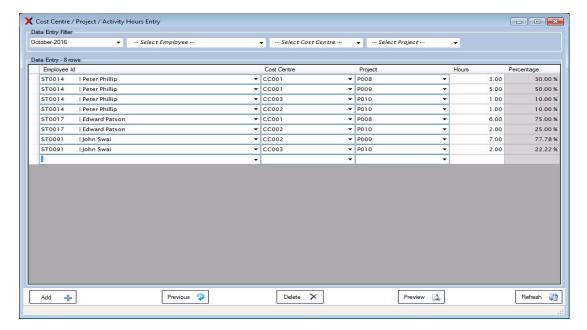

A preview of the employees' allocated hours can be obtained by using the preview button.

Use the add button to add employees to the allocation list.

|         |              |                          |             | Guest          |                           |         |                     |
|---------|--------------|--------------------------|-------------|----------------|---------------------------|---------|---------------------|
| S.No    | Employee Id. | Name                     | Cost Centre | Project Centre | Activity Centre           | Hours P | ercentage           |
| Peter I | Phillip      |                          |             |                |                           |         |                     |
| 1       | ST0014       | Peter Phillip            | GC001       | P008           | 3                         | 3       | 30.00 %             |
| 2       | ST0014       | Peter Phillip            | GC001       | P009           |                           | 5       | 50.00 %             |
| 3       | ST0014       | Peter Phillip            | CC003       | P010           |                           | 1       | 10.00 %             |
| 4       | ST0014       | Peter Phillip            | GC002       | P010           |                           | 1       | 10.00 %             |
| Edwar   | d Patson     |                          |             |                | Total for Peter Phillip : | 10      | 100.00 %            |
| 1       | ST0017       | Edward Patson            | CC001       | P008           | 8                         | 6       | 75.00 %             |
|         |              |                          |             |                |                           |         |                     |
| 2       | ST0017       | Edward Patson            | CC002       | P010           | 9                         | 2       | 25.00 %             |
| John    |              | Edward Patson            | CC002       |                | Total for Edward Patson : | 2 8     | 25.00 %<br>100.00 % |
|         |              | Edward Patson  John Swai | CC002       |                | Total for Edward Patson : |         |                     |
|         | Swai         |                          |             |                | Total for Edward Patson : |         | 100.00 %            |

The employee summary allocation report will show how much each an allocated employee has drawn from the assigned project thereby showing the cost of the employee per project they have been assigned to.

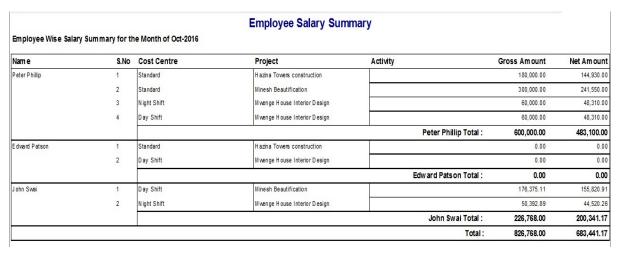

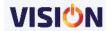

## **UPLOADS**

## Introduction

This is a functionality that allows you enter many records in Vision payroll faster by simply copying from excel sheet and pasting into Vision payroll.

The functionality enables a user to faster upload several employee bio data into the system and also enter their transaction information in two simple steps – Copying and Pasting!

This functionality can be utelised in the following areas:

- Employees Upload Employees
- Error! Reference source not found.
- Error! Reference source not found.
- Error! Reference source not found.

Vision payroll provides for excel templates which are applicable for every case scenario.

## **Employees Upload**

The employees upload is used for uploading new employees to the system direct from the excel sheet. The excel sheet upload templates is found on Local Drive C:/Program files(x86)/Exact Software/Vision8/EmployeesUploadTemplate.xlsx (See the example below)

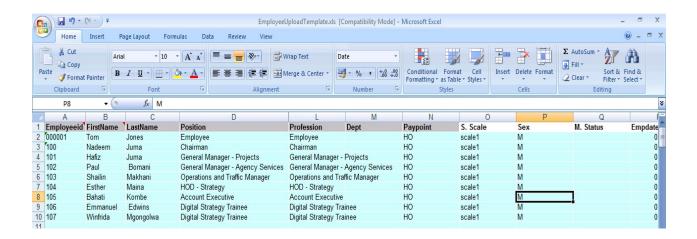

Fill in the excel sheet with all the required details. Note that details such as currencies must only comprise of those already defined in the system (see topic on how to define currencies in the system).

The colored section contains mandatory fields and must be filed in the sheet. The uncolored part of the sheet contains optional fields and can be entered at a later time.

Open the employee upload screen so as to use the employee upload facility.

Copy the list of the defined employees and using the right click on the upload screen, paste the copied information in Vision software.

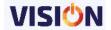

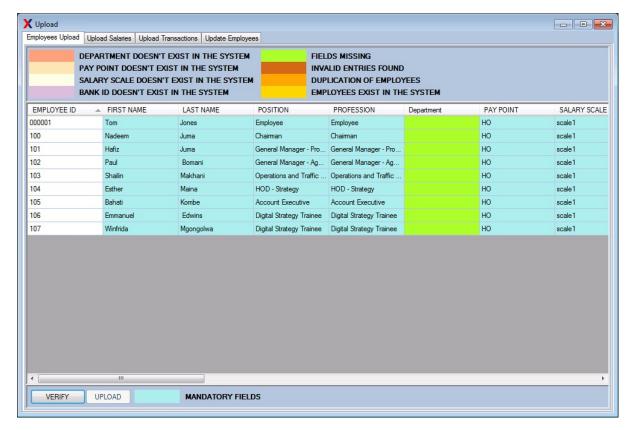

Use the verify button to know which fields are missing from the copied employees' data.

After making the corrections, use the upload button to complete the process.

There you are, all the work is done and the payroll is up and running!!

## Salaries upload

The process is very simple. Create the excel sheet with Employee ID and Salaries.

Copy the two columns with data and then paste in the salaries upload screen.

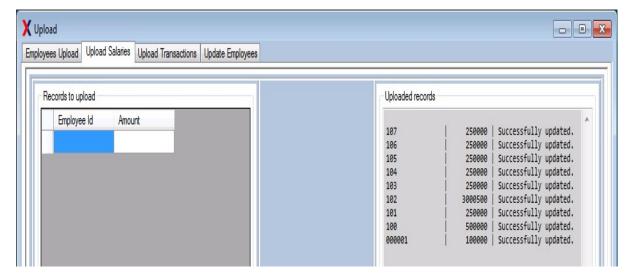

All the uploaded and un-uploaded records are shown in the adjacent screen. Un-uploaded records will show the reason as to why they were not uploaded.

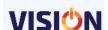

## **Transactions upload**

Create an excel sheet with the list of employees and transactions values for every transaction reference required. The Ref 1 is linked to the transaction 1 and Ref 2 is linked to transaction 2 on the upload transaction feature.

Select the transactions you require to upload (Transaction Type) and the ID of that transaction. Specify the currency category to be used during transaction upload as well as the currency. (It is possible to provide up to 5 in one go). Right click on the grid to paste the values in. Vision will validate the entries and provide a report on any errors found that might stop the upload of transaction data.

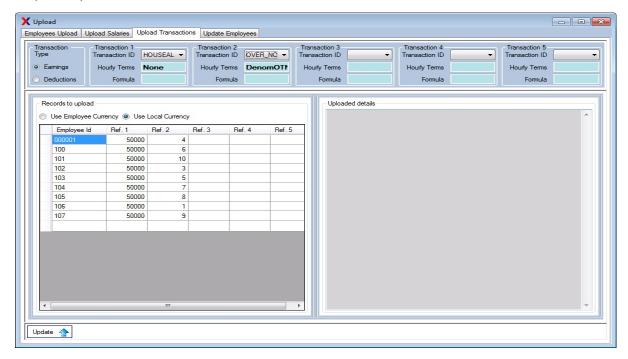

Use the update button to finish the process.

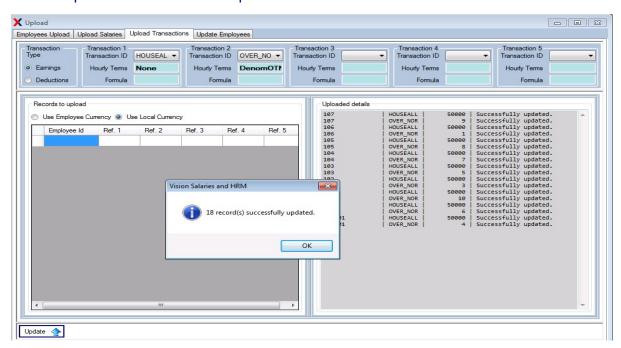

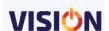

# **Employee Updates**

This is used for updating employees' personal particulars as specified in the screen.

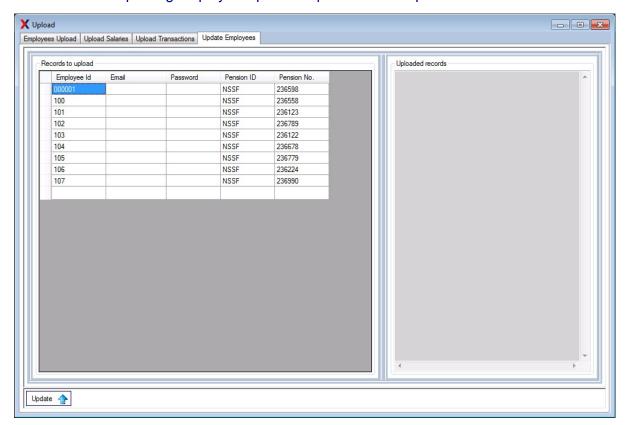

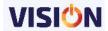

## VISION SALARIES & HRM SETUPS

These elements are crucial to setting up and running **VISION** Payroll and HRM. It contains various parameters that control how the payroll will behave and how transactions will be translated within the system.

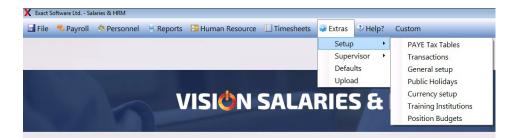

## **Defaults**

### Company defaults

Provides an opportunity to setup different aspects of the software which are specific to a given company.

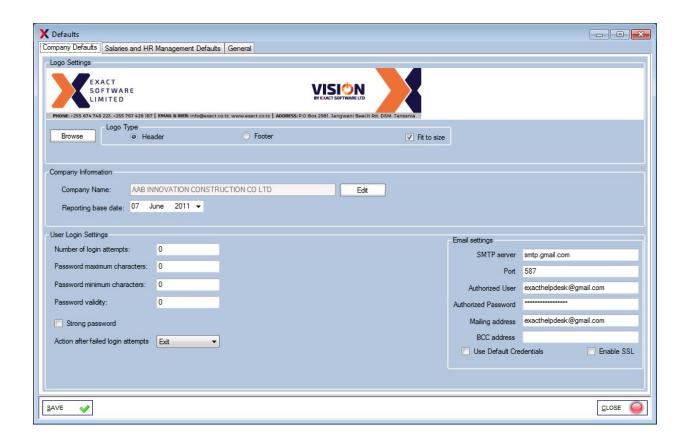

### **Logo Settings**

The Company Logo can be inserted and updated either using the "Copy and Paste" method or by selecting a file from either the database image library or a folder located on the computer or accessible network. This is done via the browse button.

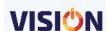

**Logo Type:** A logo can be selected for use for both the header and the footer of a report, although not all reports offer this option.

By clicking on the option button the following options will be available:

Header: the current header logo will be displayed

Footer: the Current footer logo will be displayed

By clicking on the check box

**Fit to size:** The image will change switching between a stretched image (unchecked) and the actual size of the image (checked)

### **Company Information**

The Company information can be entered and updated by typing the required company information in the consequent Company Information screen.

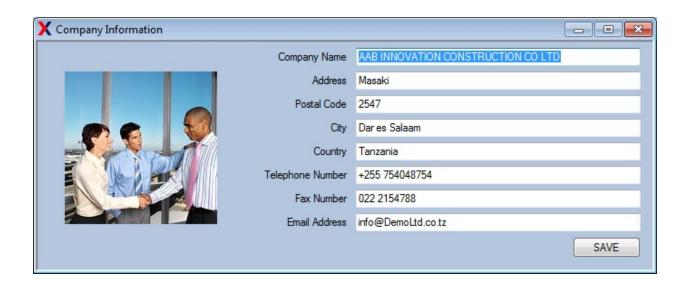

### **User Settings**

User Settings give the option of adjusting the accessibility of the software via the Login. By default the software provides minimal restrictions for password complexity, number of login attempts or actions to be taken after a number of failed attempts, but by altering these settings it is possible to setup such features as per the company policy.

**Number of login attempts** – Defines the number of failed events a user may try to login before an action is taken. The default is 0 (unlimited)

**Password maximum characters** – Defines the maximum number of characters allowed for the login password. The default is 0 (unlimited)

**Password minimum characters** – Defines the minimum number of characters allowed for the login password. The default is 0 (unlimited)

**Password validity** – Defines the days that a password is valid before the user must change the password. The default is 0 (unlimited)

**Strong password** – Provides the option of enforcing the user to provide a strong password ( A password which has a minimum of one

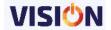

Uppercase, one Lowercase and one Other character). The default is unchecked (no strong password required)

Action after failed login attempts – Defines how the system will react after the number of failed attempts is reached. There are 3 options:

- 1. Do Nothing. (Default)
- 2. Block User The user will be blocked from logging in until the blocked status is changed by an authorized person.
- 3. Exit The login screen will exit, meaning that the user must re-start the application to continue with further attempts.

## **Email Settings**

The default settings required to utilize the email functionality.

**SMTP Server** – The default address of the server used for sending emails

**From Address** – The default email address which will be used as the from address for sending emails

BCC Address – The default BCC (Blind Copy) email address used when sending emails

## Salaries and Human Recourse Management Defaults

The Salaries and HR Management Defaults have 4 different sections:

- Financial Parameters
- Tax Parameters
- Overtime analysis factors
- Miscellaneous

At the top of the section is a check box labeled Process automatically. If this is ticked the system will always automatically recalculate your payroll after changing the payroll. If this option is not ticked then you will need to use the menu option Re-Calculate Payroll before preparing your final reports.

Note: For small payroll (under 100 employees) we recommend this option to be ticked.

Audit Enabled – used to keep audit trail (track) of every activity done in the system.

Link to Vision Accounts – This is used for linking payroll transactions to Accounts module. It is only possible if one is running an accounting module from Exact Software Ltd. Please contact Exact Software Ltd for more details on this.

Show in web Page – this is used in conjunction with the payroll online system.

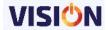

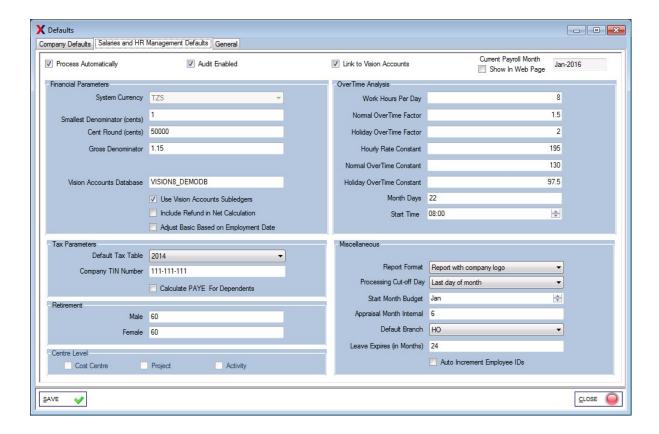

#### **Financial Parameters**

System Currency

The currency of the system (used only as reference)

It is the default currency for all reports. Most reports will only be produced in this currency only certain pay slip reports can be produced in the currency of selected on the employee card.

 Smallest Denomination The denomination that is used to calculate each individual

Cent Round

The rounding amount used to round up the net pay to the nearest cent. e.g. In the example above the net pay will be rounded to the nearest 50,000 cents, which in shillings would be 500 shillings. The amount added/deducted to round up or down to the nearest amount will be held over as a deduction/earning in the next month.

Gross Denominator

This is used to determine the 'calculated gross'. It is only used as a tool in calculating the basic pay and in certain budgeting reports; it is not used in any way while calculating the payroll. In the example above, the amount has been set to 1.16 that is 116% of the basic salary. That means that you may want to base your basic salaries on the actual cost to the company which could be 16% on top of the basic salary. This is used in the employee card if you only

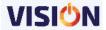

have the Salaries or in the Employee update if you have the Human Resource. It is also used in an Auditing report (GTCC) to compare the difference between the actual cost to the company and the budgeted cost to the company.

 Vision Accounts database If Payroll link is in use, the database name for the accounts module is entered here.

 Use Vision Accounts Subledgers This option allows Payroll and HRM to utilize the CC/PC/AC defined in the accounting module.

 Include refund in net calculations This is used for including the value given to an employee as a refund when assigning the net pay value in the employee card.

 Company Bank Number The Bank Account Number for the company, this is presently only used in conjunction with a specific report designed to produce a txt file for a particular bank. Please call your supplier for more information.

### **Tax Parameters**

Default Tax table

The tax table as defined in the PAYE setups, which you wish to be used in all calculations for the current month. This will not be used in the half/yearly tax reports (e.g. P9/P10)

• Company Income Tax number

The registered income tax number for the company.

### Retirement

Male/Female

The age an employee is expected to retire. This will be used by the system to produce reminder/ notice when an employee attains such an age. This is used in combination with the birthday in employee card.

#### **Center Level**

CC/PC/AC

Used for activating the subledger level that the system will be able to use .

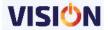

### **Overtime Analysis factors**

There are a number of factors that should be set so that the overtime can be automatically calculated.

**Work Hours Per Day:** This specifies the average work hours per day during a normal week for the company.

**Normal OverTime Factor:** This field specifies the factor with which the normal work day hourly rate is to be multiplied in order to get the overtime hourly rate for normal work days. The default setting is 1.5.

**Holiday OverTime Factor:** This field specifies the factor with which the normal work day hourly rate is to be multiplied in order to get the overtime hourly rate for holidays and weekends. The default setting is 2.0.

The above three fields are used to compute the overtime payment for an employee. For example with overtime earning whose hourly Terms field is set to MDAOTN i.e Month Day Based Overtime (Normal), the overtime amount is computed as follows:

#### Where:

BS : Basic salary

OT hours : The number of Normal Overtime Hours an employee worked

OTN factor : The Normal Overtime Factor described above

Month\_days : The number of days in the current payroll month i.e 30 for June

WHD : The Work Hours per Day described above.

**Normal OverTime Constant**: This specifies the normal overtime constant by which the basic salary is to be divided in order to get the hourly rate for overtime on normal working days. This constant is only applicable to overtime earning whose Hourly Terms field is set to DenomOTN i,e. Denominator constant overtime (Normal). For example for an employee with 50 Hours of Overtime on normal days, the overtime amount is computed as:

Basic salary \* 50 / normal overtime constant

The Normal overtime constant would be calculated as follows – Total hours in a month divided by the normal overtime factor. So a company that works 180 hours in a month, with a Normal overtime factor of 1.5 would set the normal overtime constant to 120.

**Holiday OverTime Constant**: This specifies the Holiday overtime constant by which the basic salary is to be divided in order to get the hourly rate for overtime on holidays and weekends. This constant is only applicable to overtime earning whose Hourly Terms field is set to DenomOTH i,e. Denominator constant overtime (Holidays). For example for an employee with 20 Hours of Overtime on weekends and Holidays, the overtime amount is computed as:

Basic\_salary \* 20 / hoilday\_overtime\_constant

The Normal overtime constant would be calculated as follows – Total hours in a month divided by the normal overtime factor. So a company that works 180 hours in a month, with a Normal overtime factor of 2 would set the normal overtime constant to 90.

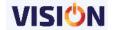

The summary of the Overtime Analysis factors I as below:

Work Hours per day
 The amount of hours worked per day by an employee.

Normal Overtime factor
 The overtime factor for overtime worked on normal days e.g. Not an off day or a Public Holiday

Holiday Overtime The overtime factor for overtime worked on holidays
 Factor e.g. an off day or a Public Holiday

The constant used to calculate the hourly rate e.g. the constant is a number that the basic salary is divided by to represent the hourly rate. This constant is used in conjunction with Hourly Terms. In the example above where the hourly rate constant is set to 195, the hourly rate for an employee earning a basic salary of 100,000 would

be calculated at 512.82 (basic salary/195).

Normal Overtime
Constant

The constant used to calculate the Normal Overtime
rate e.g. the constant is a number that the basic
salary is divided by to represent the normal overtime

hourly rate. This constant is used in conjunction with Hourly Terms. In the example above where the Normal Overtime constant is set to 130, the Normal Overtime rate for an employee earning a basic salary of 100,000 would be calculated at 769.23

(basic salary/130).

Holiday Overtime
 The constant used to calculate the Holiday Overtime
 rate e.g. the constant is a number that the basic

rate e.g. the constant is a number that the basic salary is divided by to represent the Holiday overtime hourly rate. This constant is used in conjunction with Hourly Terms. In the example above where the Normal Overtime constant is set to 97.5, the Normal Overtime rate for an employee earning a basic salary of 100,000 would be

calculated at 1025.64 (basic salary/97.5).

Month days
 The number of days in a month is entitled to work.

Start time
 The time the employee is expected to start working.

This time is used in the timesheet to calculate the overtime information and is used in conjunction with

the working hours per day.

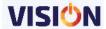

## **Miscellaneous**

| • | Report format             | There are 3 different ways to set up the headers for your monthly reports. Blank(using headed paper), Standard (using the company default information) or Logo (using the Logo entered in the logo field). |
|---|---------------------------|----------------------------------------------------------------------------------------------------|
| • | Processing cut-off day    | This field is used to determine the payroll end date. This is especially important for the timesheets and the monthly leave calculations.                                                                  |
| • | Start Month Budget        | The budget start date is used to determine when the yearly budget starts. This will be used for the yearly budget reports.                                                                                 |
| • | Appraisal month interval  | The appraisal month interval determines the period in months for the company appraisal. This is used in conjunction with the appraisal add-on.                                                             |
| • | Default Pay Point         | This is used on reporting especially when the Pay Point is not selected; the details of this default pay point will be used.                                                                               |
| • | Leave Expires (In months) | Specifies the number of months a leave accrued by the employee will be declared expired and thus cannot be taken by employee.                                                                              |

Auto increment employee IDs – used to automatically assign the employee IDs by incrementing the first provided ID number.

## **General Defaults**

This will provide the general details that will be used within the system when encountered.

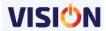

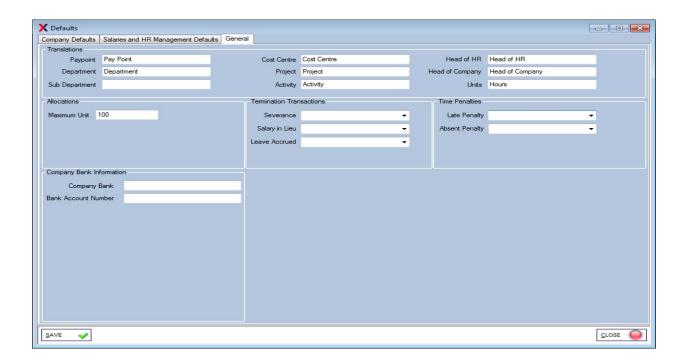

**Translations:** These provides for a customized labelling whenever the parameters have been used.

**Allocations:** used for specifying the maximum number of units (e.g. Hours, Days) that can be allocated to an employee in a given payroll month.

**Termination Transactions:** these are used for linking various employment termination benefits to the transaction types as defined in the system.

**Timesheet penalties:** links penalties that can accrue in the timesheets to a default transaction type.

**Company Bank information:** The Bank Account Number for the company, this is presently only used in conjunction with a specific report designed to produce a text file for a particular bank. Please call your supplier for more information.

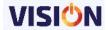

## **PAYE Tax Tables**

## Introduction

Most countries use the tax system PAYE, an abbreviation which stands for Pay As You Earn. This setup is used by the application to automatically compute the PAYE tax payable, based on the taxable income of each employee.

For reporting purposes, it is possible to incorporate multiple tax tables in the application, however only one tax table is used for processing the monthly pay, as set in the system defaults.

By default the most recently added tax table is displayed at the top of the list of already defined tax tables.

New tax tables and adjustments to the most recently added tax tables can be adjusted as detailed below.

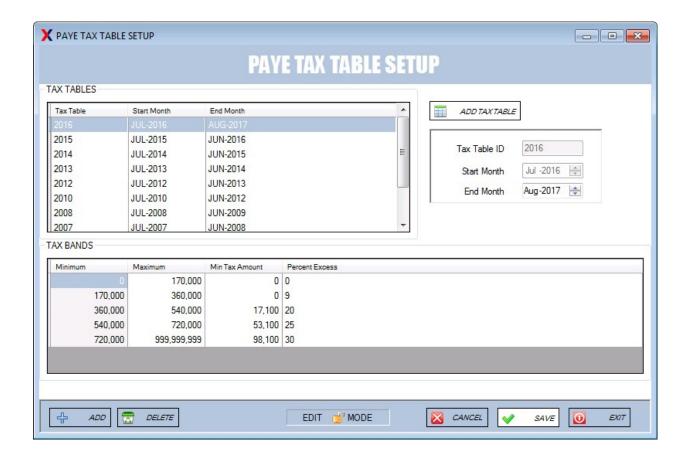

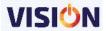

### Tax Tables

The section TAX TABLES displays a list of each tax table and the period of use.

When a tax table is selected the corresponding tax bands are displayed in the section TAX BANDS below, while the Table id and month start and end id are displayed in the section to the right. Clicking through each tax table will automatically display the contents of the taxable.

#### **Tax Bands**

The section TAX BANDS displays the applicable tax bands for the selected tax table. Each line displays the range of salaries shown by minimum and maximum, the minimum amount of tax payable and the percent excess applicable for each tax band.

**Minimum** – The minimum taxable income for the tax band (This should be the same as the preceding bands maximum salary range).

This entry is not editable; it is calculated from the previous tax band.

**Maximum** – The maximum taxable income for the tax band.

While in EDIT MODE the maximum can be adjusted as required, by placing the cursor at the specific entry point. Only numeric characters are allowed, the value entered must be higher than the minimum.

**Min Tax Amount –** The minimum tax applicable for employees whose taxable income is equivalent the minimum amount for the tax band.

**Percent excess –** The percentage of tax applicable in excess of the minimum tax amount, for employees whose taxable income falls between the minimum and maximum amount for the tax band.

Once all the tax bands have been entered correctly, the software will use the values to automatically calculate the taxable pay.

An example of how the tax is calculated follows:

The above example shows the 2016 tax table;

An employee, who has a taxable income of 200,000, would fall into the second tax band.

The minimum tax amount for this band is 0, which means that the first 170,000 of the taxable income is relieved from tax, therefore only the remaining 30,000 is taxable.

The percent excess is 9% so the calculation for the tax would be 9% of 30,000 which would equal 2,700.

Minimum tax amount + ((Taxable income – Minimum) \* Percent excess) = Tax payable 0 + ((200,000 - 170,000) \* 9%) = 2700

An employee, who has a taxable income of 400,000, would fall into the third tax band.

The minimum tax amount for this band is 17,100.

The difference between the minimum 360,000 and the taxable income, 400,000 is 40,000.

The percent excess is 20% so the calculation for the tax would be 17,100 + 20% of 40,000 which would equal 8,000.

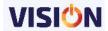

Minimum tax amount + ((Taxable income – Minimum) \* Percent excess) = Tax payable 17,100 + ((400,000 - 360,000) \* 20%) = 25,100

#### **Add Tax Table button**

New tax tables should be added as per the guidance provided by the governing authority.

By clicking on the Add Tax Table button, the current tax band are cleared and the option to enter the tax table id and the end month for the new tax table is enabled

**Tax Table ID -** Can be represented by any numeric id of up to 10 digits.

For simplicity the system defaults to the year at the moment of adding, however it can be adjusted according to preference

**Start Month –** This defaults to the next month following the previous tax table.

There is no option to change the start month, it is important that one tax table follows another.

**End Month** – This defaults to the month after the start month.

The month and year can be adjusted by placing the focus in either the month or the year and using either the up down keys or by clicking on the up down arrows on the right of the control.

Once all the details have been filled and the user moves away from the control, the user will be provide with the new tax table settings and will have the option of either saving or cancelling the action.

Once the new tax table has been saved, the values for the first band can be entered and further tax bands can be entered by clicking on the Add button.

It is not possible to re-name the Tax table Id, however, by deleting all the tax bands belonging to the table using the Delete button the tax table would be deleted.

### **Add Button**

Clicking on the Add button will add a new tax band to the current tax table. By default the software will calculate the minimum salary band and the minimum tax amount, based on the previous tax band. The software requires that the maximum amount is entered and that it is higher than the minimum amount, before allowing the addition of a new tax band.

#### **Delete Button**

Clicking on the Delete button while in EDIT MODE will delete the last tax band from the current tax table.

It is not possible to delete the first tax band of a tax table if the tax table has been used in a posted payroll; however it is possible to edit the entry.

If an attempt to delete the first tax band of an unused tax table is made, the software will warn the user that the consequence of the action will also delete the tax table; the option of cancelling the initial action is then possible.

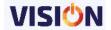

## **Cancel Button**

Clicking on the Cancel Button while in EDIT MODE will cancel all changes since the last save action was applied.

Save Button

Clicking on the Save Button while in EDIT MODE will save all changes to the database.

## **Exit**

Clicking on the Exit button will exit the form. If any changes were made and not saved, the software will automatically save the changes on exit.

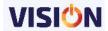

## **Payroll Transactions**

Here you set up all your transactions that will be considered in the system. The system is installed with most of the likely transactions you will be dealing with, but you can add or change them as required. While there are many settings for different earnings/deductions, there are a few settings that will determine if your payroll computes its calculations correctly to the specifics of your particular country, care should be taken with this in mind.

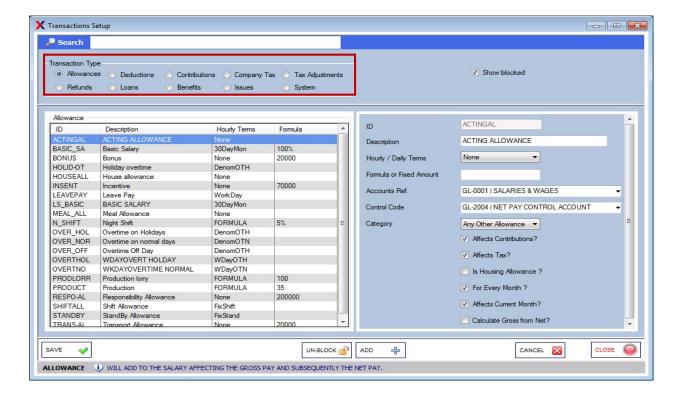

### **Transactions: Allowances**

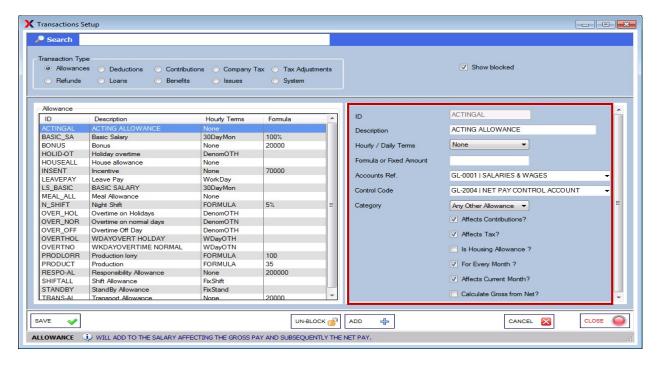

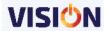

**Earning ID:** this is the key field that uniquely identifies a specific earning/allowance. The ID can be any combination of letters or digits, but if the User wishes that a particular Earning is to be excluded from the Computation of the Gross Salary then the ID should have the last 4 characters as follows: \_XFG (Excluded from Gross). This could be used, for Advance Gratuity Payments, where for example the PAYE and NSSF are not deducted until later on in the employee's employment. Note. Please check with local authorities on actual regulations.

**Description:** Describes the earning as it would be used later in reports and payslips.

Hourly Terms: This applies to hourly/daily based earnings like Overtime. Select from the drop down list the desired Hourly term type or type None in case earning is not hourly based. For details on Overtime refer to Quick Reference section 9.

**Formula or Fixed Amount:** Applicable to earnings whose amount is the same for every employee or whose amount is a percentage of basic salary. Entering say 10000 means whenever the earning is specified for any employee the actual amount is 10000. On the other hand entering say 50% implies the earning is 50% of basic salary. For the later the system automatically computes the actual amount for an employee based on the specified percentage. What distinguishes a fixed amount from percentage is the % character after the numeric digits. Make sure there is no space between the last numeric digit and the percentage character. To calculate the earnings as a percentage of the gross salary, then add on gross after the percentage. Leaving this field blank means the operator will have to specify the earning amount for individual employees.

**Accounts Ref:** These are the accounts that are used for the journal reporting. This reference is used for accounts that will be debited in the journal (Accounts of debit nature).

**Control Code:** These are the accounts that are used for the journal reporting. This reference is used for accounts that will be credited in the journal (Accounts of credit nature).

Category: This is used for categorizing transactions that will appear in the SDL report.

**Affects contribution:** These are allowances that will affect statutory contributions such as social security funds (NSSF/PSPF/PPF etc).

**Affects Tax**: The taxable flag determines whether the earning is taxable, under the PAYE scheme or not.

**Is Housing Allowance:** This type of allowance is specific to Housing.

**For Every month:** this flag indicates the earning will be applicable (repeated) for every month. In preparing payroll for next month, Exact Salaries will include this earning automatically in employee's payslip.

**Affects Current Month:** if option is selected implies that the allowance once defined will be applicable immediately in the current month.

**Calculate Gross from Net:** if option is selected, it will be used for recalculating the gross allowance given from the provided Net amount. If one is given a net allowance of a specific amount, the system will recalculate its corresponding gross amount before taxation.

If you have completed the form, press the Save button to save the newly defined Earning. press the Exit button to return to the main menu.

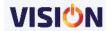

**Transactions: Deductions** 

These are transactions that will reduce the earning of an employee. The parameters are as described above in the earnings.

### **Transactions: Contributions**

These are special deductions which are made from the employees' earnings but will also affect the employer. Such contributions include all the social security funds, Hospital funds and any other contribution that affects both the employer and the employee. The contribution can be expressed as a or as a fixed amount.

**Entitled to Tax Relief:** This flag indicates that Tax Relief terms apply to the deduction. Best suited to Life Insurance scheme where an employee gets a tax relief if he/she contributes to such schemes.

**Is Pension:** Indicates the deduction is a pension scheme. The employee will contribute the amount specified in the employee contribution whereas the employer will contribute the specified amount in the employer contribution.

**Calculated on basic salary only:** implies that the contribution amount will be based on the employee basic salary only.

Affect Gross up calculations – used in conjunction with the 'Calculate Gross from Net' option. If selected, the contribution will includes the grossed up amount from the net entered in the allowance.

### **Transactions: Company Tax**

These are transactions that affect the employer and are pegged on the amount specified at the Formula/Fixed Amount specified. Such taxation includes WCF (Workers Compensation Funds, SDL (Skills Development Levy etc). the taxation is controlled by the authority.

### Transactions: Tax Adjustment

This is used for reducing or increasing the PAYE amount. This can be due to over or under taxation of an employee in the previous months. The two options provided will be used depending on whether the amount to be adjusted is upwards or downwards.

### **Transactions: Refunds**

Used for refunding an employee amounts deducted from him or amount spent by the employee on behalf of the company. Use the Formula/Fixed amount option to enter the expected refund amount.

### **Transactions: Loans**

This option is used for defining different types of loans that can be given to an employee. The loan will be recovered on monthly basis depending on the amount and the length of the loan defined during the awarding process.

Loans are later attached to an employee and the details such as the loan amount and the recovery period entered.

To define the loan, we need to enter the Loan Id and the description of the loan being defined.

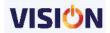

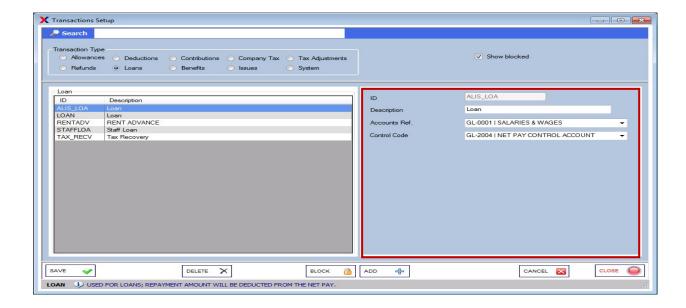

The GL accounts can also be attached to the loan definition such that once the loan has been awarded to an employee, the correct GL information is posted in these selected accounts.

## Transactions: Benefits/Issues

This option is used for defining transactions that have no direct cash benefit to an employee. They do not form part of the gross pay of the employee thus the \_XFG suffix (Exclude from Gross).

Just like the allowances and deductions, you need to specify the parameters as discussed earlier.

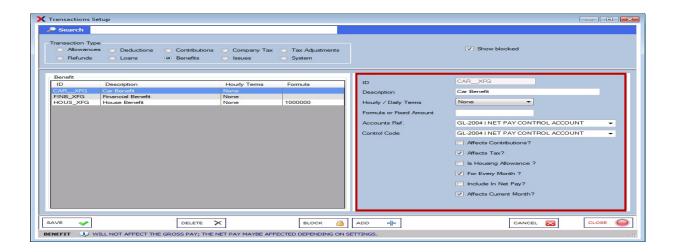

## Transactions: System

These are transactions that are system controlled and are done automatically.

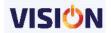

## **General Setup**

These are settings used for grouping employees and their transactions in different specified ways. Also accounts for ledgers are defined here to allow various transactions to be viewed as ledgers.

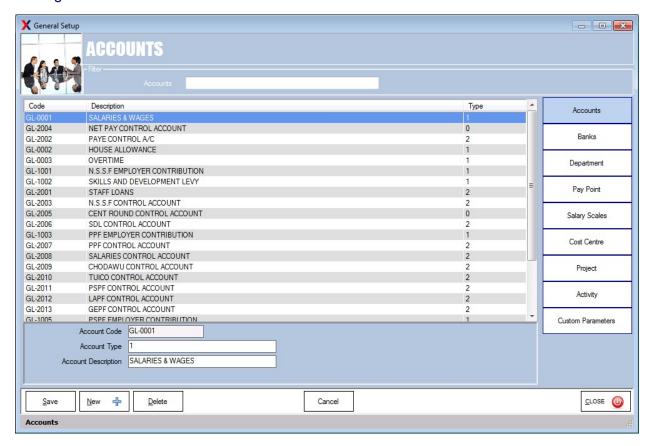

The following are some of the General settings that can be defined in Salaries and HRM:

### **Accounts**

Used for defining accounts that will be used in ledgers. When defining such accounts, it should be noted that the accounts that are expected to be of debit nature should have the account type as 1 whereas those on credit nature should have account type 2. Those accounts that can have either credit or debit should be defined with account type 0.

### **Banks**

These are the list the banks that can be used within the system. The employees who are paid through the banks will use the banks defined from here. Before a new bank is available for use, it is first defined then the branches added. Banks can easily be blocked by using the setup button and selecting the option column for Blocked. Any bank that is blocked will have its branches also blocked.

Various reports will also be possible based on the banks as utilized by the employees.

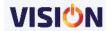

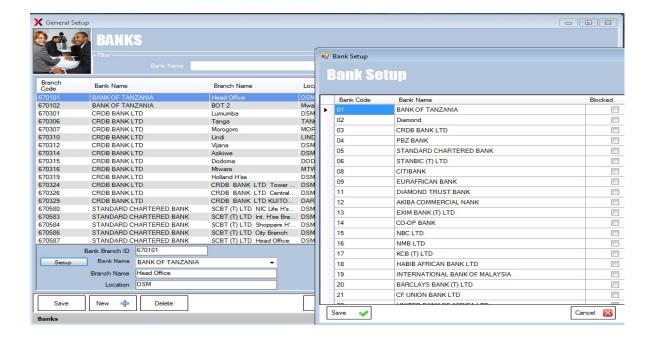

## Departments/sub departments

Departments/sub departments: This is used for grouping employees in departments/sub departments. Reports can also be produced department wise.

As a further point of reference you can also split employees into sub departments. This will only be used in reports under Human resource. To add new sub departments under departments, select the department from the lookup and then click on Add. Enter the Sub department id and name in the respective fields.

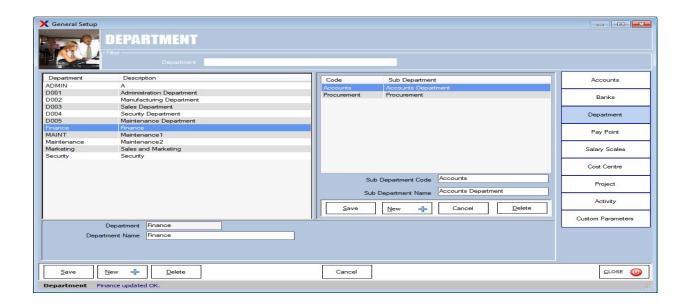

## Pay point

These are specific points where employees receive their payments from. They may represent branches if a company has several branches and employees are paid based on

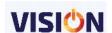

their branches. Or it might be useful if the company wants to group and analyze the transactions based on their existing pay points.

Pay points provides the means for grouping employees across departments, this is especially useful for large companies who require greater reporting flexibility. In a large hospital, for example, doctors are found in most of the hospital departments. A payroll summary report based on departments does not reveal how much is spent on doctors alone. By defining pay points and binding each employee to a particular pay point, it makes it possible to generate payroll reports based on pay points.

A minimum of one pay point must be defined in the system.

In order to add a new pay point click on the Add button, the cursor will move to a new record, enter the Pay point id and description. To change an existing ID or description click on the Edit button, mark the required id from the list, the details will appear in the box below, make changes as required. To delete an existing Id, select the id from the list and click on the delete button. Note. It is not possible to change or delete a Pay Point ID once the pay point is in use.

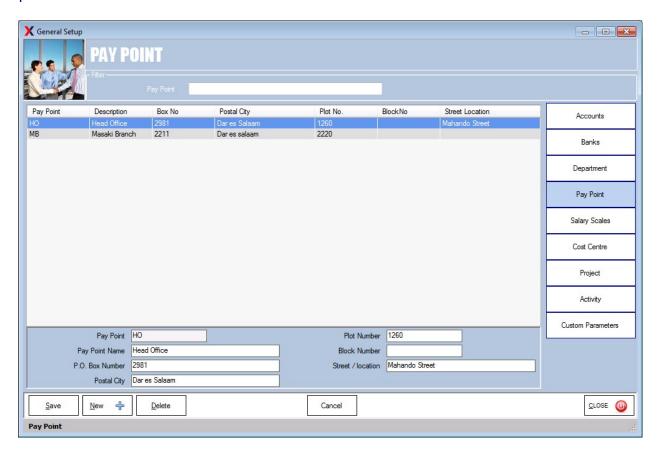

Pay Point ID: Identifies a pay point.

**Description:** Describes the pay point thereby giving it a name.

### Salary scales

A company can have varying categories when it comes to salary. These scales may be dependent on an employee's position. Once defined, employees can be moved from one scale to another through employee update. The salary scales can have predefined salary ranges set as the minimum and maximum. The steps will represent

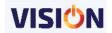

Salary scales are used in a number of places within the Exact Salaries and Human Resource Manager. The salary scale indicates the range of salaries that each group of employee falls under. A minimum amount and a maximum amount can be entered, with standard increments for each scale.

#### **Cost Centre**

These are used in conjunction with the timesheets. Along with these, you can store the normal work time, the normal end time and a break if applicable. You can later pull back monthly information on charges against these cost centres.

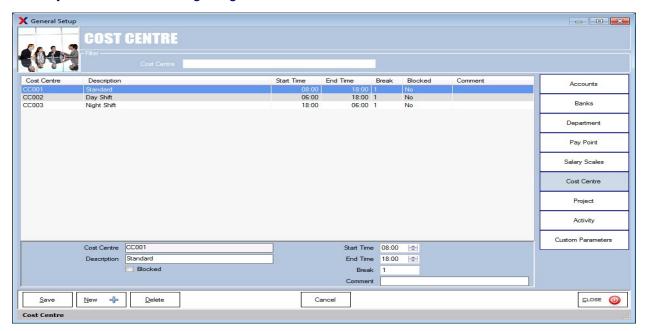

### Project/activity Centre

Employees can also be attached to projects/activities and their salaries paid based on projects that they are undertaking. It also means that the employee can have their salaries shared among different projects they are involved in. This is more important if the company is more of a project oriented and each project is supposed to take its share of the payroll expenses.

The project/ activities will have their respective start and end dates.

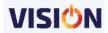

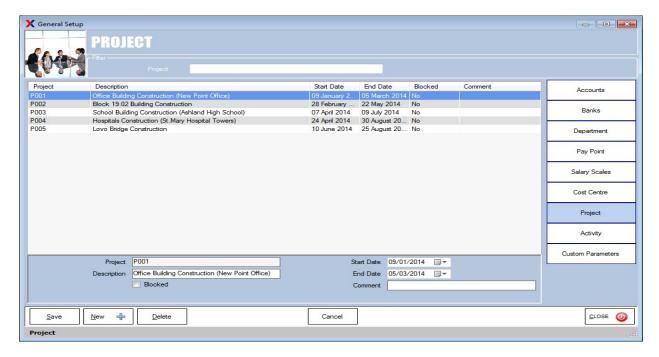

### **Custom Parameters**

Vision allows you to define parameters which can be used in various specific ways to meet your organization needs. Apart from the set parameters that come with vision, you have an extra flexibility to make more specific entries in Vision such as driving license number etc.

## **Public Holidays**

Public Holidays are utilized in the software when calculating leave days in both the Human Resources and the Time and Attendance. Although most public holidays are consistent, in many countries they can vary from year to year. For that reason the holidays are entered manually. From the setup menu, found under the main menu Extras, select Public Holidays.

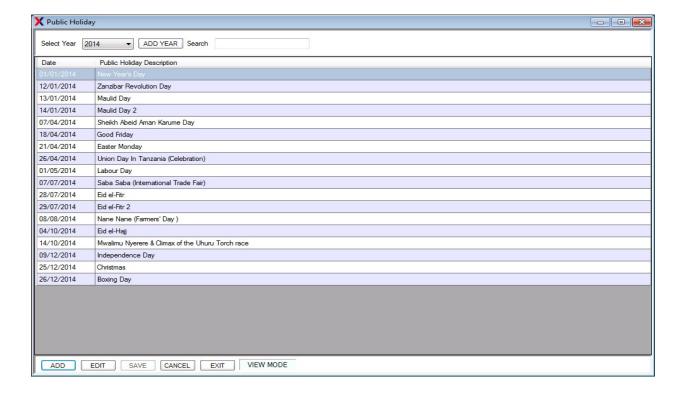

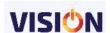

When the form is opened, the latest years public holidays are displayed.

**Add Year –** clicking on this button will add the next year to the database inserting a record for New Years Day. After which the form will be display the newly created year ready for adding new dates.

**Add** – Clicking on this button will open the data entry section.

The date of the public holiday can be selected by first selecting the day, month or year, and then using the up and down arrows to navigate to the required date

## **Currency Setup**

The system is fully multi-currency, that means that the system works with a base currency, used for most of the reports required by the authorities, and can also handle foreign currencies, required for certain contracted employees. Under the menu extras, setup, currency setup. You can add new currencies or edit exchange rates and lowest coin. The system uses the exchange rate on the day of posting to calculate amounts for all reports. The local currency exchange rate should always be set to 1, while the other currencies are set to the corresponding daily rates.

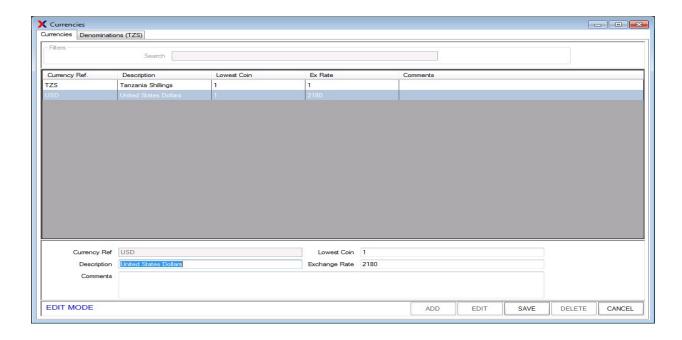

**Denominations:** this service allows the user to define the applicable currency denominations for the company. The default settings shown in the screen shot are all the currency denominations available in Tanzania. Exact Salaries uses these settings to provide a denomination breakdown for the Cash Payments Report. In case you do not want a certain denomination, just delete it from the table. You can do this by using the mouse to mark the left hand side marked with an arrow and then pressing the [Delete] key.

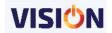

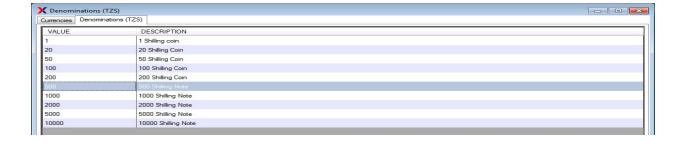

## **Training Institutions**

This provides a list of all the defined training institutions within the system. These training institutions are categorized into different types which might refer to the level of training that can be obtained from such institutions.

The information entered here will be used in the HRM module whenever an employee goes for training into such institutions.

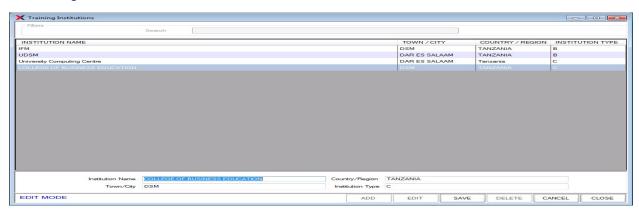

## **Budgeted positions**

These are the positions which the employees belong. In every company, there may exist a set of rules on the number of employees that are expected to fill specific positions within the echelon of the company.

The number of budgeted personnel per position is entered and then during employee definition, the positions are attached to the employees. This can later be used to analyse if the positions that are required by the company are all filed up or some positions have been over filled.

This is very helpful when making recruitments in the company and for skill-check in the company.

Positions that are no longer required can be blocked.

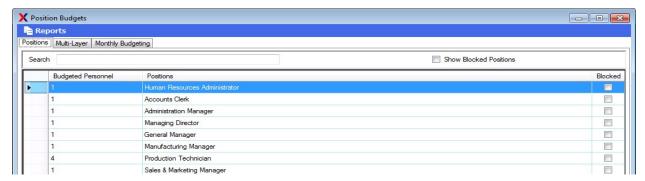

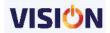

## **REPORTS**

All and any information that is entered into the Exact Salaries will be available for browsing and printing on one of the many following reports. These reports are designed to offer relative information on every aspect of the Exact Salaries for the selected criteria. These reports can be accessed at any time and can be printed out, emailed or exported to both PDF or excel. To access these reports click on the menu reports at the top of your main screen. The form below will be opened; this form can be minimised and re-accessed at any time during the current session.

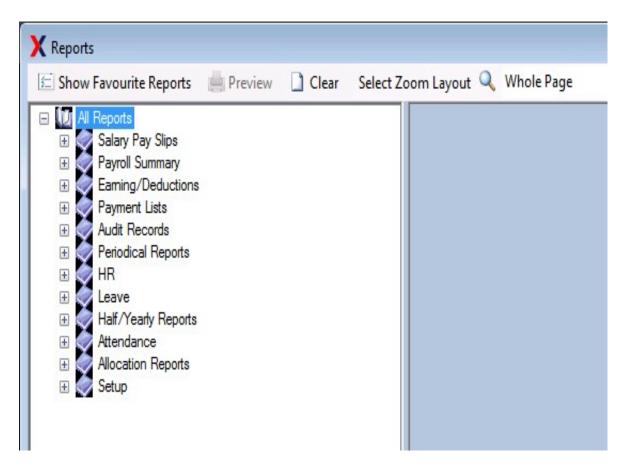

# REPORT SELECTOR - GENERAL OVERVIEW

## **Header bar**

The Header bars have 4 options to click:

- Show Favourite Reports
- Preview
- Clear
- Select Zoom Layout

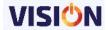

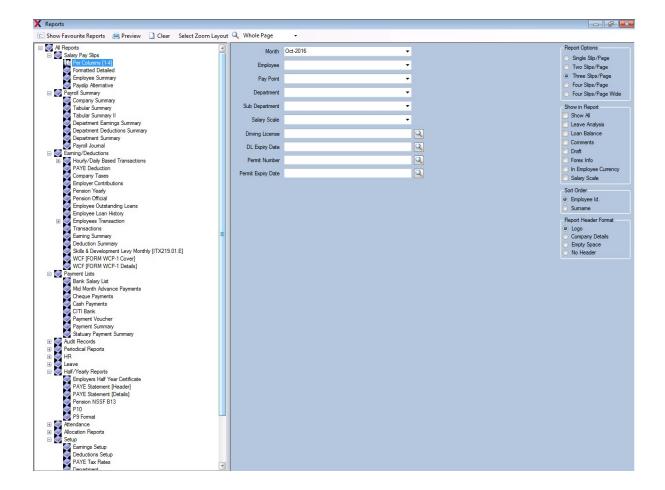

#### **Show Favorite Reports Button**

This will keep all the favourites reports to view when opening the report selector for the first time. By right clicking on the certain report, it will question that "add to favourites" selecting yes will add to favourites, same way when want to remove from the favourites, right click and remove from favourites.

#### **Preview Button**

This will show the selected report.

#### Clear

This will clear all the selected data in combo boxes and it will set to default.

#### Select Zoom Layout

Giving options to select the layout of the report, when previewing, like Whole Page, 100%, 200% etc

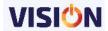

## **Report Control Sets**

These set of controls are used for the main purpose of filtering data and style of viewing reports.

The controls includes:

- Filtering data
- Report Header Format
- Show /Hide Options
- Grouping
- Sorting Order
- Currency
- Date Selection

## Filtering Data

Clicking the dropdown arrow will give more options to search, after selecting press enter or use the ok button to complete the selection. Using the search button provides a list which can be used for searching the required information.

To clear a drop down selection, right click at the dropdown arrow.

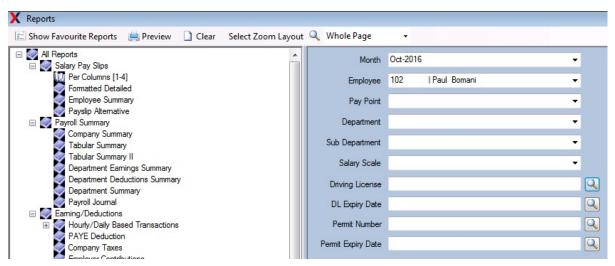

#### **Report Header Format**

Only one option can be selected at a time. Determines what will be displayed at the top of the reports when previewed/printed.

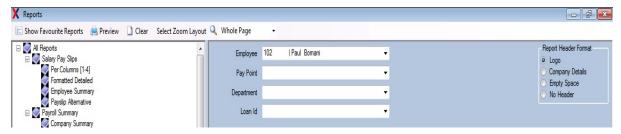

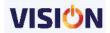

## **Show / Hide Options**

Depending on various reports, the show and hide options will be displayed when previewing the report.

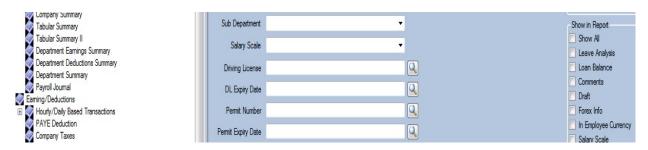

#### Grouping

Depending on various reports, the Grouping options will be displayed when previewing the report.

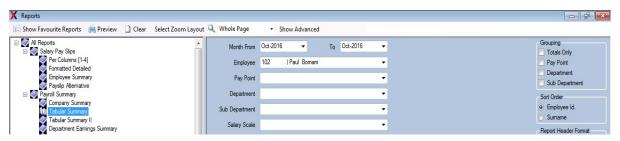

## **Sorting Order**

Depending on various reports, the Sorting Order options will be displayed when previewing the report.

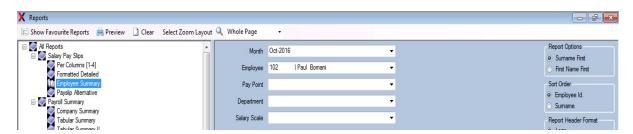

## Currency

Checking the item will provide the combo box to select the certain currency of the employee.

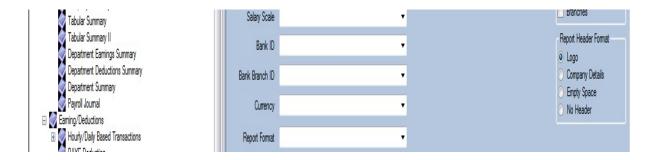

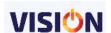

#### **Date Selection**

Some reports will show date selection in which the date period can be selected, by default the date period will be set to current payroll month.

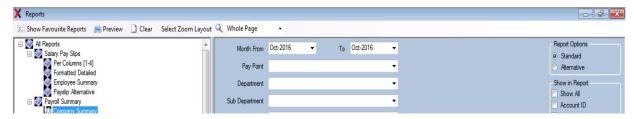

#### **Email Facility**

All reports can be sent to email recipients. After previewing the report, use the email button to specify the recipient details and send. The SMTP details are set at the defaults setups though can be overridden from this screen.

A small message can accompany the email being sent with the attached report. One has an option of zipping the attached while sending it.

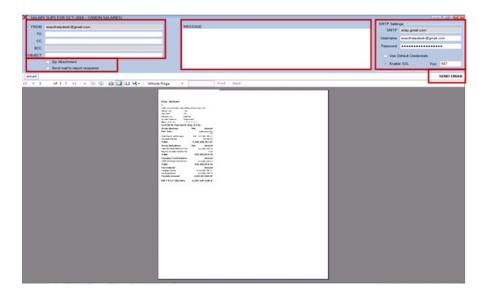

Checking send mail to report recipients will only send the payroll report to certain employees having the email addresses. Care should be taken when using this functionality to avoid availing personal reports such as payslips to unauthorised personnel.

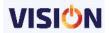

## **Salary Pay Slips**

This is the note given to an employee when they have been paid, detailing the amount of pay given, and the associated earnings and deductions such as all the allowances, taxation, and social security.

This report shows the summary of all the recorded transactions on an employee earnings and deduction on a particular employee's pays.

Vision Payroll provides for employees pay slip records in different formats. The various formats are as seen below

#### Per columns (1-4)

The pay slip is provided in an A4 paper but can contain up to a maximum of 4 slips per page.

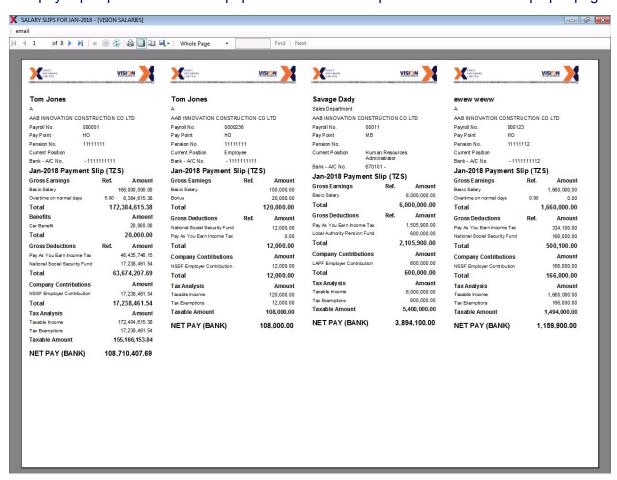

Any detail that you would wish included in the employees slip should be checked in the show in the report options provided.

#### **Formatted Details**

This format shows the pay slip with the earnings and deductions shown in two separate columns the formatting is quite stylistic but will consume more papers in case a printout is required since a maximum of two slips can be previewed per page. Other options such as leave analysis can be viewed if right options from the report controls are selected.

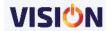

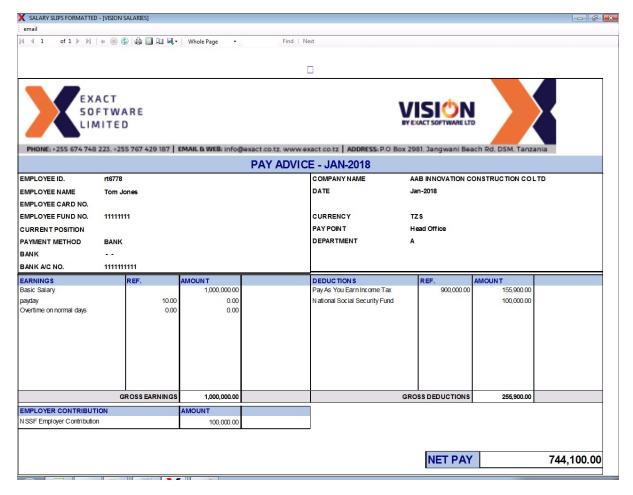

## **Employee summary**

This report shows the summary details of an employee earnings and deductions. This includes also the social security contributions made by both the employer and the employee.

|                                     | EMPLOYE    | E DETAILS                           |            |
|-------------------------------------|------------|-------------------------------------|------------|
|                                     | Oct-       | 2016                                |            |
| Employee ID ST0006<br>James, Thomas | Depa       | rtment                              |            |
| EARNINGS                            | Amount     | DEDUCTIONS                          | Am ount    |
| Overtime on normal days             | 83,522.73  | Government Employees Provident Fund | 78,352.27  |
| Basic Salary                        | 700,000.00 | Total Deductions                    | 78,352.27  |
| Gross Payments                      | 783,522.73 |                                     |            |
| REFUNDS                             | Amount     |                                     |            |
| Total Refunds                       |            |                                     |            |
| COMPANY CONTRIBUTIONS               | Amount     |                                     |            |
| GEPF Employer Contribution          | 78,352.27  |                                     |            |
| Workers Compensation Fund           | 7,835.23   |                                     |            |
| Skills and Developent levy          | 35,258.52  |                                     |            |
| Employer Contributions              | 121,446.02 |                                     |            |
| Taxable Payments:                   | 0.00       |                                     |            |
| Tax Relief:                         | 0.00       | Net Payments -                      | 705,170.46 |

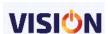

## **Payslip Alternative**

This provides for payslip in another format including other employee additional information such as the identity information, Payment and Bank details.

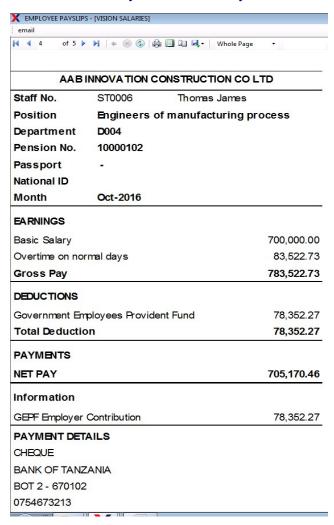

# **Payroll summary**

These reports give insight information regarding monthly payroll transactions. All these information is summarised in various reports as discussed below.

#### **Company Summary**

A summary overview is generated which indicates various company payments, pension contributions and deductions made for that selected payroll month. At the bottom of the report the total net payments is calculated by subtracting total deductions from total payments.

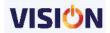

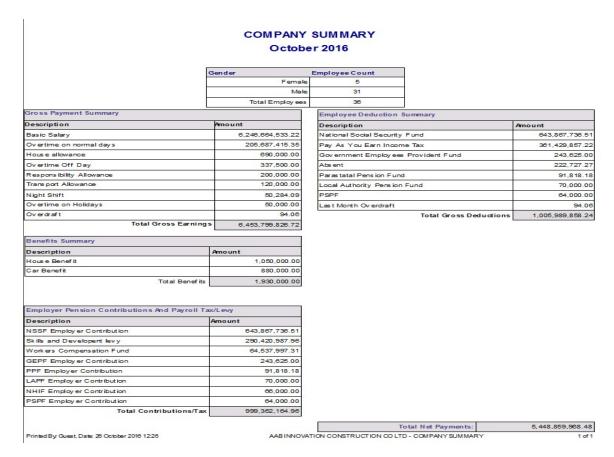

## **Tabular Summary**

Shows the earnings and deductions in a tabular format for each employee with its company contributions (Only selected earnings and deductions).

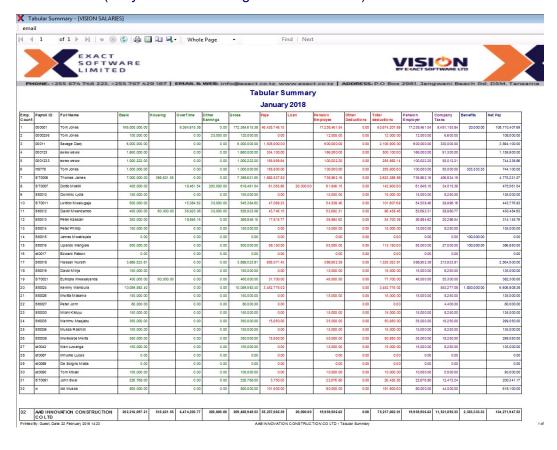

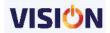

## **Tabular Summary II**

Shows all the transactions used by each employee, this report is mainly used for exporting to excel sheet.

|            |                       |            | CON                         |                  | AR SU MMAR  | YII                     |                         |             |                            |           |                  |                       |
|------------|-----------------------|------------|-----------------------------|------------------|-------------|-------------------------|-------------------------|-------------|----------------------------|-----------|------------------|-----------------------|
|            |                       |            |                             | Octobe           | r 2016      |                         |                         |             |                            |           |                  |                       |
| EMPLOYEEID | FULL NAME             | ALLOVANCE  |                             |                  |             |                         |                         |             |                            |           |                  | FINANCIA L<br>BENEFIT |
|            |                       |            | RESPONSIBILITY<br>ALLOVANCE | BASIC SALARY     | ALL OVA NCE | OVERTIME ON<br>HOLIDAYS | TRANSPORT<br>ALLOVIANCE | NIGHT SHIFT | OVERTIME ON<br>NORMAL DAYS | OVERDRAFT | ALLOVANCE        | HOUSEBENERT           |
| 000001     | Tom Jones             |            |                             | 100 000 00       | 50.000.00   |                         |                         |             | 3,409.09                   |           | 153,409,09       |                       |
| 100        | Nadeem Juma           |            |                             | 830.000.000.00   | 50.000.00   |                         |                         |             | 42,443,181,94              |           | 872,493,181,94   |                       |
| 101        | Haftz Juma            |            |                             | 415.000.000.00   | 50.000.00   |                         |                         |             | 35.369.318.28              |           | 450,419,318,28   |                       |
| 102        | Paul Bomani           |            |                             | 4.980.830.000.00 | 50.000.00   |                         |                         |             | 127.350.767.41             |           | 5.108.230.767.41 |                       |
| 103        | Shallin Makhani       |            |                             | 250,000.00       | 50,000.00   |                         |                         |             | 10,653.41                  |           | 310,653.41       |                       |
| 104        | Eather Maina          |            |                             | 250,000.00       | 50,000.00   |                         |                         |             | 14.914.77                  |           | 314,914.77       |                       |
| 105        | Bahati Kombe          |            |                             | 250,000,00       | 50,000,00   |                         |                         |             | 17,045.45                  |           | 317,045,45       |                       |
| 106        | Emmanuel Edw Ins      |            |                             | 250.000.00       | 50.000.00   |                         |                         |             | 2,130,68                   |           | 302,130,68       |                       |
| 107        | Winfrida Mgongolw a   |            |                             | 250,000.00       | 50,000.00   |                         |                         |             | 19,176.14                  |           | 319,176.14       |                       |
| Debbuger   | Activated Mode        |            |                             | 2.100.000.00     |             |                         |                         |             |                            |           | 2.100.000.00     |                       |
| ST0006     | Thomas James          |            |                             | 700,000.00       |             |                         |                         |             | 83,522.73                  |           | 783,522.73       |                       |
| ST0007     | Dotto Mok III         | 250,000.00 | 200,000.00                  | 400,000.00       |             | 50,000.00               |                         | 28,409.09   | 194,318.18                 |           | 1,122,727.27     |                       |
| St0010     | Dominic Ly dia        |            |                             | 700,000.00       |             |                         |                         |             |                            |           | 700,000.00       |                       |
| S T0 01 1  | Lw tico Mw alugala    |            |                             | 500,000,00       |             |                         | 30,000.00               | )           |                            |           | 530,000,00       |                       |
| St0012     | David Mw andambo      |            |                             | 400,000.00       | 60,000.00   |                         | 30,000.00               | 0           |                            |           | 490,000.00       |                       |
| St0013     | Peter Kasslan         |            |                             | 350,000.00       |             |                         |                         |             |                            |           | 350,000.00       |                       |
| St0014     | Peter Philip          |            |                             | 600,000.00       |             |                         |                         |             |                            |           | 600,000.00       |                       |
| St0015     | James Mw akisy ata    | 87,500.00  |                             | 318,181.82       |             |                         |                         | 21,875.00   | 178,977.27                 |           | 606,534.03       | 50,000.0              |
| 510016     | Ublendo Mengelle      |            |                             | 500,000.00       |             |                         |                         |             |                            |           | 500,000.00       |                       |
| st0017     | Edward Patson         |            |                             |                  |             |                         |                         |             |                            |           |                  |                       |
| St0018     | Hassan Nurath         |            |                             | 400,000.00       | 60,000.00   |                         | 30,000.00               | 0           |                            |           | 490,000.00       |                       |
| St0019     | David Minja           |            |                             | 150,000.00       |             |                         |                         |             |                            |           | 150,000.00       |                       |
| St0020     | Michael Juan          |            |                             | 400,000.00       | 60,000.00   |                         | 30,000.00               | )           |                            |           | 490,000.00       |                       |
| S T0 02 1  | Eutropia Mw asalyanda |            |                             | 400,000.00       | 60,000.00   |                         |                         |             |                            |           | 460,000.00       |                       |
| 510024     | Kemmy Wambura         |            |                             | 10,059,583.40    |             |                         |                         |             |                            |           | 10,059,583.40    | 1,000,000.0           |
| \$10026    | Mw Itta Makama        |            |                             |                  |             |                         |                         |             |                            |           |                  |                       |
| St0027     | Peter John            |            |                             | 80,000.00        |             |                         |                         |             |                            |           | 80,000.00        |                       |
| St0030     | Mani Kikiuyu          |            |                             | 150,000.00       |             |                         |                         |             |                            |           | 150,000.00       |                       |
| St0035     | Mah mu Ma ajabu       |            |                             | 350,000.00       |             |                         |                         |             |                            |           | 350,000.00       |                       |
| St0036     | Mussa Rashidi         |            |                             | 100,000.00       |             |                         |                         |             |                            |           | 100,000.00       |                       |
| 510038     | Mw Ikw abe Mw Ita     |            |                             | 350,000.00       |             |                         |                         |             |                            |           | 350,000.00       |                       |
| st0042     | Man Luw anga          |            |                             | 150,000.00       |             |                         |                         |             |                            |           | 150,000.00       |                       |
| st0087     | Mhuvile Lucas         |            |                             |                  |             |                         |                         |             |                            |           |                  |                       |
| st0089     | De Sciglio Matia      |            |                             |                  |             |                         |                         |             |                            | 94.06     | 94.06            |                       |
| s t0 09 0  | Tom Mbaki             |            |                             | 100,000.00       |             |                         |                         |             |                            |           | 100,000.00       |                       |
| S T0 09 1  | John Swal             |            |                             | 226,768.00       |             |                         |                         |             |                            |           | 226,768.00       |                       |
|            |                       | 337,500.00 | 200.000.00                  | 6.246.664.533.22 | 690.000.00  | 50.000.00               | 120.000.00              | 50.284.09   | 205.687.415.35             | 94.06     | 6.453.799.826.72 | 1.050.000.0           |

## **Department Earnings Summary**

Showing how many employees are there in each department per each earnings/deductions transactions.

|                              |                      | October 2016                            |                  |
|------------------------------|----------------------|-----------------------------------------|------------------|
| House allow ance             |                      |                                         |                  |
| No. Employees                | De partment          | Department Name                         | Amount           |
| 9                            | ADMN                 | A                                       | 450,000.00       |
|                              | 1 0002               | Manu facturing Department               | 60,000.00        |
|                              | DD 03                | Sales Department                        | 120,000.00       |
|                              | DD 05                | Maintenance Department                  | 60,000.00        |
| Total: 13                    | 3                    |                                         | 690,000.00       |
|                              | -80                  |                                         | **               |
| Overtime on norm             | nal days             |                                         | 100              |
| No. Employees                | Department           | Department Name                         | Amount           |
| 9                            | ADMN                 | A                                       | 205,230,597.17   |
|                              | 2 0001               | Administration Department               | 373,295.45       |
|                              | DD 04                | Security Department                     | 83,522.73        |
| Total: 12                    | 2                    | **** *********************************  | 205,687,415.35   |
|                              | •                    |                                         | •                |
| Basic Salary                 | 100 100              | Anna Anna Anna Anna Anna Anna Anna Anna |                  |
| No. Employees                | De partment          | Department Name                         | Am ount          |
| 9                            | ADMN                 | A                                       | 6,227,180,000.00 |
|                              | 7 DD 01              | Administration Department               | 2,744,949.82     |
|                              | DD 02                | Manu facturing Department               | 1,500,000.00     |
|                              | DD 03                | Sales Department                        | 1,900,000.00     |
| ;                            | DD 04                | Security Department                     | 2,880,000.00     |
|                              | DD 05                | Maintenance Department                  | 10,459,583.40    |
| Total: 32                    | 2                    |                                         | 6,246,664,533.22 |
|                              |                      |                                         |                  |
|                              |                      |                                         |                  |
| Night shift                  | Donate and           | Department Name                         | Am ount          |
|                              | Department           |                                         |                  |
| Night Shift<br>No. Employees | Lepartment<br>2 DD01 | Administration Department               | 50,284.09        |

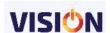

#### **Payroll Journal**

Shows a summary of all the transactions involved in the payroll and their designated accounts as set up. This document can be used by the accountants to post monthly transactions in the existing accounting system.

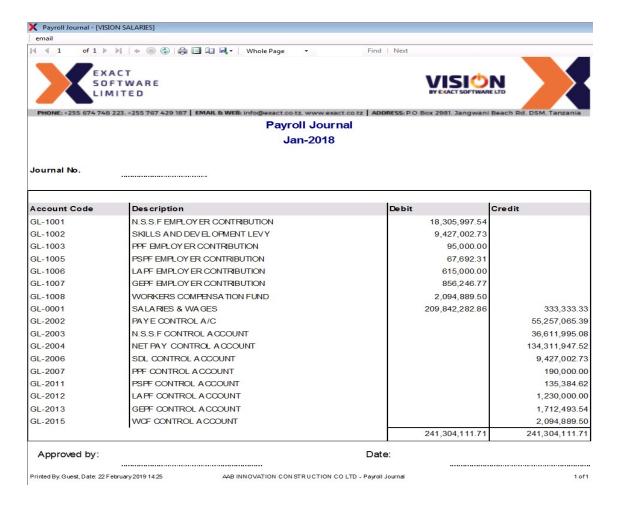

## **Earnings and Deductions**

Shows a host of reports that looks at various earnings and deductions. Some of the reports are very essential because they are directly printed from the system and handed over to the authorities involved. This makes work easier for payroll administrators.

#### Hourly/Daily Based Transactions

These are reports based on hourly/day transactions.

## Earnings/Deductions

Earnings/deductions transactions are mainly used to get the information for overtime normal and overtime holiday (totals) whereas deductions shows transactions mainly used to get the information for absenteeism.

Select the transaction Id that you want to preview its report.

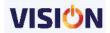

# Hourly/Daily Based Transactions - Earning Oct-2016

| Number of Employees in Tran     | Number of Employees in Transaction: Overtime on normal days are 12 |            |                |  |  |  |  |  |  |
|---------------------------------|--------------------------------------------------------------------|------------|----------------|--|--|--|--|--|--|
| Employee Full Name              | Employee ID                                                        | Hours/Days | Amount         |  |  |  |  |  |  |
| Jones Tom                       | 000001                                                             | 4.00       | 3,409.09       |  |  |  |  |  |  |
| Juma Nadeem                     | 100                                                                | 6.00       | 42,443,181.94  |  |  |  |  |  |  |
| Juma Hafiz                      | 101                                                                | 10.00      | 35,369,318.28  |  |  |  |  |  |  |
| Bomani Paul                     | 102                                                                | 3.00       | 127,350,767.41 |  |  |  |  |  |  |
| Makhani Shailin                 | 103                                                                | 5.00       | 10,653.41      |  |  |  |  |  |  |
| Maina Esther                    | 104                                                                | 7.00       | 14,914.77      |  |  |  |  |  |  |
| Kombe Bahati                    | 105                                                                | 8.00       | 17,045.45      |  |  |  |  |  |  |
| Edwins Emmanuel                 | 106                                                                | 1.00       | 2,130.68       |  |  |  |  |  |  |
| Mgongolwa Winfrida              | 107                                                                | 9.00       | 19,176.14      |  |  |  |  |  |  |
| James Thomas                    | ST0006                                                             | 14.00      | 83,522.73      |  |  |  |  |  |  |
| Mokilli Dotto                   | ST0007                                                             | 57.00      | 194,318.18     |  |  |  |  |  |  |
| Mwakisyala James                | St0015                                                             | 30.00      | 178,977.27     |  |  |  |  |  |  |
| Total for in Transaction: Overt | ime on normal days are 12                                          | 154.00     | 205,687,415.35 |  |  |  |  |  |  |

#### **PAYE Deductions**

Shows PAYE calculations for each employee.

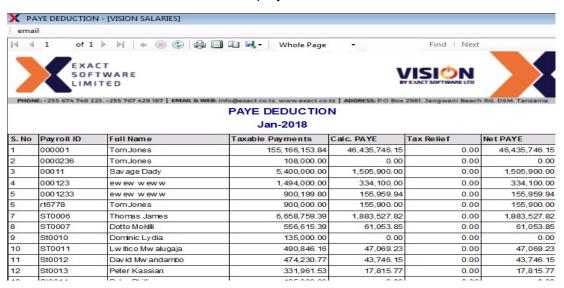

## **Company Taxes**

Shows Company tax incurred by the company for each employee. These includes SDL and WCF.

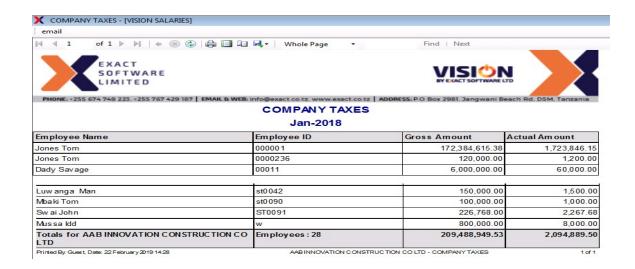

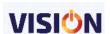

#### **Employer Contributions**

Show contributions for every employee. These includes pensions, hospital insurance funds etc.

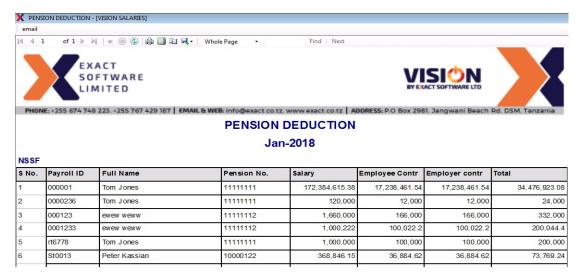

#### **Pension Yearly**

Shows pension contributions since the employee got employed to date. This report is obtainable per employee after selecting the specific pension contribution for display.

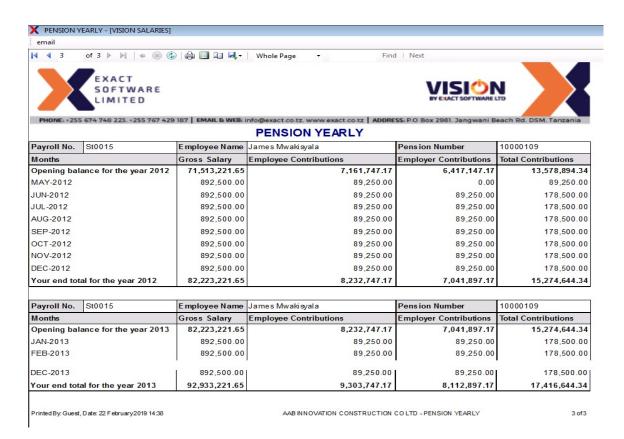

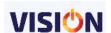

#### **Pension Official**

#### Can be viewed with all the pension schemes currently available in Tanzania.

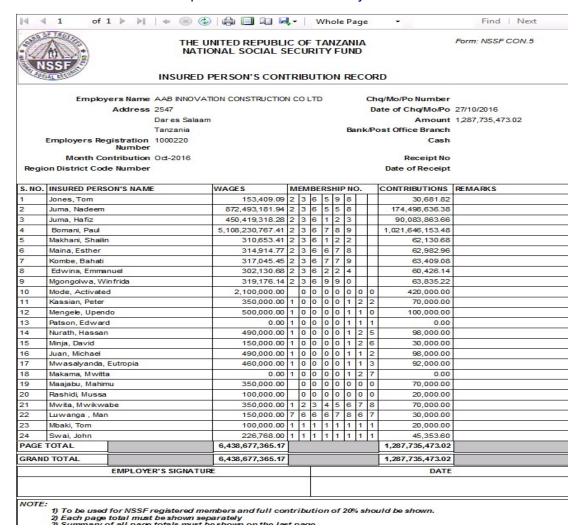

## **Employee Outstanding Loans**

Gives a list all the outstanding loans advanced to employees.

|           | Employee Outstanding Loans FEB-2016 |            |          |                 |                  |                 |  |  |  |  |  |
|-----------|-------------------------------------|------------|----------|-----------------|------------------|-----------------|--|--|--|--|--|
| TZS       | TZS                                 |            |          |                 |                  |                 |  |  |  |  |  |
| STAFFLO   | A   Staff Loan                      |            |          |                 |                  |                 |  |  |  |  |  |
| Serial No | Name                                | Payroll No | Currency | Opening Balance | Recovered Amount | Closing Balance |  |  |  |  |  |
| 1         | Dotto Mokilli                       | ST0007     | TZS      | 200,000.00      | 100,000.00       | 100,000.00      |  |  |  |  |  |
| 2         | Mw etu Jonathan                     | St0040     | TZS      | 50,000.00       | 50,000.00        | 0.00            |  |  |  |  |  |
| 3         | Man Luw anga                        | st0042     | TZS      | 200,000.00      | 100,000.00       | 100,000.00      |  |  |  |  |  |
|           | •                                   | •          | •        | 450,000.00      | 250,000.00       | 200,000.00      |  |  |  |  |  |

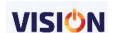

# Employee Loan history Shows loan history of employees.

| 1             |                            |                 |              |  |  |  |  |  |  |  |  |
|---------------|----------------------------|-----------------|--------------|--|--|--|--|--|--|--|--|
|               | EMPLOYEE OUTSTANDING LOANS |                 |              |  |  |  |  |  |  |  |  |
| FEB-2016      |                            |                 |              |  |  |  |  |  |  |  |  |
| Load ID       | Staff Loan                 |                 |              |  |  |  |  |  |  |  |  |
| Em ploye e ID | ST0007                     | Em ployee Nam e | Mokilli      |  |  |  |  |  |  |  |  |
| Month ID      | Am ount Outstanding        | Paid Back       | Balance      |  |  |  |  |  |  |  |  |
| AUG-2012      | 1,500,000.00               | 70,000.00       | 1,430,000.00 |  |  |  |  |  |  |  |  |
| SEP-2012      | 1,430,000.00               | 70,000.00       | 1,360,000.00 |  |  |  |  |  |  |  |  |
| SEP-2012      | 650,000.00                 | 65,000.00       | 585,000.00   |  |  |  |  |  |  |  |  |
| OCT-2012      | 1,360,000.00               | 70,000.00       | 1,290,000.00 |  |  |  |  |  |  |  |  |
| OCT-2012      | 585,000.00                 | 65,000.00       | 520,000.00   |  |  |  |  |  |  |  |  |
| NOV-2012      | 1,290,000.00               | 70,000.00       | 1,220,000.00 |  |  |  |  |  |  |  |  |
| NOV-2012      | 520,000.00                 | 65,000.00       | 455,000.00   |  |  |  |  |  |  |  |  |
| DEC-2012      | 1,220,000.00               | 70,000.00       | 1,150,000.00 |  |  |  |  |  |  |  |  |
| DEC 2010      | 155 000 00                 | 25 222 22       | 000 000 00   |  |  |  |  |  |  |  |  |

## Employees Transactions – Earnings/Deductions

Must select the transaction id, it shows the gross or basic information for certain earning and deduction transactions.

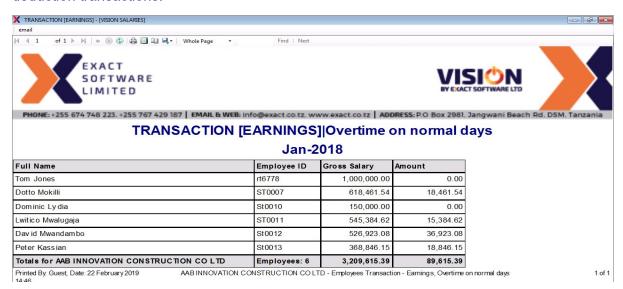

#### Employees Transactions – Others

Must select the transaction id, it shows the gross or basic information for certain other transaction like NSSF or PPF etc example below is on overtime on normal days.

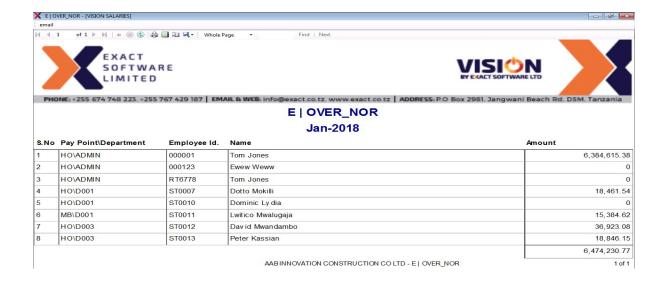

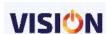

# Earnings/Deduction Summary.

Shows list of all the earnings and deductions per employee.

| Employee ID | Employee Name           | Overtime Off<br>Day | Responsibility<br>Allowance | Basic Salary    | House allowance | Overtime on<br>Holidays | Car Benefit | House Benefit | Transport<br>Allowance | Night Shift | Bonus     | Overtime on normal days | Overdraft | Total          |
|-------------|-------------------------|---------------------|-----------------------------|-----------------|-----------------|-------------------------|-------------|---------------|------------------------|-------------|-----------|-------------------------|-----------|----------------|
| 000001      | Tom Jones               | Day                 | Allowalide                  | 100,000.00      | 50,000.00       | Holidays                |             |               | Allowalloe             |             |           | 3,409.09                |           | 153,409.0      |
| 100         | Nadeem Juma             |                     |                             | 830.000.000.00  | 50.000.00       |                         |             |               |                        |             |           | 42.443.181.94           | -         | 872,493,181,9  |
| 101         | Hafiz Juma              |                     |                             | 415,000,000.00  | 50,000.00       |                         | -           |               |                        |             |           | 35,369,318.28           |           | 450,419,318.2  |
| 102         | Paul Bomani             |                     |                             | 4,980,830,000.0 | 50,000.00       |                         |             |               |                        |             |           | 127,350,767.41          |           | 5,108,230,767  |
| 103         | Shailin Makhani         |                     |                             | 250,000.00      | 50,000.00       |                         |             |               |                        |             |           | 10,653.41               |           | 310,653.4      |
| 104         | Esther Maina            |                     |                             | 250,000.00      | 50,000.00       |                         |             |               |                        |             |           | 14,914,77               |           | 314.914.7      |
| 105         | Bahati Kombe            |                     |                             | 250,000.00      | 50,000.00       |                         |             |               |                        |             |           | 17,045,45               | -         | 317,045,4      |
| 108         | Emmanuel Edwins         |                     |                             | 250.000.00      | 50.000.00       |                         |             |               |                        |             |           | 2, 130.68               |           | 302.130.6      |
| 107         | Winfrida Mgongolwa      |                     |                             | 250,000.00      | 50,000.00       |                         |             |               | _                      |             |           | 19, 176, 14             | 7         | 319,176,1      |
| Debbuger    | Activated Mode          |                     |                             | 2.100.000.00    |                 |                         |             |               |                        |             |           |                         |           | 2,100,000.0    |
| ST0006      | Thomas James            | -                   |                             | 700,000.00      |                 |                         |             |               |                        |             |           | 83,522.73               | 200       | 783,522.7      |
| ST0007      | Dotto Mokilli           | 250.000.00          | 200.000.00                  | 400.000.00      |                 | 50.000.00               |             |               |                        | 28.409.09   |           | 194, 318, 18            | -         | 1,122,727,2    |
| St0010      | Dominic Lydia           |                     | 200,000                     | 700,000.00      |                 |                         |             |               |                        |             |           |                         |           | 700,000.0      |
| ST0011      | Lwitico Mwalugaia       |                     |                             | 500.000.00      |                 |                         |             |               | 30.000.00              |             |           |                         |           | 530,000.0      |
| St0011      | David Mwandambo         |                     |                             | 400.000.00      | 60.000.00       |                         | 10 21       |               | 30.000.00              |             |           |                         | 10 00     | 490.000.0      |
| St0012      | Peter Kassian           |                     |                             | 350,000.00      | 00,000.00       |                         |             |               | 30,000.00              |             |           |                         |           | 350,000.0      |
| St0014      | Peter Phillip           |                     |                             | 600,000.00      |                 |                         | 10 50       |               |                        |             |           |                         | 55        | 600,000.0      |
| St0015      | James Mwakisyala        | 87.500.00           |                             | 318 181 82      |                 |                         | 50.000.00   | 50.000.00     |                        | 21.875.00   | 20 000 00 | 178, 977, 27            |           | 728.534.01     |
| St0016      | U pendo Mengele         | 67,000.00           | _                           | 500.000.00      |                 |                         | 30,000.00   | 00,000.00     | _                      | 21,070.00   | 20,000.00 | 110,011.21              | .0 50     | 500.000.0      |
|             | Participant of the same |                     |                             |                 |                 |                         |             |               |                        |             |           |                         |           |                |
| St0018      | Hassan Nurath           |                     |                             | 400,000.00      | 60,000.00       |                         |             |               | 30,000.00              |             |           |                         |           | 490,000.0      |
| St0019      | David Minja             |                     |                             | 150,000.00      |                 |                         |             |               |                        |             |           |                         |           | 150,000.0      |
| St0020      | Michael Juan            |                     |                             | 400,000.00      | 60,000.00       |                         |             |               | 30,000.00              |             |           |                         |           | 490,000.0      |
| ST0021      | Eutropia Mwasalyanda    |                     |                             | 400,000.00      | 60,000.00       |                         |             |               |                        |             |           |                         |           | 460,000.01     |
| St0024      | Kemmy Wambura           |                     |                             | 10,059,583.40   |                 |                         | 830,000.00  | 1,000,000.00  |                        |             |           |                         |           | 11,889,583.4   |
| St0027      | Peter John              |                     |                             | 80,000.00       |                 |                         |             |               |                        |             |           |                         |           | 80,000.0       |
| St0030      | Mlani Kikiuyu           |                     |                             | 150,000.00      |                 |                         | 2           |               |                        |             |           |                         | 10        | 150,000.0      |
| St0035      | Mahimu Maajabu          |                     |                             | 350,000.00      |                 |                         |             |               |                        |             |           |                         |           | 350,000.0      |
| St0036      | Mussa Rashidi           |                     |                             | 100,000.00      |                 |                         | 10          |               |                        |             |           |                         | 55<br>10  | 100,000.0      |
| St0038      | Mwikwabe Mwita          |                     |                             | 350,000.00      |                 |                         |             |               |                        |             |           |                         |           | 350,000.01     |
| st0042      | Man Luwanga             |                     |                             | 150,000.00      |                 |                         |             |               |                        |             |           |                         |           | 150,000.0      |
| st0089      | De Soiglio Matia        |                     |                             |                 |                 |                         | ,           |               |                        |             |           |                         | 94.06     | 94.0           |
| st0090      | Tom Mbaki               |                     |                             | 100,000.00      |                 |                         |             |               |                        |             |           |                         |           | 100,000.0      |
| ST0091      | John Swai               |                     |                             | 226,768.00      |                 |                         |             |               |                        |             |           |                         |           | 226,768.0      |
| Total       |                         | 337,500.00          | 200,000.00                  | 6,246,664,533.2 | 690,000.00      | 50,000.00               | 880,000.00  | 1,050,000.00  | 120,000.00             | 50,284.09   | 20,000.00 | 205,687,415.35          | 94.06     | 6,455,749,826. |

# Skills & Development Levy Monthly (ITX219.01.E)

This is a government ready report for the SDL. Can be used for monthly return for SDL.

| ., ,                  |                |                  |                                       |          |                  |
|-----------------------|----------------|------------------|---------------------------------------|----------|------------------|
|                       | 200            |                  |                                       |          |                  |
|                       |                | THA              | · ·                                   |          |                  |
|                       |                | TANZANIA RE      | VENUE AUTHORITY                       |          |                  |
|                       | 1              | DEVELOPMEN       | TAND SKILLS LEVY                      |          |                  |
|                       |                | MONTH            | ILY RETURN                            |          |                  |
|                       |                | ,                | YEAR: 2 0 1 6                         |          |                  |
| TO:                   |                |                  |                                       |          |                  |
|                       |                |                  |                                       |          |                  |
| EMPLOYER'S IN         | IEODMA TIC     | NI.              |                                       |          |                  |
|                       |                |                  |                                       |          |                  |
| TIN: 1 1 1            | 1 1 1          | 1 1 1            |                                       |          |                  |
| Name of employer:     |                |                  |                                       |          |                  |
| AAB INNOVATION O      | CONSTRUCTION   | ON CO LTD        |                                       |          |                  |
|                       |                |                  |                                       |          |                  |
| Postal Address:       |                |                  |                                       |          |                  |
| P.O. Box              | 2981           |                  | Postal City                           | Dar es S | alaam            |
| Physical Address      |                |                  |                                       |          |                  |
| Plot Number           | 1260           |                  | Block                                 |          |                  |
| Piot Number           | 1200           |                  | Number                                |          |                  |
| Street/Location       | Mahando Stre   | et               |                                       |          |                  |
|                       |                |                  |                                       |          |                  |
| i forward here with   | SDL Return f   | or the month of  | Oct-2016                              |          |                  |
| EMOLUMENTS            | AN             | IOUNT/TZS        | EMOLUMENTS                            |          | AMOUNT/TZS       |
| Basic Pay             |                | 6,246,664,533.22 | Gratuity                              |          | NL               |
| Leave Pay             |                | NIL              | Subsistence Allowan                   | ce *)    | NL               |
| Sick Pay              |                | NIL              | Traveling Allowance *                 | )        | 120,000.00       |
| Payment in Lieu of le | ave            | NIL              | Entertainment Allowa                  | nce *)   | NL               |
| Fees                  |                | NIL              | Any other Allowance                   | *)       | 208, 325, 199.44 |
| Commission            |                | NIL              | Housing Allowance                     |          | 690,000.00       |
| Bonus                 | 7              | 20,000.00        | Subtotal B                            |          | 207, 135, 199.44 |
| Subtotal A            |                | 6,246,684,533.22 | Grand Total (A+B)                     |          | 6,453,819,732.66 |
|                       |                |                  | Where SDL at 4% a                     | mounts   | 290,421,887.96   |
| Payment made at t     | ho bank bran   | ch               | · · · · · · · · · · · · · · · · · · · |          |                  |
|                       |                |                  |                                       |          |                  |
| Through Payment 5     | Slip/Deposit S | lip              |                                       | Dated    |                  |
| Signature             |                |                  |                                       | Date     |                  |
|                       |                |                  |                                       | Date     |                  |
| Rubber Stamp:         | aum.           |                  | 1 of 1                                |          |                  |

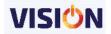

## WCF (FORM WCF – 1) Cover and Details

Produces a WCF contribution form. The cover report has company details whereas the details report has the list of employees with their contribution amounts.

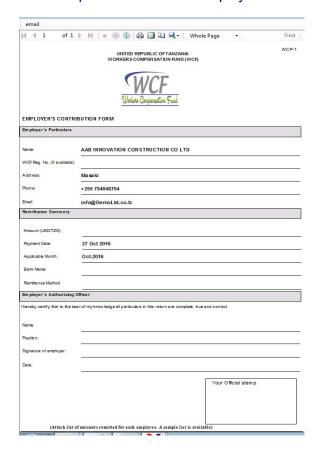

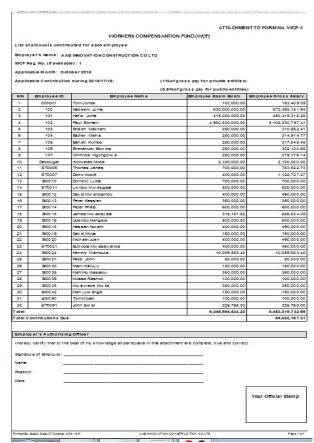

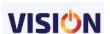

## **Payment Lists**

Shows a list of employees and how their salary is remitted to them.

#### **Bank Salary List**

Used for those employees who are paid via the bank. Useful to send this report to banks, it is grouped by the currency for each bank branch. Chose a report format if a submission to the bank is required in a specific format by your bank.

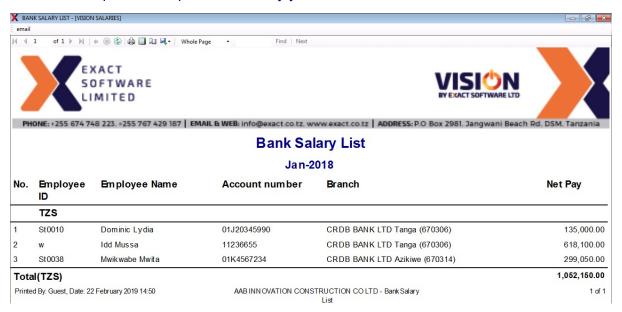

## Mid Month Advance Payments

When advances given to employees but only those with bank accounts will be displayed here.

|      |                |                  | Bank Sa        |                                                            |            |
|------|----------------|------------------|----------------|------------------------------------------------------------|------------|
| No.  | Employee<br>ID | Employee Name    | Account number | Branch                                                     | Amount     |
|      | TZS            |                  |                |                                                            |            |
| 1    | ST0007         | Mokilli Dotto    | 01J00000000005 | AZANIA BANCORP Dar-es-Salaam (673101)                      | 150,000.00 |
| 2    | St0015         | Mwakisyala James | 00000112500    | EXIM BANK (T) LTD EXIM BANK (T) LTD DSM<br>Branch (671301) | 200,000.00 |
| Tota | al(TZS)        |                  |                |                                                            | 350,000.00 |

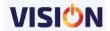

## **Cheque Payments**

Employees who mode of payment is cheque payments.

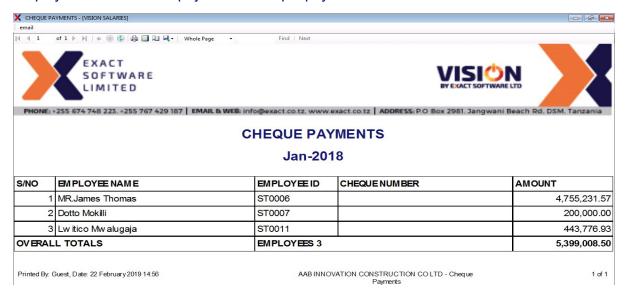

## **Cash Payments**

Employees who have being paid by cash, with its denominations.

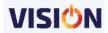

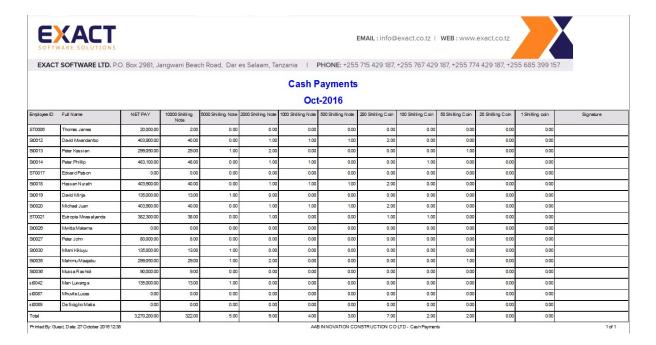

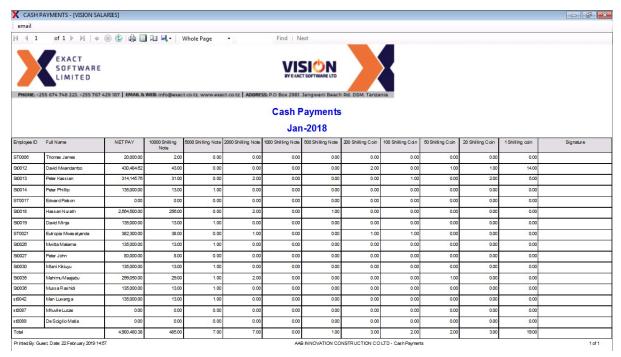

#### **CITI Bank**

To send to bank for uploading data, have to save as excel sheet and then send it to banks.

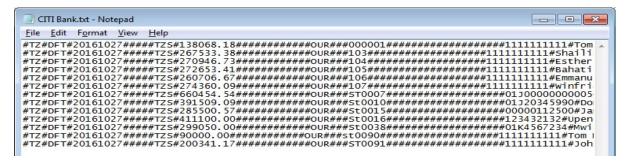

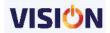

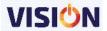

#### **Payment Voucher**

Every employee can sign to confirm payment for the calendar month.

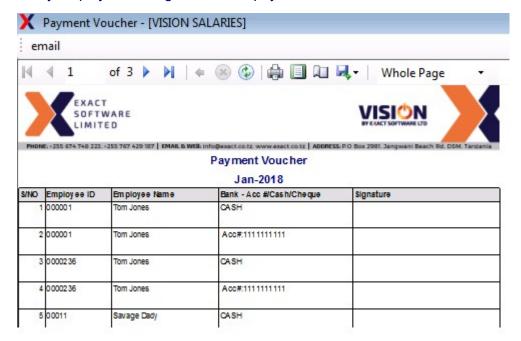

## **Payment Summary**

Provides a cheque and transfer payment voucher

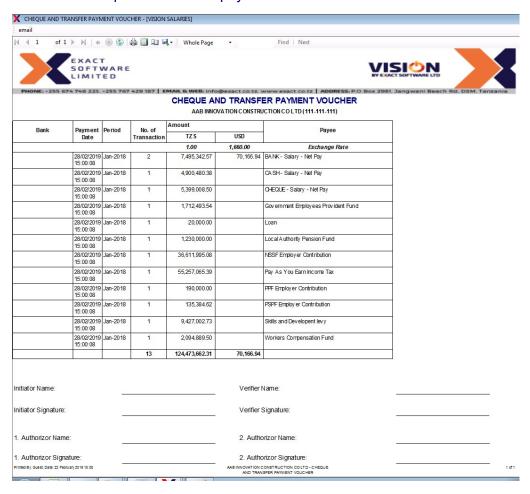

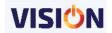

#### **Statuary Payment Summary**

Provides a summary of all statuary payments which needs to be submitted to the authorities for the payroll month.

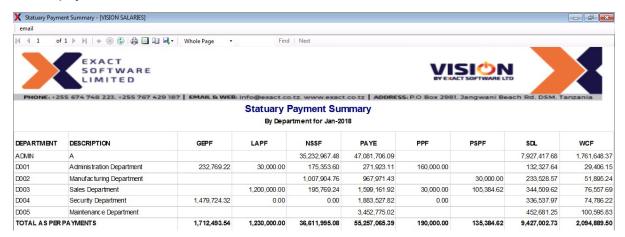

#### **Audit Records**

Provides a list of reports showing changes that have happened in the current payroll month.

#### **GTCC Comparison**

Shows the comparison between the budgeted cost of an employee and the actual cost.

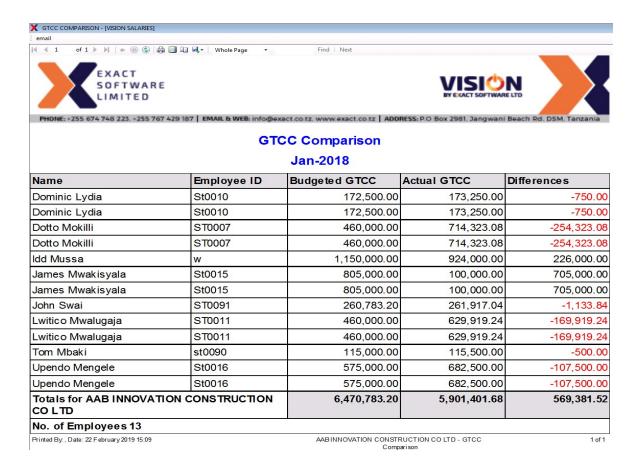

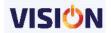

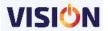

## **Terminated Loans**

Report on loans that are terminated in a specific month before complete settlement by employee.

## **Terminated Loans**

|                  | Number of Employees in Department: Security Department are 1 |            |                             |  |  |  |  |  |  |  |
|------------------|--------------------------------------------------------------|------------|-----------------------------|--|--|--|--|--|--|--|
| Amount<br>Issued | Amount Paid                                                  | Balance    | Issue of Date               |  |  |  |  |  |  |  |
| 250,000.00       |                                                              | 187,500.00 | 27/10/2016                  |  |  |  |  |  |  |  |
| 250,000.00       | 62,500.00                                                    | 187,500.00 |                             |  |  |  |  |  |  |  |
|                  | 250,000.00                                                   | 250,000.00 | ssued 250,000.00 187,500.00 |  |  |  |  |  |  |  |

| Totals for AABINNOVATION CONSTRUCTION CO LTD | 250,000.00 62,500.00 187,500.00                 |        |
|----------------------------------------------|-------------------------------------------------|--------|
| Printed By: 0, Date: 27 October 2016 13:10   | AAB INNOVATION CONSTRUCTION CO LTD - Terminated | 1 of 1 |
|                                              | Loans                                           |        |

## **New Employees**

A list of employees added in the current payroll month

## **New Employees**

0

| Employee ID   | Employee Name      | Employment Date | De partment Name | Pay Point Name | Basic Salary |
|---------------|--------------------|-----------------|------------------|----------------|--------------|
| 100           | Nadeem Juma        | 01/01/2016      | A DMIN           | НО             | 830,000.00   |
| 101           | Hafiz Juma         | 01/01/2016      | A DMIN           | НО             | 41,500.00    |
| 102           | Paul Bomani        | 01/01/2016      | A DMIN           | НО             | 500,000.00   |
| 103           | Shailin Makhani    | 01/01/2016      | A DMIN           | НО             | 250,000.00   |
| 104           | Esther Maina       | 01/01/2016      | A DMIN           | НО             | 250,000.00   |
| 105           | Bahati Kombe       | 01/01/2016      | A DMIN           | НО             | 250,000.00   |
| 106           | Emmanuel Edwins    | 01/01/2016      | A DMIN           | НО             | 250,000.00   |
| 107           | Winfrida Mgongolwa | 01/01/2016      | A DMIN           | НО             | 250,000.00   |
| Totals for AA | BINNOVATION CONSTR | UCTION CO LTD   | Employees:8      |                | 2,621,500.00 |

## **Changed Employees Transactions**

Showing transactions (earnings/deductions) changes done if any.

## **Employees Transaction - Earning**

## Oct-2016

| Employee Id   | Employee Name            | ID          | Description | Previous | Actual    | Difference |
|---------------|--------------------------|-------------|-------------|----------|-----------|------------|
| St0026        | Mw itta Makama           | BONUS       | Bonus       | 0.00     | 20,000.00 | 20,000.00  |
| Totals for AA | BINNOVATION<br>ON CO LTD | Employees:1 | N           | 0.00     | 20,000.00 | 20,000.00  |

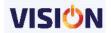

## Changed Basic/Gross/Net

Showing previous changes to current, with its differences.

#### Changed Basic/Gross/Net Oct-2016 Employee ID Employee Full Name Previous Basic Current Basic Difference Previous Current Gross Difference Previous Net Current Net 695,000.00 100 830.000.00 830.000.00 830,000.00 830,000.00 695,000.00 Nadeem Juma 101 Hafiz Juma 41.500.00 41.500.00 41.500.00 41.500.00 41.500.00 41,500.00 102 Paul Bomani 500,000.00 500,000.00 500,000.00 500,000.00 451,000.00 451,000.00 103 250,000.00 250,000.00 250,000.00 250,000.00 241,000.00 241,000.00 104 250,000.00 250,000.00 250,000.00 250,000.00 241,000.00 241,000.00 Esther Maina 105 Bahati Kombe 250 000 00 250,000,00 250 000 00 250,000,00 241 000 00 241.000.00 106 Emmanuel Edwins 250,000.00 250,000.00 250.000.00 250.000.00 241,000.00 241,000.00 250.000.00 250.000.00 250.000.00 250.000.00 241.000.00

## **Company Variance Summary**

Shows variance in the company monthly summary amounts from previous payroll month.

|        |                                      | Var          | iance D      | etail       |                 |  |  |  |
|--------|--------------------------------------|--------------|--------------|-------------|-----------------|--|--|--|
|        |                                      | Oct-2016     |              |             |                 |  |  |  |
| Transa | ction                                | Se p-2 016   | Oct-2016     | Difference  | %<br>Difference |  |  |  |
| Х      | Cent Round Down                      | 1,989.13     | 3,093.3      | -1,104.17   | 35.70 %         |  |  |  |
|        | Total                                | 1,989.13     | 3,093.3      | -1,104.17   | 35.70 %         |  |  |  |
| D      | Pay As You Earn Income Tax           | 5,795,152.87 | 6,025,168.25 | -230,015.38 | 3.82 %          |  |  |  |
|        | Gov ernment Employees Provident Fund | 852,862.16   | 852,862.16   | 0           | 0.00%           |  |  |  |
|        | Previous Cent Round Payment          | 1,464.43     | 376.87       | 1,087.56    | -288.58 %       |  |  |  |
|        | Local Authority Pension Fund         | 15,000       | 15,000       | 0           | 0.00%           |  |  |  |
|        | PSPF                                 | 64,000       | 64,000       | 0           | 0.00%           |  |  |  |
|        | National Social Security Fund        | 396,676.8    | 399,907.57   | -3,230.77   | 0.81%           |  |  |  |
|        | Parastatal Pension Fund              | 85,000       | 85,000       | 0           | 0.00%           |  |  |  |
|        | Last Month Overdraft                 | 94.06        | 94.06        | 0           | 0.00%           |  |  |  |
|        | Total                                | 7,210,250.32 | 7,442,408.91 | -232,158.59 | 3.12%           |  |  |  |
| E      | Basic Salary                         | 23,266,351.4 | 25,887,851.4 | -2,621,500  | 10.13 %         |  |  |  |
|        | House allowance                      | 638,621.55   | 638,621.55   | 0           | 0.00%           |  |  |  |
|        | Responsibility Allowance             | 200,000      | 200,000      | 0           | 0.00%           |  |  |  |

## **Periodical Reports**

## **Employee Monthly**

Shows total earnings, deductions from the selected period for each employee

## **Summary Period**

Shows total earnings, deductions from the selected period for whole company.

#### **Issued Loans**

List of all loans issued to employees over a period of time and their current status.

| Employee Issued Loans From: 27/10/1997 to 27/10/2016 |                       |              |             |               |              |              |            |            |  |  |
|------------------------------------------------------|-----------------------|--------------|-------------|---------------|--------------|--------------|------------|------------|--|--|
| No.                                                  | Nam e                 | Loan         | Issued Date | Issued Amount | Installm ent | Paid Back    | Balan ce   | Status     |  |  |
| 1                                                    | James Patrick         | Loan         | 01/01/2005  | 100,000.00    | 20,000.00    | 100,000.00   | 0.00       | Clas ed    |  |  |
| 2                                                    | James Patriok         | Loan         | 07/04/2007  | 100,000.00    | 10,000.00    | 80,000.00    | 20,000.00  | Open       |  |  |
| 3                                                    | James Thomas          | RENT ADVANCE | 20/04/2015  | 100,000.00    | 100,000.00   | 100,000.00   | 0.00       | Clos ed    |  |  |
| 4                                                    | James Thomas          | RENT ADVANCE | 01/01/2015  | 10,000.00     | 5,000.00     | 10,000.00    | 0.00       | Clos ed    |  |  |
| 5                                                    | Jonathan Mw etu       | Staff Loan   | 16/05/2016  | 50,000.00     | 25,000.00    | 50,000.00    | 0.00       | Clos ed    |  |  |
| 6                                                    | Juan Michael          | Loan         | 07/01/2005  | 150,000.00    | 30,000.00    | 150,000.00   | 0.00       | Clos ed    |  |  |
| 7                                                    | Luw anga Man          | Staff Loan   | 16/05/2016  | 200,000.00    | 100,000.00   | 200,000.00   | 0.00       | Clos ed    |  |  |
| 8                                                    | Lydia Dominic         | RENT ADVANCE | 01/07/2015  | 100,000.00    | 25,000.00    | 100,000.00   | 0.00       | Clos ed    |  |  |
| 9                                                    | Makama Mw itta        | Staff Loan   | 19/08/2012  | 650,000.00    | 65,000.00    | 260,000.00   | 390,000.00 | Terminated |  |  |
| 10                                                   | Mengele Upendo        | Loan         | 01/08/2005  | 70,000.00     | 7,000.00     | 35,000.00    | 35,000.00  | Clos ed    |  |  |
| 11                                                   | Minja David           | Loan         | 12/10/2005  | 100,000.00    | 25,000.00    | 75,000.00    | 25,000.00  | Clos ed    |  |  |
| 12                                                   | Mokilli Datto         | Staff Loan   | 28/08/2015  | 1,000,000.00  | 100,000.00   | 900,000.00   | 100,000.00 | Clos ed    |  |  |
| 13                                                   | Mwalugaja Lwitico     | Staff Loan   | 08/08/2012  | 1,500,000.00  | 70,000.00    | 1,430,000.00 | 70,000.00  | Clos ed    |  |  |
| 14                                                   | Mw asalyanda Eutropia | Loan         | 02/04/2005  | 150,000.00    | 50,000.00    | 150,000.00   | 0.00       | Clas ed    |  |  |
| 15                                                   | Mw ita Mw ikw abe     | Staff Loan   | 01/07/2014  | 100,000.00    | 10,000.00    | 100,000.00   | 0.00       | Clos ed    |  |  |
| 18                                                   | Nurath Hassan         | Loop         | 01/09/2005  | 45,000,00     | 9,000,00     | 28,000,00    | 9 000 00   | Clos od    |  |  |

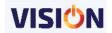

## **HR REPORTS**

These are Reports that are specific to HR module. Below are some of them.

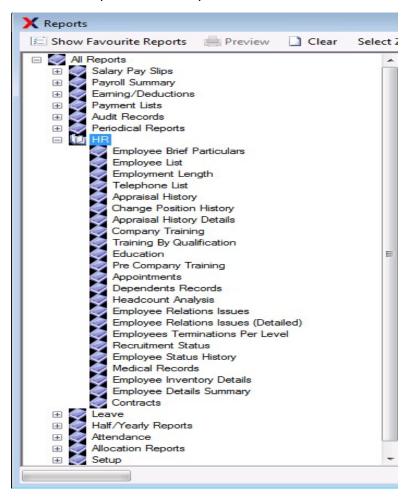

# **Employee Brief Particulars**

Showing employee's basic information.

|            |              |                        |        | Employee Br | ief Pa | articulars      |                  |            |                 |  |  |
|------------|--------------|------------------------|--------|-------------|--------|-----------------|------------------|------------|-----------------|--|--|
| Serial No  | Em ployee ID | Em ployee Name         | Sex    | Birth Date  | Age    | Employment Date | Service Year     | Payroll No | Salary Scale    |  |  |
| 1          | St0001       | Patrick James          | М      | 01/06/1969  | 47     | 01/01/2005      | 11year 9months   | St0001     |                 |  |  |
| 2          | St0002       | Devota Paschal         | F      | 25/05/1972  | 44     | 01/01/2005      | 11year 9months   | St0002     |                 |  |  |
| 3          | St0003       | David Peter Ndimbo     | М      | 26/06/1974  | 42     | 01/01/2005      | 11 year 9 months | St0003     |                 |  |  |
| 4          | St0004       | Evans Wilfred          | М      | 03/03/1978  | 38     | 05/01/2005      | 11year 9months   | St0004     |                 |  |  |
| 5          | St0005       | Rune Felix             | M      | 29/05/1974  | 42     | 01/01/2005      | 11year 9months   | St0005     |                 |  |  |
| 6          | St0006       | Thomas James           | M      | 26/04/1977  | 39     | 01/01/2005      | 11 year 9 months | St0006     |                 |  |  |
| 7          | St0007       | Mr. Dotto Mokilli      | М      | 31/03/1954  | 62     | 01/01/2005      | 11 year 9 months | St0007     |                 |  |  |
| 8          | St0008       | Deogratias Leonidas    | F      | 15/09/1970  | 46     | 03/01/2005      | 11year 9months   | St0008     |                 |  |  |
| 9          | St0009       | Peter Richard          | M      | 19/01/1979  | 37     | 01/01/2005      | 11 year 9 months | St0009     |                 |  |  |
| 10         | St0010       | Dominic Joseph         | M      | 28/06/1980  | 36     | 01/01/2005      | 11year 9months   | St0010     |                 |  |  |
| 11         | St0012       | David Mw andambo       | M      | 17/12/1979  | 36     | 04/01/2005      | 11 year 9months  | St0012     |                 |  |  |
| 12         | St0013       | Peter Kassian          | M      | 26/05/1980  | 36     | 03/01/2005      | 11 year 9 months | St0013     |                 |  |  |
| 13         | St0014       | Peter Phillip          | M      | 28/11/1980  | 35     | 02/01/2005      | 11year 9months   | St0014     |                 |  |  |
| 14         | St0015       | James Mw akisyala      | M      | 09/09/1968  | 48     | 01/01/2005      | 11year 9months   | St0015     |                 |  |  |
| 15         | St0016       | Upendo Mengele         | F      | 21/03/1979  | 37     | 04/01/2005      | 11year 9months   | St0016     |                 |  |  |
| 16         | St0017       | Edw ard Patson         | M      | 13/03/1976  | 40     | 01/01/2005      | 11 year 9 months | St0017     |                 |  |  |
| 17         | St0018       | Hassan Hassanol        | M      | 08/07/1981  | 35     | 04/01/2005      | 11year 9months   | St0018     |                 |  |  |
| 18         | St0019       | David Minja            | М      | 25/06/1980  | 36     | 05/01/2005      | 11 year 9 months | St0019     |                 |  |  |
| 19         | St0020       | Michael Juan           | M      | 21/05/1980  | 36     | 01/01/2005      | 11 year 9months  | St0020     |                 |  |  |
| 20         | ST0021       | Eutropia Mw asalyanda  | F      | 01/01/1952  | 64     | 01/04/2005      | 11 year 6 months | ST0021     |                 |  |  |
| 21         | St0022       | Lusekelo Katamba       | M      | 12/01/1972  | 44     | 01/11/2005      | 10year 11months  | St0022     |                 |  |  |
| 22         | St0023       | Yona Damian Msanga     | М      | 12/04/1975  | 41     | 01/11/2005      | 10year 11months  | St0023     |                 |  |  |
| 23         | St0024       | Kemmy Wambura          | F      | 04/12/1979  | 36     | 01/12/2005      | 10year 10months  | St0024     |                 |  |  |
| Totals for | AABINNOVAT   | TON CONSTRUCTION COLTD | Em plo | yees: 23    | 6      | Em ployees: 23  |                  |            | Males: Females: |  |  |

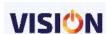

## **Employee List**

Employee's current position for particular month.

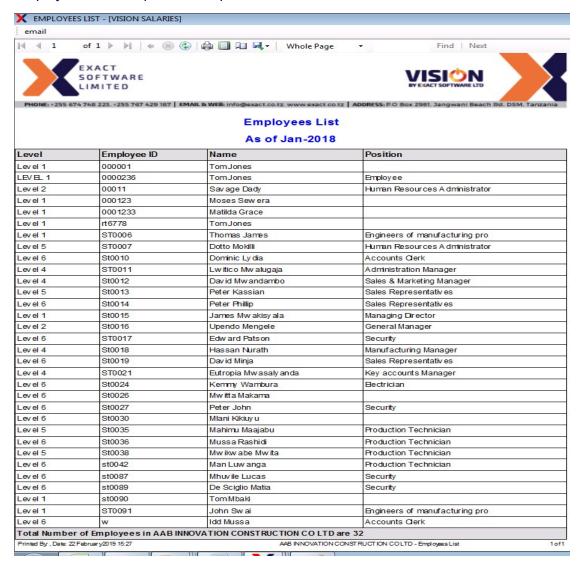

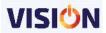

# **Employee Length**

How long each employee have been in the company.

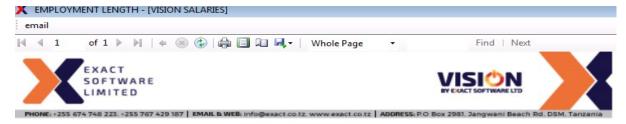

#### **Employment Length**

## Jan-2018

| Name                   | Employee ID | Sex | Emp. Date  | Current Position                  | Profession             | Basic Salary  | years             |
|------------------------|-------------|-----|------------|-----------------------------------|------------------------|---------------|-------------------|
| Dav id Minja           | St0019      | M   | 05/01/2005 | Sales Representatives             | Sales Representative   | 150,000.00    | 13 Years 0 Months |
| Dav id Mwandambo       | St0012      | М   | 04/01/2005 | Sales & Mark eting<br>Manager     | Sales & Marketing      | 400,000.00    | 13 Years 0 Months |
| De Sciglio Matia       | st0089      | M   | 02/04/2014 | Security                          | Security               | 150,000.00    | 3 Years 9 Months  |
| Dominic Ly dia         | St0010      | F   | 01/01/2005 | Accounts Clerk                    | Accounts Clerk         | 150,000.00    | 13 Years 0 Months |
| Datto Makilli          | ST0007      | M   | 01/01/2005 | Human Resources<br>Administrator  | Human Resources        | 400,000.00    | 13 Years 0 Months |
| Edward Patson          | ST0017      | M   | 01/01/2005 | Security                          | Security               | 500,000.00    | 13 Years 0 Months |
| Eutropia Mwas aly anda | ST0021      | F   | 01/04/2005 | Key accounts Manager              | Sales Manager          | 400,000.00    | 12 Years 9 Months |
| Hassan Nurath          | St0018      | F   | 04/01/2005 | Manufacturing Manager             | Manufacturing Manager  | 3,889,523.81  | 13 Years 0 Months |
| Idd Mussa              | w           | M   | 01/01/2018 | Accounts Clerk                    | Accountant             | 800,000.00    | 0 Years 0 Months  |
| James Mwakisyala       | St0015      | M   | 01/01/2005 | Managing Director                 | Managing Director      | 700,000.00    | 13 Years 0 Months |
| John Swai              | ST0091      | М   | 01/01/2007 | Engineers of<br>manufacturing pro | Employee               | 226, 768.00   | 11 Years 0 Months |
| Kemmy Wambura          | St0024      | M   | 01/12/2005 | Electrician                       | Electrician            | 10,059,583.40 | 12 Years 1 Months |
| Lwitico Mwalugaja      | ST0011      | M   | 05/01/2005 | Administration Manager            | Administration Manager | 500,000.00    | 13 Years 0 Months |
| Mahimu Maajabu         | St0035      | F   | 01/03/2012 | Production Technician             | Production Technician  | 350,000.00    | 5 Years 10 Months |
| Man Luwanga            | st0042      | M   | 02/04/2014 | Production Technician             | Production Technician  | 150,000.00    | 3 Years 9 Months  |
| Matilda Grace          | 000 1233    | M   | 01/01/2007 |                                   | Employee               | 1,000,222.00  | 11 Years 0 Months |
| Mhuvile Lucas          | st0087      | M   | 02/04/2014 | Security                          | Security               | 150,000.00    | 3 Years 9 Months  |
| Mlani Kikiuy u         | St0030      | M   | 23/08/2012 |                                   | Engineer               | 150,000.00    | 5 Years 5 Months  |
| Mos es Sewera          | 000 123     | M   | 01/01/2007 | ľ.                                | Employee               | 1,660,000.00  | 11 Years 0 Months |
| Mussa Rashidi          | St0038      | M   | 23/08/2012 | Production Technician             | Production Technician  | 150,000.00    | 5 Years 5 Months  |
| 8.4.2                  | CADOOD      | 2.4 | 27/00/2012 | Description To the initial        | Dead stine Technicism  | 250 000 00    | EV EM             |

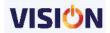

## Telephone List

Shows employee's telephone number either residential or mobile etc.

| Telephone List  Mobile |             |         |               |  |  |  |  |  |  |  |
|------------------------|-------------|---------|---------------|--|--|--|--|--|--|--|
| Employee ID            | First Names | Sumame  | Phone Number  |  |  |  |  |  |  |  |
| St0001                 | Patrick     | James   | 0744 43 92 43 |  |  |  |  |  |  |  |
| St0002                 | Devota      | Paschal | 0744 43 92 43 |  |  |  |  |  |  |  |
| St0003                 | David Peter | Ndimbo  | 0749414141    |  |  |  |  |  |  |  |
| ST0004                 | Evans       | Wilfred | 0744 43 92 43 |  |  |  |  |  |  |  |

## **Appraisal History**

Shows appraisal's information, mainly current position and previous position's.

|                    |                   | Appraisal H       | istory                           |                                  |                |
|--------------------|-------------------|-------------------|----------------------------------|----------------------------------|----------------|
|                    |                   | Oct-201           | 16                               |                                  |                |
| Employee Full Name | Pre. Basic Salary | Cur. Basic Salary | Pre. Position                    | Cur. Position                    | Appraisal Date |
| Kemmy Wambura      | 150,000.60        | 238,500,000.00    | ⊟ectrician                       | ⊟ectrician                       | 02/04/2014     |
| Kemmy Wambura      | 238,500,000.00    | 318,000.00        | ⊟ectrician                       | Electrician                      | 16/04/2014     |
| Edw ard Patson     | 150,000.00        | 150,000.00        | Security                         | Security                         | 02/05/2014     |
| Tom Mbaki          | 100,000.00        | 100,000.00        |                                  |                                  | 09/09/2014     |
| John Sw ai         | 100,000.00        | 226,768.00        |                                  | Engineers of manufacturing pro   | 09/09/2014     |
| Dotto Mokilli      | 400,000.00        | 400,000.00        | Human Resources<br>Administrator | Human Resources<br>Administrator | 03/10/2014     |
| Thomas James       | 627,852.00        | 627,852.00        | Security                         | Engineers of manufacturing pro   | 14/04/2015     |

## **Company Training**

Shows information on company training, qualification and cost for certain employees.

|        |                     | Fro                       |   | ompany Training<br>7/10/1997 To 27/10 |       |       |            |            |        |
|--------|---------------------|---------------------------|---|---------------------------------------|-------|-------|------------|------------|--------|
| St0010 | Dominic Lydia       | Accounts Clerk            | F | IFM                                   | CISCO | BScIT | 29/06/2015 | 29/06/2015 | 500.00 |
| ST0011 | Lw itico Mw alugaja | Administration Manager    | М | IFM                                   | CISCO | BSc∏  | 29/06/2015 | 29/06/2015 | 500.00 |
| St0012 | David Mw and ambo   | Sales & Marketing Manager | М | IFM                                   | CISCO | BScIT | 29/06/2015 | 29/06/2015 | 500.00 |
| St0018 | Hassan Nurath       | Manufacturing Manager     | F | IFM                                   | CISCO | BScIT | 29/06/2015 | 29/06/2015 | 500.00 |

## Training By Qualification

Showing detailed information on training by qualification, and its cost.

| Training By Qualification From 27/10/1997 To 27/10/2016 |              |                |            |          |  |  |  |  |
|---------------------------------------------------------|--------------|----------------|------------|----------|--|--|--|--|
| Currency: TZS                                           |              |                |            |          |  |  |  |  |
| Qualification                                           | Male (Total) | Female (Total) | Total Cost |          |  |  |  |  |
|                                                         |              | 4              | 1          | 500.00   |  |  |  |  |
|                                                         |              |                |            |          |  |  |  |  |
| Qualification                                           | Male (Total) | Female (Total) | Total Cost |          |  |  |  |  |
| BScIT                                                   |              | 4              | 2          | 3,000.00 |  |  |  |  |

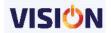

## Education

Education for each employee.

## **Education**

## Oct-2016

| Employee ID | N ame                 | Current Position     | Sex | Course Start | Course End | Qualification                | Cost |
|-------------|-----------------------|----------------------|-----|--------------|------------|------------------------------|------|
| St0001      | Patrick James         | 35 12                | M   | 12/01/1991   | 15/11/1994 | CSEE                         |      |
| St0001      | Patrick James         |                      | M   | 10/07/1995   | 20/05/1997 | ACSEE                        |      |
| St0001      | Patrick James         | 8                    | M   | 01/10/1997   | 20/06/1999 | DBA                          |      |
| St0001      | Patrick James         |                      | М   | 01/01/2000   |            | BACHEOR OF<br>COMMERCE(BCOM) |      |
| St0001      | Patrick James         |                      | M   | 23/12/2002   | 05/07/2003 | Auditor Trainee              |      |
| ST0021      | Eutropia Mwasaly anda | Key accounts Manager | F   | 10/01/1991   | 15/11/1994 | CSEE                         |      |
| ST0021      | Eutropia Mwasaly anda | Key accounts Manager | F   | 10/07/1995   | 09/05/1997 | ACSEE                        |      |

## **Dependents Records**

Dependents for each and every employee if any. E.g Father, Mother

#### **Dependents Report**

| St0016 Upendo I                   |           | I          |                         | 1-  | I             | 1     |                          |
|-----------------------------------|-----------|------------|-------------------------|-----|---------------|-------|--------------------------|
| Dependent Name                    | Type      | Birth Date | Occupation              | Sex | Relation Ship | Phone | Address                  |
| Hilda James Mengele               | Spouse    | 16/11/1980 | Nurse                   | F   | w ife         |       | Msasani Dar Es<br>Salaam |
| Patrick Upendo Mengele            | Children  | 12/01/2004 | Students                | M   | son           |       | Msasani -Dar             |
| Total Dependents for U            | Jpendo Me | ngele:     | 2                       |     |               |       |                          |
| ST0021 Eutropia                   | Mwasalyan | da         |                         |     |               |       |                          |
| Dependent Name                    | Type      | Birth Date | Occupation              | Sex | Relation Ship | Phone | Address                  |
| Humphrey Nicolaus<br>Mw asalyanda | Spouse    | 03/04/1974 | Chartered<br>Accountant | М   |               |       |                          |

## **Headcount Analysis**

Showing current positions available and used.

# Head Count Analysis Oct-2016

| Pay Point Name | Department Name | Salary Scale Name | Position               | Current<br>Number | Vacant | Budget<br>Year To<br>Date(Oct-<br>2016) | Budget<br>Year<br>End |
|----------------|-----------------|-------------------|------------------------|-------------------|--------|-----------------------------------------|-----------------------|
|                |                 |                   | Accounts Clerk         | 1                 | 0      | 0                                       | 1                     |
|                |                 |                   | Administration Manager | 1                 | 0      | 0                                       | 1                     |
|                |                 |                   | Electrician            | 1                 | 0      | 0                                       | 1                     |
|                |                 |                   | General Manager        | 1                 | 0      | 0                                       | 1                     |

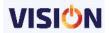

## **Employee Relations Issues**

Showing overall issues from departments.

## **Employee Terminations Per Level**

Showing employees terminations per level, males and females with reasons and grouping by voluntary.

|       |                       |           | Terminations<br>B-2016 |       |
|-------|-----------------------|-----------|------------------------|-------|
| Level |                       | Males     | Females                | Total |
|       |                       |           |                        |       |
|       |                       |           |                        |       |
|       |                       |           |                        |       |
|       | Involuntary           |           |                        |       |
|       | Involuntary<br>Reason |           | Terminations           |       |
|       |                       |           | Terminations           |       |
|       | Reason                | Sub-Total | 1                      |       |
|       | Reason                | Sub-Total | 1                      |       |

#### **Recruitment Status**

Recruitment information, mainly what happened in the interview and if he/she is capable depending on the score.

## **Employee Status History**

Showing history on employees, on status, previous status to current status.

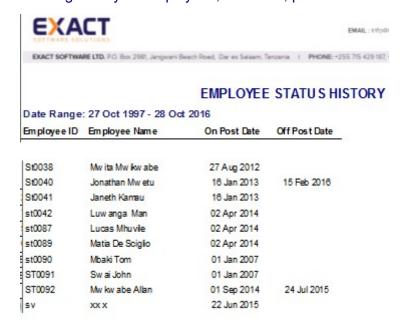

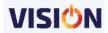

# Medical Records Showing medical records.

# **Employee Contracts**

Shows the contracts of employees with start and end dates

|             |                  |    |             | ee Contracts      |        |             |               |
|-------------|------------------|----|-------------|-------------------|--------|-------------|---------------|
|             |                  | 0  | ctoper 1997 | to September 2016 |        |             |               |
| DRIVING LIC |                  |    | 0           | B                 |        | 044         |               |
| ee ID       | Employee Name    | \$ | Contract ID | Description       | Length | Start  Date | End ‡         |
| ST0006      | James Thomas     |    | 1           | Driving License 1 | 12     | 01/01/2015  | 31/12/2019    |
| EMPLOYMEN   | ur.              |    |             |                   |        |             |               |
| Employ &    | Employee Name    | ÷  | Contract ID | Description       | Length | Start ‡     | End ‡         |
| ee ID       | Linproyee name   | ~  | Contract ib | Description       | Length | Date        | Date          |
| ST0006      | James Thomas     |    | 2           | Contract 1        | 12     | 02/07/2005  | 30/06/2006    |
| ST0006      | James Thomas     |    | 3           | Contract 3        | 84     | 01/07/2006  | 30/06/2013    |
| ST0006      | James Thomas     |    | 4           | Contract 4        | 12     | 01/07/2013  | 30/06/2014    |
| ST0006      | James Thomas     |    | 5           | Contract 5        | 12     | 01/07/2014  | 30/06/2019    |
| ST0006      | James Thomas     |    | 6           | Contract 6        | 12     | 01/07/2015  | 30/06/2016    |
| ST0007      | Mokilli Dotto    |    | 2           | Contract 2        | 93     | 02/04/2005  | 01/01/2013    |
| St0010      | Lydia Dominic    |    | 1           | Contract 1        | 12     | 01/01/2005  | 01/01/2006    |
| St0010      | Lydia Dominic    |    | 2           | Contract 2        | 12     | 02/01/2006  | 02/01/2007    |
| St0013      | Kassian Peter    |    | 1           | Contract 1        | 3      | 03/01/2005  | 02/04/2008    |
| St0013      | Kassian Peter    |    | 2           | Contract 2        | 62     | 04/04/2005  | 30/06/2016    |
| St0022      | Katamba Lusekelo |    | D001        | Yearly Contract   | 1      | 01/11/2005  | 01/10/200     |
| PROBATION   |                  |    |             |                   |        |             |               |
| Employ \$   | Employee Name    | \$ | Contract ID | Description       | Length | Start ‡     | End ‡         |
| St0001      | James Patrick    |    | 1           | first             | 9      | 15/09/2005  | 15/06/2006    |
| St0002      | Paschal Devota   |    | 12          | JIBJI             | 12     | 31/01/2005  | 31/01/2006    |
| ST0006      | James Thomas     |    | 2           | Probation 2       | 3      | 01/07/2005  | 01/10/2008    |
| ST0007      | Mokilli Dotto    |    | 1           | Probation 1       | 3      | 01/01/2005  | 31/03/2008    |
| SALES TARG  | SET              |    |             |                   |        |             |               |
| Employ ‡    | Employee Name    | \$ | Contract ID | Description       | Length | Start ‡     | End ‡<br>Date |
| ST0006      | James Thomas     |    | 1           | Sales 1           | 3      | 01/01/2005  | 01/04/2008    |
| ST0006      | James Thomas     |    | 2           | Sales Target 2    | 3      | 02/04/2005  | 02/07/2008    |
| St0010      | Lydia Dominic    |    | 1           | Sales Target 1    | 3      | 01/01/2005  | 01/04/2008    |

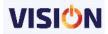

## **Leave Reports**

Shows leave details about employees. Several reports look at these days in different perspectives.

There are a number of leave reports, which can be filtered to specific leave types, periods, Pay points Departments and Employees. All reports can be found under the Main Menu Human Resource

#### Leave overview

Shows a graphic summary of the planned leave over the selected payroll month for each employee.

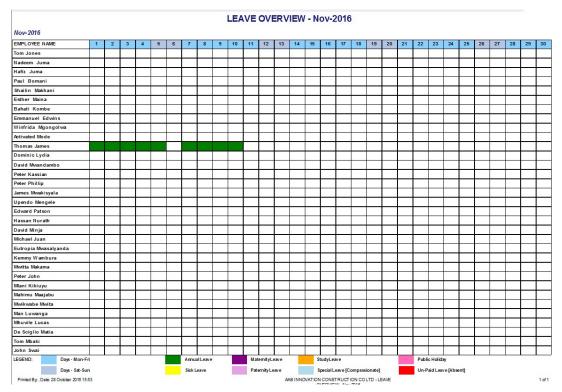

#### Leave entitlement

This report gives you a complete monthly overview for the company per employee. Records can be filtered by both, Pay points and Departments or just by the company.

The report shows employees' names, Payroll No, The amount of leave earned in the month, the amount of additional days earned, The balance of leave before the month, how many days annual leave taken, a breakdown of all other leave and the amount of leave carried forward. Totals for each Pay point and department are shown as well as a total for the Company.

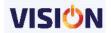

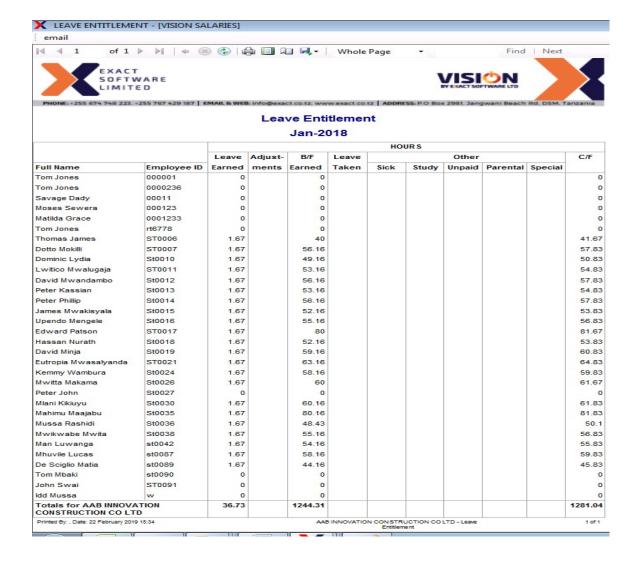

## Leave Analysis

This report gives you a breakdown of each type of leave and can be filtered by date department, employee or status (i.e) Taken or Scheduled.

The report shows the Employee id, name, leave type, the period to and the period from the amount of workdays and any comments that were entered.

| LEAVE ANALYSIS                  |         |               |                         |       |                                        |  |  |  |
|---------------------------------|---------|---------------|-------------------------|-------|----------------------------------------|--|--|--|
| SEP-2016 Dominic Lydia (St0010) |         |               |                         |       |                                        |  |  |  |
| Amual Leav                      |         |               |                         |       |                                        |  |  |  |
| Leave Year                      | Morth   | Leave Type    | Start Date End Date     | Days  | Comments                               |  |  |  |
| 2004-05                         |         | Leave earned  |                         | 0.00  |                                        |  |  |  |
|                                 |         |               | Balance for 200405      | 0.00  |                                        |  |  |  |
| 2012-13                         | L       | Leave earned  |                         | 0.00  |                                        |  |  |  |
|                                 | -       |               | Balance for 2012-13     | 0.00  |                                        |  |  |  |
|                                 |         |               | Running Balance         | 0.00  |                                        |  |  |  |
| 2013-14                         |         | Leavie earned |                         | 5.01  |                                        |  |  |  |
|                                 |         |               | Balance for 2013-14     | 5.01  |                                        |  |  |  |
|                                 | 1       |               | Running Balance         | 5.01  |                                        |  |  |  |
| 2014-15                         |         | Leavie earned |                         | 20.04 |                                        |  |  |  |
|                                 | June    | Annual Leave  | 2 Jun 2014 26 Jun 2014  | 25.00 | nii                                    |  |  |  |
|                                 | August  | Annual Leave  | 12 Aug 2014 14 Aug 2014 | 3.00  | escott wife for medical treatment      |  |  |  |
|                                 |         |               | Balance for 2014-15     | -7.96 |                                        |  |  |  |
|                                 |         |               | Running Balance         | -2.95 |                                        |  |  |  |
| 2015-16                         |         | Leavie earned |                         | 20.04 |                                        |  |  |  |
|                                 | October | Annual Leave  | 13 Oct 2015 13 Oct 2015 | 1.00  | Require a day off.                     |  |  |  |
|                                 |         | Annual Leave  | 19 Oct 2015 20 Oct 2015 | 2.00  | Need a couple of days to visit Parents |  |  |  |
|                                 |         |               | Balance for 2015-16     | 17.04 |                                        |  |  |  |
|                                 |         |               | Running Balance         | 14.09 |                                        |  |  |  |
| 2016-17                         |         | Leave earned  |                         | 13.36 |                                        |  |  |  |
|                                 |         |               | Balance for 2016-17     | 13.36 |                                        |  |  |  |
|                                 | L       |               | Running Balance         | 27.45 |                                        |  |  |  |

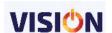

# Leave analysis Summary

Shows a yearly summary of leave earned and the running total of the leave balances for each employee.

#### LEAVE ANALYSIS SUMMARY

SEP-2016

| Pe flod | Leav e Status          | Days  |  |  |
|---------|------------------------|-------|--|--|
| reliou  | Leave Status           | Laye  |  |  |
| 2013-14 | Leav e ea med          | 5.01  |  |  |
|         | Total                  | 5.01  |  |  |
|         | Running Balance        | 5.01  |  |  |
| 2014-15 | Annual Leave           | 28.00 |  |  |
|         | Leave ea med           | 20.04 |  |  |
|         | Total                  | -7.96 |  |  |
|         | Running Balance        | -2.95 |  |  |
| 2015-16 | Annual Leave           | 3.00  |  |  |
|         | Leave eamed            | 20.04 |  |  |
|         | Total                  | 17.04 |  |  |
|         | Running Balance        | 14.09 |  |  |
| 2016-17 | Leave eamed            | 13.36 |  |  |
|         | Total                  | 13.36 |  |  |
|         | Running Balance        | 27.45 |  |  |
| Period  | Leav e Status          | Days  |  |  |
| 2015-16 | Sick Leave             | 2.00  |  |  |
|         | Total                  | 2.00  |  |  |
|         | Running Balance        | 2.00  |  |  |
| 2016-17 | Un-Pald Leave [Absent] | 5.00  |  |  |
|         | Total                  | 5.00  |  |  |
|         | Running Balance        | 7.00  |  |  |

AAB INNOVATION COINSTRUCTION COILTD - LEAVE ANALYSIS SUMMARY

## **Leave Monthly**

Shows the monthly leave details of employees.

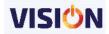

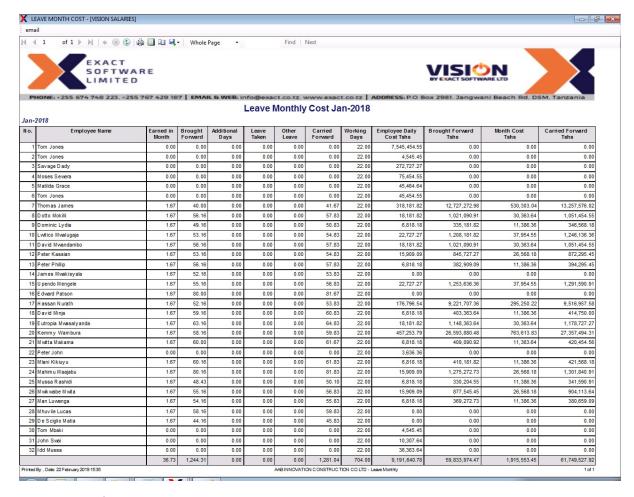

#### Leave Accrual

Each employee leave details can be valued in amounts. This will depend on employees' basic salary. This report will provide accrued days and the corresponding amounts for the leave balance. This report is important because it shows the cost of the employees' leave balances to the company.

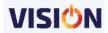

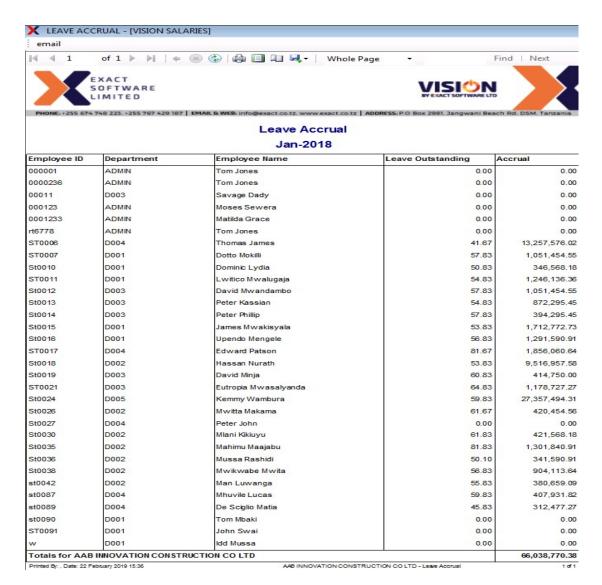

## Leave Yearly summary

Shows a summary of different types of leaves leave scheduled per employee for the whole year. This paints the picture on when employees will take a leave in a specific month.

| SNo. | Employee Name      | B/F   | Apr 2016 | May<br>2016 | Jun<br>2016 | Jul 2016 | Aug<br>2016 | Sep<br>2016 | Oct 2016 | Nov<br>2016 | Dec<br>2016 | Jan 2017 | Feb<br>2017 | Mar<br>2017 | Days<br>Taken | Leave<br>Earned | Addjust<br>ments | Balance | Unpaid | Sick | Study | Maternit<br>y | Patemit<br>y | Special | Total<br>Other |
|------|--------------------|-------|----------|-------------|-------------|----------|-------------|-------------|----------|-------------|-------------|----------|-------------|-------------|---------------|-----------------|------------------|---------|--------|------|-------|---------------|--------------|---------|----------------|
| 1    | Tom Jones          | 8-    | -        | 1-          | 7-          | -        | -           |             | -        | -           | -           | -        | -           | -           | -             | 1-              |                  | 134     | 19-    | 1/-  | -     | -             | -            | -       |                |
| 2    | Nadeem Juma        | 107   | 1.5      |             |             | -        | -           | -           | -        | -           | -           | 0.5      |             | -           | -             |                 |                  |         | 27     |      | -     | -             | -            | -       |                |
| 3    | Hafiz Juma         | 1.5   | -        | -           |             |          | -           | -           | -        | -           | -           |          |             | -           |               | -               |                  |         | -      |      |       | -             | -            | -       |                |
| 4    | Paul Bomani        | - 1   | -        | -           |             | -        | -           | -           | -        |             | -           |          | -           | -           |               | -               |                  | -       | -      | -    |       | -             |              |         |                |
| 5    | Shailin Makhani    |       |          | 25          | 1.5         | -        | -           |             | -        | -           | -           | -        | -           | -           | -             | 2.5             |                  | 85      | 15     |      | -     | -             | -            | -       |                |
| 6    | Esther Maina       | - 1   | 11-      | 1-          | 1-          | -        | -           | -           | -        |             | -           | 2-       | -           | 1-          | 11-           | 1-              |                  | 100     | 10-    | - 1- | -     | -             | -            | -       |                |
| 7    | Bahati Kombe       |       | -        | -           |             | -        |             |             | -        |             | -           | -        | -           | -           | 1.            | -               |                  | . 14    |        |      |       | -             |              | -       |                |
| 8    | Emmanuel Edwins    | 1.0   |          |             |             |          | -           |             |          |             |             |          |             |             |               | -               |                  |         |        |      |       | -             |              |         |                |
| 9    | Winfrida Mgongolwa | 9-    | 10-      | 1/2         | 1/4         |          |             |             |          |             |             | 9-       |             | -           | 1.            | 15              |                  | 194     | ijū.   | 1/2  | -     |               |              |         |                |
| 10   | Activated Mode     | 10.   | -        | -           | -           | -        | -           |             | -        | -           | -           | -        |             | -           | -             | -               |                  | -       | 14.    | 72   | -     | -             | -            | 1.00    | 1.00           |
| 11   | Thomas James       | 32.00 | -        | -           | -           | -        | -           | -           | 11.0     | 9.0         | -           | -        | -           | -           | 20.00         | 15.00           | (5.00)           | 22.00   | -      |      |       | -             | · .          | 1       |                |
| 12   | Dotto Mbkilli      | 21.09 |          |             | -           |          |             |             | -        | -           | -           | -        |             | -           | -             | 11.69           |                  | 32.78   | -      |      | -     | -             | -            | 1.00    | 1.00           |
| 13   | Dominic Ly dia     | 14.09 |          |             | 100         | -        |             |             | -        |             | -           |          | 100         |             | -             | 13.36           |                  | 27.45   | 5.00   | 1.5  |       | -             |              | 1.00    | 6.00           |
| 14   | Lwitico Mwalugaja  | 18.09 | -        | -           | -           | -        | -           | -           | -        | -           | -           | -        | -           | -           | -             | 11.69           |                  | 29.78   | 9-     | (-   | -     | -             | -            | 1.00    | 1.00           |
| 15   | David Mwandambo    | 21.09 | -        | 1/2         | -           | -        | -           | -           | -        |             | -           | -        | -           | -           | - 1           | 13.36           |                  | 34.45   | 10     | - 12 |       | -             | -            | 1.00    | 1.00           |
| 16   | Peter Kassian      | 18.09 | -        | -           | -           | -        | -           |             | -        | -           | -           |          | -           | -           | -             | 13.36           |                  | 31.45   | -      |      | -     | -             | -            | 1.00    | 1.00           |
| 17   | Peter Phillip      | 21.09 |          | 1.          | -           |          | -           |             |          |             |             | -        |             | -           |               | 13.36           |                  | 34.45   | 15-    | 1.   |       | -             |              | 1.00    | 1.00           |
| 18   | James Mwakis yala  | 17.09 |          | 92          | 12          | 1.       | -           | 0           |          |             |             | 0.       | - 1         |             |               | 13.36           |                  | 30.45   | 2.00   | 92   | 1.    |               | 0            | 1.00    | 3.00           |
| 19   | U pendo Mengele    | 20.09 | -        | - 15        | -           | -        | -           |             | -        | 4 -         | -           | -        | -           | -           | -             | 13.36           |                  | 33.45   | -      | -    |       | -             | · .          | 1.00    | 1.00           |
| 20   | Edward Patson      | 45.00 | 112      | 12          | 1.          | 12       | 12          |             | -        | -           |             | 34       | - 14        | 12          | 1/2           | 13.33           |                  | 58.33   | 12     | (6   | 12-   | -             | -            | 1.00    | 1.00           |
| 21   | Hassan Nurath      | 17.09 | 1.5      | 27          | 17          | -        | -           |             | -        | -           |             |          |             |             | 115           | 13.36           |                  | 30.45   | 27     | 17   |       | -             |              | 1.00    | 1.00           |
| 22   | David Minja        | 24.09 | 9.5      | -           |             | -        | -           |             | -        | -           | -           |          | 100         |             | 15            | 13.36           |                  | 37.45   | -      | 1.   | 1     | -             |              | 1.00    | 1.00           |
| 23   | Michael Juan       | 20.09 | -        | -           |             |          |             |             |          |             |             |          | - 12        |             |               | 13.36           |                  | 33.45   |        | 12   |       |               |              | 1.00    | 1.00           |

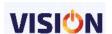

# **Half Yearly Reports**

These are company summary reports for specific transactions that have been accrued over a period of time. The report are designed to meet the statutory obligations where these reports are required by the authorities.

# **Employers Half Year certificate**

Shows the amount to be paid for SDL by the employer aver a period of six months.

|                                | _                                     |                                 |                              |                                           |
|--------------------------------|---------------------------------------|---------------------------------|------------------------------|-------------------------------------------|
|                                | TANZA                                 | NIA REVENUE AUT                 | HORITY                       |                                           |
|                                | DEVELO                                | OPMENT AND SKIL                 | LS LEVY                      |                                           |
|                                | EMPLOYE                               | R'S HALF YEAR CE                | RTIFICATE                    |                                           |
|                                |                                       | YEAR: 2 0                       | 1 6                          |                                           |
| (To be                         | e submitted to the TRA office         | within 30 days after the end of | of each six-months ca        | elendar period)                           |
| EMPLOYER'S IN                  | FORMATION                             |                                 | TIN: 1 1                     | 1 1 1 1 1 1 1                             |
| Name of Employer               | AAB INNOVATION                        | CONSTRUCTION CO L               | TD                           |                                           |
| Postal Address                 | P.O. Box 298                          | 31                              | Postal City                  | Dar es Salaam                             |
| Physical Address               | Plot Number 12                        | 30                              | Block No                     | 2981                                      |
| Street/Location                | Mahando Street                        |                                 |                              |                                           |
| Name of Branch                 | Head Office                           |                                 |                              |                                           |
| Nature of Business             |                                       |                                 |                              | =======================================   |
|                                |                                       |                                 |                              | -                                         |
| State whether an Entity        | y or an Individual                    |                                 |                              |                                           |
| SUMMARY OF GROSS               | EMOLUMENTS AND TAX                    | PAID DURING THE YEAR            |                              |                                           |
| Month                          | Payment to permanent<br>employees/TZS | Payment to casual employees/TZS | Total gross<br>emoluments T2 | Amount of SDL paid<br>ZS TZS              |
| January                        | 24,374,972.9                          |                                 | 25,418,0                     |                                           |
| February                       | 24,303,544.3                          |                                 | 25,380,6                     |                                           |
| March                          | 24,224,972.9                          |                                 | 25,382,7                     |                                           |
| April<br>May                   | 24,224,972.9                          | 100                             | 25,282,0<br>29,083,4         |                                           |
|                                | 29,063,494.2<br>18.462.704.1          |                                 |                              |                                           |
| June                           |                                       |                                 | 18,630,9                     |                                           |
|                                | nuary To 30 June                      | From 1 July To 3                |                              | - box)                                    |
| added up to TZS                | 149,138,050.30 a                      | nd % therefor is                | 0.00                         |                                           |
| DECLARATION                    |                                       |                                 |                              | V. 1. 1. 1. 1. 1. 1. 1. 1. 1. 1. 1. 1. 1. |
| correct.                       | culars entered on the ion             | m SDL already submitted         | monthly for the pe           | eriod indicated above are                 |
| Name of the Employe            | r/Paying Officer                      |                                 |                              |                                           |
| Title: Mr.                     | M rs.                                 | Ms.                             | _ ~                          |                                           |
| 20 000 00000                   |                                       |                                 |                              |                                           |
| First N                        | lame                                  | Middle Name                     |                              | Surname                                   |
| Signature and rubber Day Date: | stamp of the Employer/I               | Paying Officer<br>ear           |                              |                                           |
|                                |                                       |                                 |                              |                                           |

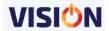

# PAYE Statement (Header/Details)

Shows a summary of company details (Header) and the total tax due per employee based on the various payments that were made to the employees over a period of six months. The reports can be previewed for the selected years.

|          | PAYE STATEMENT (HEA              | ADER] - [VISIO   | N SALARIES]    |             |                              |                                    |                          |                              |                          |                              |                      |
|----------|----------------------------------|------------------|----------------|-------------|------------------------------|------------------------------------|--------------------------|------------------------------|--------------------------|------------------------------|----------------------|
|          | nail<br>◀ 1 of 1 ▷ │             | H   4 @          | <b>(1)</b>     | - 1 NA      | hole Page                    |                                    | Find                     | Next                         |                          |                              |                      |
| 14       | 4 1 011 1                        | 1 1 4 6          |                |             | noie Page                    |                                    | Find                     | IVEXE                        |                          |                              |                      |
|          |                                  |                  |                |             |                              |                                    |                          |                              |                          |                              |                      |
|          |                                  |                  |                | <b>₹</b>    | RA                           |                                    |                          |                              |                          |                              |                      |
|          |                                  |                  | TAI            | NZANIA      | REVE                         | NUE AL                             | JTHORI'                  | TY                           |                          |                              |                      |
|          |                                  |                  |                |             | P.A.                         | Y.E                                |                          |                              |                          |                              |                      |
|          |                                  | -                |                |             |                              |                                    | × 10                     |                              | -                        |                              |                      |
|          |                                  | 5                | TATEME         | NIANI       | PAYM                         | ENIOF                              | IAX VV                   | IIHHEL                       | -0                       |                              |                      |
|          |                                  |                  |                |             |                              |                                    |                          |                              | VE                       | AR: 2                        | 0 1 6                |
|          |                                  |                  |                |             |                              |                                    |                          |                              |                          | A. Z                         |                      |
|          |                                  |                  |                |             |                              |                                    | TIN                      | : 1 1                        | 1 1                      | 1 1                          | 1 1 1                |
| Pe       | riod: (Please t                  | ick the a        | ppropriate I   | box)        |                              |                                    |                          |                              |                          |                              |                      |
|          | X From 1 Ja                      | nuary - 3        | 30 June        |             |                              |                                    |                          |                              |                          |                              |                      |
| $\equiv$ | From 1 Ja                        |                  |                |             |                              |                                    |                          |                              |                          |                              |                      |
|          | From 1 Ja                        | nuary - 3        | Decemb         | er          |                              |                                    |                          |                              |                          |                              |                      |
| Na       | me of Employe                    | er:              |                |             |                              |                                    |                          |                              |                          |                              |                      |
|          | BINNOVATIO                       |                  | PUCTION        | 00 I TD     |                              |                                    |                          |                              |                          |                              |                      |
| AA       | BINNOVATIO                       | N CONS I         | RUCTION        | COLID       |                              |                                    |                          |                              |                          |                              |                      |
| Po       | stal Address:                    |                  |                |             |                              |                                    |                          |                              |                          |                              |                      |
| P.C      | D. Box                           | 298              | 31             |             | -                            |                                    | Post                     | al City Da                   | r es Sala                | am                           |                      |
| Co       | ntact Numbers                    | :                |                |             |                              |                                    |                          |                              |                          |                              |                      |
|          |                                  |                  |                |             |                              |                                    |                          |                              |                          |                              |                      |
| Ph       | one Number                       | +2               | 55 7540487     | 54          |                              |                                    | Sec ond I                | Phone                        |                          |                              |                      |
| Thi      | rd Phone                         |                  |                |             |                              |                                    | Fax Nu                   | ımber 02                     | 2 2154788                | В                            |                      |
| Em       | nail Address:                    | inf              | o@DemoL        | td.co.tz    | _                            |                                    |                          |                              | -                        |                              |                      |
| Dh       | vsical Address                   |                  |                |             |                              |                                    |                          |                              |                          |                              |                      |
|          |                                  |                  |                |             |                              |                                    |                          |                              |                          |                              |                      |
| PIC      | t Number                         | 126              | 50             |             | 4.1                          |                                    | Block N                  | umber                        |                          |                              |                      |
| Str      | eet/Location                     | Ma               | hando Str      | eet         |                              |                                    |                          |                              |                          |                              |                      |
| Na       | me of Branch                     | He               | ad Office      |             |                              |                                    |                          |                              |                          |                              |                      |
|          | 215.01.E - P.A.                  |                  |                |             |                              |                                    |                          |                              |                          |                              |                      |
|          |                                  |                  |                | ATEMENIT    | ANDDAVM                      | ENT OF TAX                         | X WITHHELI               | 0                            |                          |                              |                      |
|          |                                  |                  | 31             | AILMENT     | ANDIAIM                      | LIVI OF IA                         | · WIIIIII                | ,                            |                          |                              |                      |
| Nom      | o of Employer: AA                | P INNOVATIO      | ON CONSTRUCT   | TON COLTD   |                              |                                    |                          |                              | TN. 4 4 4                | 4 4 4                        | 1 1 1                |
| Ivaiii   | e of Employer: AA                | IB INNOVA IIC    | JN CONSTRUCT   | ION CO LID  |                              |                                    |                          |                              | TIN: 1 1 1               | 1 1 1                        | 1 1 1                |
| S/N O    | NAME OF EMPLOYEE                 | PAYR OLL NO      | POSTAL ADDRESS | POSTAL CITY | BASIC PAY                    | HOUSING                            | ALLOWANCE &              | GROSS PAY                    | DEDUCTIONS               | TAXABLE AMOUNT               | TAX DUE              |
|          | 1.1                              |                  |                |             |                              |                                    | BENEFIT                  |                              |                          |                              |                      |
| 1        | Activated Mode                   | Debbuger         |                |             | 0.00                         | 0.00                               | 200,000.00               | 200,000.00                   | 0.00                     | 200,000.00                   | 3,300.               |
| 2        | Thomas James                     | ST0006           | 11             |             | 39,475,454.00                | 3,594,486.20                       | 170,898.70               | 43,240,838.90                | 4,324,083.91             | 37,435,037.56                | 10,660,011.2         |
| 3        | D otto Mokilli                   | ST0007           |                |             | 2,400,000.00                 | 0.00                               | 1,230,000.00             | 3,630,000.00                 | 362,000.00               | 2,700,000.00                 | 284,500.0            |
| 4        | Dominic Lydia                    | St0010           | P.O.BOX 2981   |             | 900,000.00                   | 0.00                               | 0.00                     | 900,000.00                   | 90,000.00                | 810,000.00                   | 0.0                  |
|          | Lwitico Mwalugaja                | ST0011           |                |             | 3,000,000.00                 | 0.00                               | 200,000.00               | 3,200,000.00                 | 320,000.00               | 2,880,000.00                 | 269,400.0            |
| 6        | D av id Mwandam bo               | St0012           |                |             | 2,400,000.00                 | 360,000.00                         | 200,000.00               | 2,960,000.00                 | 296,000.00               | 2,664,000.00                 | 226,200.0            |
| 7        | Peter Kassian                    | St0013           |                |             | 2,100,000.00                 | 0.00                               | 0.00                     | 2,100,000.00                 | 210,000.00               | 1,890,000.00                 | 95,700.              |
|          | Peter Phillip                    | St0014           |                |             | 900,000.00                   | 0.00                               | 20,000.00                | 920,000.00                   | 90,000.00                | 830,000.00                   | 0.                   |
|          | James Mwakisyala                 | St0015           |                |             | 4,200,000.00                 | 0.00                               | 620,000.00               | 4,820,000.00                 | 420,000.00               | 4,400,000.00                 | 635,400.             |
|          | U pendo Mengele                  | St0016           |                | <u> </u>    | 3,000,000.00                 | -                                  | 520,000.00               | 3,520,000.00                 | 327,000.00<br>273,736.60 | 3,193,000.00                 | 333,250.             |
|          | E dward Patson<br>H assan Nurath | ST0017<br>St0018 | 1              |             | 1,954,545.46<br>2,400,000.00 | 0.00<br>360,000.00                 | 782,820.52<br>210.000.00 | 2,737,365.98<br>2,970,000.00 | 273,736.60               | 2,463,629.38<br>2,676,000.00 | 299,007.<br>228,600. |
|          | David Minja                      | St0019           | 1              |             | 900,000.00                   | 0.00                               | 210,000.00               | 900,000.00                   | 90,000.00                | 810,000.00                   | 220,000.             |
|          | Michael Juan                     | St0020           |                |             | 2,400,000.00                 | 360,000.00                         | 180,000.00               | 2,940,000.00                 | 294,000.00               | 2,646,000.00                 | 222,600.             |
|          | Eutropia Mwasalyanda             | ST0021           |                |             | 2,400,000.00                 | 360,000.00                         | 0.00                     | 2,760,000.00                 | 276,000.00               | 2,484,000.00                 | 190,200.0            |
|          | Kemmy Wambura                    | St0024           |                | İ           | 60,357,500.40                | 0.00                               | 11,403,142.86            | 71,760,643.26                | 166,000.00               | 71,760,643.26                | 20,843,492.          |
|          | M witta Makama                   | St0026           |                |             | 857,386.36                   | 0.00                               | 40,909.09                | 898,295.45                   | 89,829.55                | 808, 465. 90                 | 0.                   |
|          | Peter John                       | St0027           |                |             | 480,000.00                   | 0.00                               | 0.00                     | 480,000.00                   | 0.00                     | 480,000.00                   | 0.                   |
| 19       | Mlani Kikiuy u                   | St0030           |                |             | 900,000.00                   | 0.00                               | 0.00                     | 900,000.00                   | 90,000.00                | 810,000.00                   | 0.                   |
| 20       | Mahimu Maajabu                   | St0035           |                |             | 2,100,000.00                 | 0.00                               | 0.00                     | 2,100,000.00                 | 210,000.00               | 1,890,000.00                 | 95,700.              |
|          | Mussa Rashidi                    | St0036           |                |             | 900,000.00                   | 0.00                               |                          | 900,000.00                   | 90,000.00                | 810,000.00                   | 0.                   |
|          | Mwikwabe Mwita                   | St0038           |                |             | 2,100,000.00                 | 0.00                               | 0.00                     | 2,100,000.00                 | 210,000.00               | 1,890,000.00                 | 95,700.              |
|          | M wetu Jonathan                  | St0040           |                |             | 228,571.43                   | 0.00                               | 0.00                     | 228,571.43                   | 22,857.14                | 205,714.29                   | 0.                   |
|          | Man Luwanga                      | st0042           |                |             | 900,000.00                   | 0.00                               | 0.00                     | 900,000.00                   | 90,000.00                | 810,000.00                   | 0.                   |
|          | Mhuvile Lucas                    | st0087           |                |             | 586, 363.64                  | 0.00                               |                          | 782,517.49                   | 78,251.76                | 704,265.73                   | 2,669.               |
|          | De Sciglio Matia                 | st0089           |                |             | 586, 363.64                  | 0.00                               | 228,846.15               | 815,209.79                   | 58,636.36                | 756,573.43                   | 8,423.               |
|          | Tom Mbaki                        | st0090           |                |             | 600,000.00                   | 0.00                               | 0.00                     | 600,000.00                   | 60,000.00                | 540,000.00                   | 0.                   |
|          |                                  |                  |                |             |                              |                                    | 0.00                     | 1,360,608.00                 | 136,060.80               | 1,224,547.20                 | 22,500.              |
| 28       | John Swai                        | ST0091           |                |             | 1,360,608.00                 | 175700                             |                          |                              |                          |                              |                      |
|          | John Swai  D.E PAY.E Statement   | ST0091           |                | TOTAL       | 140,386,792.93               | 5,034,486.20<br>January To 30 June |                          | 161,624,050.30               | 8,968,456.12             | 150,771,876.75               | 34,516,654.          |

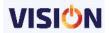

#### Pension NSSF B3

Shows a list of NSSF contributions made per employee over a period of time. This can be used as a way of confirmation to the total contributions made per individual employee. The contributions are the totals from the employer and employee.

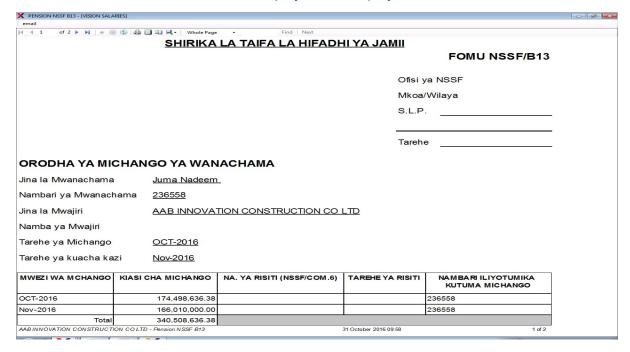

# P10 Shows PAYE remittances over a period of six months. The tax bands used to calculate the remittances are also displayed with categorization of employees in various tax bands.

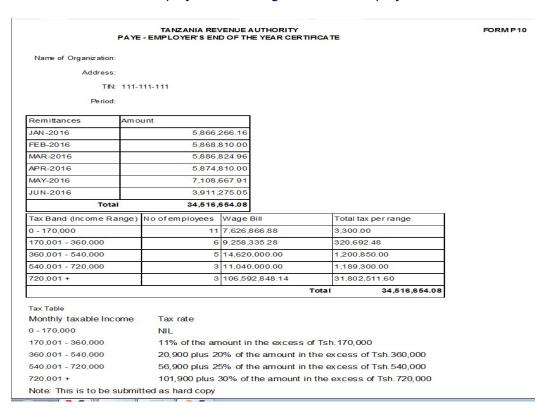

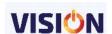

**P9** 

Shows total taxable amounts and the due PAYE after deducting the exempted amounts from the taxable amount.

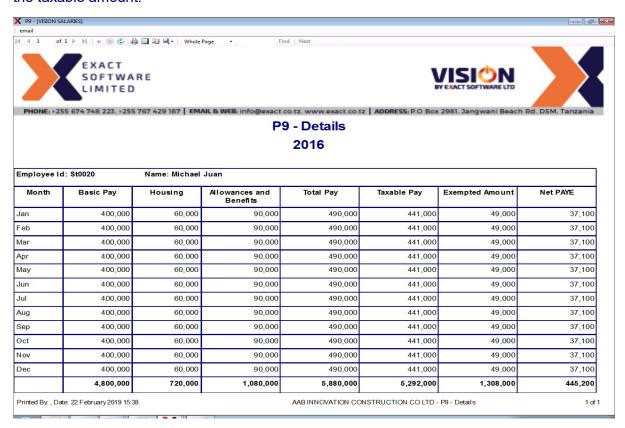

#### Yearly Pay slip

The report shows the summary of all the earnings and deductions of an employee for the whole calendar year. It thus shows, as the name suggests the pay slip of an employee for the calendar year with all the transactions. This is helpful for employer when they need to have the pay slips filed. Instead of having 12 pay slips per employee, you have one page per employee with all the transactions for the entire calendar year.

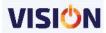

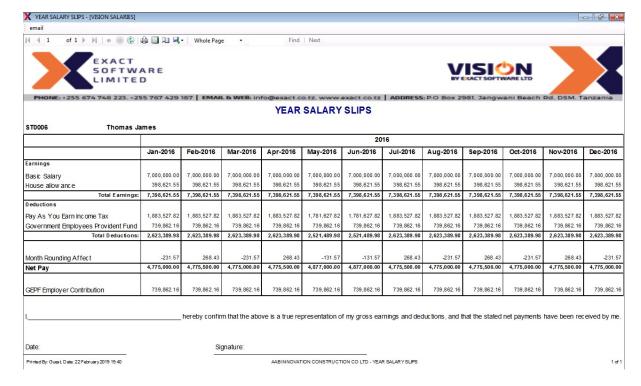

## WCR-3 Reports

The report will show the earnings for the employees and the category of their employment types in a given selected calendar year. This report is used for the WC returns as required by the regulatory authority.

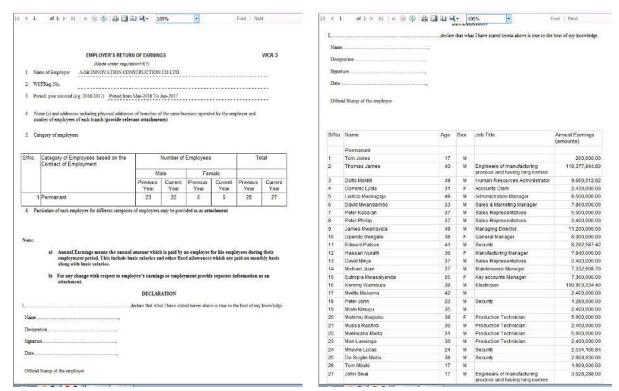

The WCR-3 attachment will show the details of the annual basic salary and additional allowances for the employee in a given year.

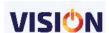

| erio | from Mar-201 | 6 To Jun-2017 |              |               |     |                                                             |                         |                        |                     |                           |
|------|--------------|---------------|--------------|---------------|-----|-------------------------------------------------------------|-------------------------|------------------------|---------------------|---------------------------|
| S/N  | First Name   | Middle Name   | Last Name    | Date of Birth | Sex | Job Title                                                   | Em ployment<br>Category | Annual Basic<br>Salary | Annual<br>Allowance | WCF<br>Employee<br>Number |
| 1    | Thomas       |               | James        | 26/04/1977    | M   | Engineers of manufacturing process<br>and having long names | Permanant               | 112,000,000.00         | 6,377,944.80        |                           |
| 2    | Dotto        |               | Mokilli      | 31/03/1968    | M   | Human Resources Administrator                               | Permanant               | 6,400,000.00           | 3,260,512.82        |                           |
| 3    | Dominic      |               | Lydia        | 28/06/1986    | F   | Accounts Clerk                                              | Permanant               | 2,400,000.00           | 30,000.00           |                           |
| 4    | Lw itico     |               | Mw alugaja   | 22/02/1969    | M   | Administration Manager                                      | Permanant               | 8,000,000.00           | 500,000.00          |                           |
| 5    | David        |               | Mw andambo   | 17/12/1984    | M   | Sales & Marketing Manager                                   | Permanant               | 6,400,000.00           | 1,460,000.00        |                           |
| 6    | Peter        |               | Kassian      | 26/05/1980    | M   | Sales Representatives                                       | Permanant               | 5,600,000.00           | 0.00                |                           |
| 7    | Peter        |               | Phillip      | 28/11/1980    | M   | Sales Representatives                                       | Permanant               | 2,400,000.00           | 0.00                |                           |
| 8    | James        |               | Mw akisyala  | 09/09/1968    | M   | Managing Director                                           | Permanant               | 11,200,000.00          | 0.00                |                           |
| 9    | Upendo       |               | Mengele      | 21/03/1979    | F   | General Manager                                             | Permanant               | 8,000,000.00           | 0.00                |                           |
| 10   | Edw ard      |               | Patson       | 13/03/1976    | M   | Security                                                    | Permanant               | 6,431,818.17           | 1,830,769.25        |                           |
| 11   | Hassan       |               | Nurath       | 08/07/1981    | F   | Manufacturing Manager                                       | Permanant               | 6,400,000.00           | 1,440,000.00        |                           |
| 12   | David        |               | Minja        | 25/06/1980    | М   | Sales Representatives                                       | Permanant               | 2,400,000.00           | 0.00                |                           |
| 13   | Michael      |               | Juan         | 21/05/1980    | M   | Maintenance Manager                                         | Permanant               | 5,982,608.70           | 1,350,000.00        |                           |
| 14   | Eutropia     |               | Mw asalyanda | 01/01/1952    | F   | Key accounts Manager                                        | Permanant               | 6,400,000.00           | 960,000.00          |                           |
| 15   | Kemmy        |               | Wambura      | 04/12/1979    | M   | Bectrician                                                  | Permanant               | 160,953,334.40         | 0.00                |                           |
| 16   | Mw itta      |               | Makama       | 21/08/1975    | M   |                                                             | Permanant               | 2,400,000.00           | 0.00                |                           |
| 17   | Mussa        |               | Rashidi      | 23/08/1981    | M   | Production Technician                                       | Permanant               | 2,400,000.00           | 0.00                |                           |
| 18   | Mani         |               | Kikiuyu      | 23/08/1982    | М   |                                                             | Permanant               | 2,400,000.00           | 0.00                |                           |
| 19   | Mahimu       |               | Maajabu      | 01/03/1979    | F   | Production Technician                                       | Permanant               | 5,600,000.00           | 0.00                |                           |
| 20   | Mw ikw abe   |               | Mw ita       | 27/08/1986    | M   | Production Technician                                       | Permanant               | 5,600,000.00           | 0.00                |                           |
| 21   | Man          |               | Luw anga     | 27/04/1987    | М   | Production Technician                                       | Permanant               | 2,400,000.00           | 0.00                |                           |
| 22   | Mhuvile      |               | Lucas        | 31/01/1993    | M   | Security                                                    | Permanant               | 2,079,545.46           | 454,615.38          |                           |
| 23   | De Sciglio   |               | Matia        | 19/03/1979    | М   | Security                                                    | Permanant               | 2,079,545.46           | 530,384.60          |                           |
| 24   | Tom          |               | Mbaki        | 01/01/2000    | M   |                                                             | Permanant               | 1,600,000.00           | 0.00                |                           |
| 25   | John         |               | Sw ai        | 01/01/2000    | М   | Engineers of manufacturing process<br>and having long names | Permanant               | 3,628,288.00           | 0.00                |                           |
| 26   | Peter        |               | John         | 25/02/1995    | M   | Security                                                    | Permanant               | 1,280,000.00           | 0.00                |                           |
| 27   | Tom          |               | Jones        | 01/01/2000    | M   |                                                             | Permanant               | 200,000.00             | 0.00                |                           |

# **Attendance**

Shows the daily attendance of employee and the total hours worked over a period of time as recorded by the timesheet.

## **Timesheet**

The daily attendance by individual employee and the total number of hours worked over a period of time.

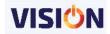

#### <u>Timesheet</u> Tom Jones

| AAB INNOVATION CONSTRUCTION CO LTD |  |
|------------------------------------|--|
|                                    |  |

|            | D:    |         | 000001      |          |               |       |             |                |                       |                        |                        |                |          |
|------------|-------|---------|-------------|----------|---------------|-------|-------------|----------------|-----------------------|------------------------|------------------------|----------------|----------|
| Employee I | lame: |         | Tom Jones   |          |               |       |             |                |                       |                        |                        |                |          |
| Date       | Day   | Status  | Cost Centre | Activity | Start<br>Time | Break | End<br>Time | Basic<br>HH:mm | Normal<br>OT<br>HH:mm | Off day<br>OT<br>HH:mm | Holiday<br>OT<br>HH:mm | Total<br>HH:mm | Comments |
| 01/11/2016 | Tue   | On Post |             |          | 08:00         |       | 16:00       | 8:00           |                       |                        |                        | 8:00           |          |
| 02/11/2016 | Wed   | On Post |             |          | 08:00         |       | 16:00       | 8:00           |                       |                        |                        | 8:00           |          |
| 03/11/2016 | Thu   | On Post |             |          | 08:00         |       | 16:00       | 8:00           |                       |                        |                        | 8:00           |          |
| 04/11/2016 | Fri   | On Post |             |          | 08:00         |       | 16:00       | 8:00           |                       |                        |                        | 8:00           |          |
| 05/11/2016 | Sat   |         |             |          |               |       |             |                |                       |                        |                        |                |          |
| 06/11/2016 | Sun   |         |             |          |               |       |             |                |                       |                        |                        |                |          |
| 07/11/2016 | Mon   |         |             |          |               |       |             |                |                       |                        |                        |                |          |
| 08/11/2016 | Tue   |         |             |          |               |       |             |                |                       |                        |                        |                |          |
| 09/11/2016 | Wed   |         |             |          |               |       |             |                |                       |                        |                        |                |          |
| 10/11/2016 | Thu   |         |             | 150      |               |       |             |                |                       |                        |                        |                |          |
| 11/11/2016 | Fri   |         |             |          |               |       |             |                |                       |                        |                        |                |          |
| 12/11/2016 | Sat   |         |             |          |               |       |             |                |                       |                        |                        |                |          |
| 13/11/2016 | Sun   |         |             |          |               |       |             |                |                       |                        |                        |                |          |
| 14/11/2016 | Mon   |         |             |          |               |       |             |                |                       |                        |                        |                |          |
| 15/11/2016 | Tue   |         |             |          |               |       |             |                |                       |                        |                        |                |          |
| 16/11/2016 | Wed   |         |             |          |               |       |             |                |                       |                        |                        |                |          |
| 17/11/2016 | Thu   |         |             |          |               |       |             |                |                       |                        |                        |                |          |
| 18/11/2016 | Fri   |         |             |          |               |       |             |                |                       |                        |                        |                |          |
| 19/11/2016 | Sat   |         |             |          |               |       |             |                |                       |                        |                        |                |          |
| 20/11/2016 | Sun   |         |             |          |               |       |             |                |                       |                        |                        |                |          |
| 21/11/2016 | Mon   |         |             |          |               |       |             |                |                       |                        |                        |                |          |
| 22/11/2016 | Tue   |         |             |          |               |       |             |                |                       |                        |                        |                |          |
| 23/11/2016 | Wed   |         |             |          |               |       |             |                |                       |                        |                        |                |          |
| 24/11/2016 | Thu   |         |             | 16       |               |       |             |                |                       |                        |                        |                |          |
| 25/11/2016 | Fri   |         |             |          |               |       |             |                |                       |                        |                        |                |          |
| 26/11/2016 | Sat   |         |             |          |               |       |             |                |                       |                        |                        |                |          |
| 27/11/2016 | Sun   |         |             |          |               |       |             |                |                       |                        |                        |                |          |
| 28/11/2016 | Mon   |         |             |          |               |       |             |                |                       |                        |                        |                |          |
| 29/11/2016 | Tue   |         |             | 11       |               |       |             |                |                       |                        |                        |                |          |
| 30/11/2016 | Wed   |         |             |          |               |       |             |                |                       |                        |                        |                |          |
|            |       |         |             |          |               |       |             |                |                       |                        |                        | Total hou      | urs      |
|            |       |         |             |          |               |       |             |                |                       | В                      | asic hours             | 32:00          |          |
|            |       |         |             |          |               |       |             |                |                       | Normal                 | Overtime               |                |          |

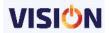

## **Timesheet Hours**

Shows number of normal working hours an employee has achieved and any overtime hours worked for a payroll month.

The report in displayed grouped on a department level.

|                       | Tim                                 | esheet Hours             |                             |                              |                             |                |
|-----------------------|-------------------------------------|--------------------------|-----------------------------|------------------------------|-----------------------------|----------------|
|                       |                                     | Nov-2016                 |                             |                              |                             |                |
| HO - He ad Office     |                                     |                          |                             |                              |                             |                |
| Employee ID           | Name                                | Basic<br>Salary<br>Hours | Nprmal<br>Overtime<br>Hours | Holiday<br>Overtime<br>Hours | Offday<br>Overtime<br>Hours | Total<br>Hours |
| St0015                | James Mwakisyala                    | 32.00                    | 0.00                        | 0.00                         | 0.00                        | 32.00          |
| ST0017                | Edward Patson                       | 32.00                    | 0.00                        | 0.00                         | 0.00                        | 32.00          |
| St0026                | Mwitta Makama                       | 32.00                    | 0.00                        | 0.00                         | 0.00                        | 32.00          |
| Total Employees for I | HO - Head Office 3                  | 96.00                    | 0.00                        | 0.00                         | 0.00                        | 96.00          |
| MB - Masaki Bran      | ch                                  |                          |                             |                              |                             |                |
| Employee ID           | Name                                | Basic<br>Salary<br>Hours | Nprmal<br>Overtime<br>Hours | Holiday<br>Overtime<br>Hours | Offday<br>Overtime<br>Hours | Total<br>Hours |
| st0087                | Mhuv ile Lucas                      | 32.00                    | 0.00                        | 0.00                         | 0.00                        | 32.00          |
| st0089                | De Sciglio Matia                    | 32.00                    | 0.00                        | 0.00                         | 0.00                        | 32.00          |
| Total Employees for I | MB - Masaki Branch 2                | 64.00                    | 0.00                        | 0.00                         | 0.00                        | 64.00          |
| Total Employees for   | AAB INNOVATION CONSTRUCTION COLTD 5 | 160.00                   | 0.00                        | 0.00                         | 0.00                        | 160.00         |

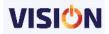

# **Allocation Reports**

Shows various types allocations that have been recorded on every employee.

#### **Bank Summary**

Shows the allocation of pays that has been allocated to employee for payment at various banking institutions

## **Employee Summary**

Shows the breakdown of employees earning based on the assigned projects. It will show a summary of how much salary an employee is withdrawing from the assigned projects.

|                      |                |                     | Employee Salary Sum           | mary                  |              |            |
|----------------------|----------------|---------------------|-------------------------------|-----------------------|--------------|------------|
| Employee Wise Salary | Summary for th | e Month of OCT-2016 |                               | •                     |              |            |
| Nam e                | S.No           | Cost Centre         | Project                       | Activity              | Gross Amount | Net Amoun  |
| Peter Phillip        | 1              | Standard            | Hazina Towers construction    | 1                     | 180,000.00   | 144,930.0  |
|                      | 2              | Standard            | Minesh Beautification         |                       | 300,000.00   | 241,550.00 |
|                      | 3              | Night Shift         | M wenge House Interior Design |                       | 60,000.00    | 48,310.00  |
|                      | 4              | Day Shift           | M wenge House Interior Design |                       | 60,000.00    | 48,310.00  |
|                      |                |                     | -                             | Peter Phillip Total : | 600,000.00   | 483,100.00 |
| Edward Patson        | 1              | Standard            | Hazina Towers construction    |                       | 0.00         | 0.0        |
|                      | 2              | Day Shift           | M wenge House Interior Design |                       | 0.00         | 0.00       |
|                      |                |                     |                               | Edward Patson Total:  | 0.00         | 0.00       |
| John Swai            | 1              | Day Shift           | Minesh Beautification         |                       | 176,375.11   | 155,820.9  |
|                      | 2              | Night Shift         | M wenge House Interior Design |                       | 50,392.89    | 44,520.26  |
|                      |                |                     | 1                             | John Swai Total :     | 226,768.00   | 200,341.17 |
|                      |                |                     |                               | Total:                | 826,768.00   | 683,441,17 |

#### **Project Activity Hours**

Shows the total hours that an employee has input in the projects that have been assigned to them.

|            | Project Activity Hours Project Activity by Hours for the month of OCT-2016 |          |             |           |       |  |  |  |  |  |  |  |
|------------|----------------------------------------------------------------------------|----------|-------------|-----------|-------|--|--|--|--|--|--|--|
| Em ploye e |                                                                            | Standard | Night Shift | Day Shift | Total |  |  |  |  |  |  |  |
| St0014     | Peter Phillip                                                              | 8        | 1           | 1         | 10    |  |  |  |  |  |  |  |
| ST0017     | Edward Patson                                                              | 6        |             | 2         | 8     |  |  |  |  |  |  |  |
| ST0091     | John Swai                                                                  |          | 2           | 7         | 9     |  |  |  |  |  |  |  |
| Total      |                                                                            | 14       | 3           | 10        | 27    |  |  |  |  |  |  |  |

#### **Month Summary**

Shows the total amount that has been paid per given project based on employees' timings.

# **Project Activity Monthly Summary**

Project Activity Wise Monthly Summary for the Month of OCT-2016

|             |        | Gross Amount | Net Amount |
|-------------|--------|--------------|------------|
| Standard    |        | 480,000.00   | 386,480.00 |
| Day Shift   |        | 236,375.11   | 204,130.91 |
| Night Shift |        | 110,392.89   | 92,830.26  |
|             | Total: | 826,768.00   | 683,441.17 |

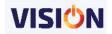

## **PAYE Summary**

Shows the monthly PAYE accumulated due to the payments to the employees attached to various projects.

|                           |                                                             | Project Activity | PAYE Summar | у             |                    |              |            |  |  |  |  |  |  |
|---------------------------|-------------------------------------------------------------|------------------|-------------|---------------|--------------------|--------------|------------|--|--|--|--|--|--|
| Project Activity Wise PAY | roject Activity Wise PAYE Summary for the Month of OCT-2016 |                  |             |               |                    |              |            |  |  |  |  |  |  |
| Cost Centre               | Project                                                     | Activity         | S.No        | Nam e         |                    | Gross Amount | Net Amount |  |  |  |  |  |  |
| Standard                  | Hazina Towers construction                                  |                  | 1           | Peter Phillip |                    | 180,000.00   | 17,070.00  |  |  |  |  |  |  |
| Standard                  | Minesh Beautification                                       |                  | 2           | Peter Phillip |                    | 300,000.00   | 28,450.00  |  |  |  |  |  |  |
| Standard                  | Hazina Towers construction                                  |                  | 3           | Edward Patson |                    | 0.00         | 0.00       |  |  |  |  |  |  |
|                           | -                                                           |                  |             |               | Standard Total :   | 480,000.00   | 45,520.00  |  |  |  |  |  |  |
| Day Shift                 | M wenge House Interior Design                               |                  | 1           | Peter Phillip |                    | 60,000.00    | 5,690.00   |  |  |  |  |  |  |
| Day Shift                 |                                                             |                  | 2           | Edward Patson |                    | 0.00         | 0.00       |  |  |  |  |  |  |
| Day Shift                 | Minesh Beautification                                       |                  | 3           | John Swai     |                    | 176,375.11   | 2,916.69   |  |  |  |  |  |  |
|                           | •                                                           | •                |             |               | Day Shift Total :  | 236,375.11   | 8,606.69   |  |  |  |  |  |  |
| Night Shift               | M wenge H ouse Interior D esign                             |                  | 1           | Peter Phillip |                    | 60,000.00    | 5,690.00   |  |  |  |  |  |  |
| Night Shift               |                                                             |                  | 2           | John Swai     |                    | 50,392.89    | 833.34     |  |  |  |  |  |  |
|                           | •                                                           | •                |             |               | Night Shift Total: | 110,392.89   | 6,523.34   |  |  |  |  |  |  |
|                           |                                                             |                  |             |               | Total:             | 826,768.00   | 60,650.03  |  |  |  |  |  |  |

## **Unallocated Hours**

A summary report on the hours not allocated to any project for each employee. This report is important if all employees are paid based on projects and because it will show how much hours are still available for each of the employee that can be assigned to other projects.

| Employee<br>ID | <b>‡</b> | Employee Name \$     | Allocated  Hours | Unallocated \$ |
|----------------|----------|----------------------|------------------|----------------|
| 000001         |          | Jones Tom            | 0.00             | -22.00         |
| 100            |          | Juma Nadeem          | 0.00             | -22.00         |
| 101            |          | Juma Hafiz           | 0.00             | -22.00         |
| 102            |          | Bomani Paul          | 0.00             | -22.00         |
| 103            | 9        | Makhani Shailin      | 0.00             | -22.00         |
| 104            | 8        | Maina Esther         | 0.00             | -22.00         |
| 105            |          | Kombe Bahati         | 0.00             | -22.00         |
| 106            |          | Edwins Emmanuel      | 0.00             | -22.00         |
| 107            |          | Mgongolwa Winfrida   | 0.00             | -22.00         |
| Debbuger       | - 0      | Mode Activated       | 0.00             | -22.00         |
| ST0006         | 8        | James Thomas         | 0.00             | -22.00         |
| ST0007         |          | Mokilli Dotto        | 0.00             | -22.00         |
| St0010         |          | Lydia Dominic        | 0.00             | -22.00         |
| ST0011         |          | Mwalugaja Lwitico    | 0.00             | -22.00         |
| St0012         |          | Mwandambo David      | 0.00             | -22.00         |
| St0013         |          | Kassian Peter        | 0.00             | -22.00         |
| St0014         | - 2      | Phillip Peter        | 10.00            | -12.00         |
| St0015         |          | Mwakisyala James     | 0.00             | -22.00         |
| St0016         |          | Mengele Upendo       | 0.00             | -22.00         |
| ST0017         |          | Patson Edward        | 8.00             | -14.00         |
| St0018         |          | Nurath Hassan        | 0.00             | -22.00         |
| St0019         | 9        | Minja David          | 0.00             | -22.00         |
| St0020         |          | Juan Michael         | 0.00             | -22.00         |
| ST0021         |          | Mwasalyanda Eutropia | 0.00             | -22.00         |
| St0024         |          | Wambura Kemmy        | 0.00             | -22.00         |
| St0026         |          | Makama Mwitta        | 0.00             | -22.00         |
| St0027         |          | John Peter           | 0.00             | -22.00         |
| St0030         | 8        | Kikiuyu Mlani        | 0.00             | -22.00         |
| St0035         |          | Maajabu Mahimu       | 0.00             | -22.00         |
| St0036         |          | Rashidi Mussa        | 0.00             | -22.00         |
| St0038         |          | Mwita Mwikwabe       | 0.00             | -22.00         |
| st0042         |          | Luwanga Man          | 0.00             | -22.00         |
| st0087         |          | Lucas Mhuvile        | 0.00             | -22.00         |
| st0089         | - 2      | Matia De Sciglio     | 0.00             | -22.00         |
| st0090         |          | Mbaki Tom            | 0.00             | -22.00         |
| ST0091         |          | Swai John            | 9.00             | -13.00         |

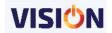

# **Setup Reports**

These reports show the setup information as entered by the users.

## Earnings/Deduction

Shows a list of all the transactions defined in the system and the optional parameters that have been assigned to them.

|           | List Of Earnings              |                 |         |            |                 |         |         |               |                   |               |                |                  |                |               |                      |            |             |             |       |
|-----------|-------------------------------|-----------------|---------|------------|-----------------|---------|---------|---------------|-------------------|---------------|----------------|------------------|----------------|---------------|----------------------|------------|-------------|-------------|-------|
| Eaming ID | Earnings Description          | Hourly<br>Terms | Formula | Account ID | Salary<br>Terms | Taxable | Pension | Tax<br>Exemp. | Relief<br>Applies | Tax<br>Relief | PAYE<br>Refund | All<br>Employees | Every<br>Month | Ref<br>number | Outside<br>Authority | Is<br>Loan | In<br>Summ. | Is<br>Hous. | Block |
| ACTINGAL  | ACTING ALLOWANCE              | None            | i i     |            | Х               | Х       |         |               |                   |               |                |                  | Х              |               |                      |            |             |             | Х     |
| BASIC_SA  | Basic Salary                  | 30Day Mon       | 100%    |            | Х               | X       |         |               |                   |               |                |                  | Х              |               |                      |            |             |             | X     |
| BONUS     | Bonus                         | None            | 20000   |            | Х               | X       |         |               |                   | -             | Į.             |                  |                |               |                      | 8          |             |             |       |
| CAR_XFG   | C ar Benefit                  | None            | 19      |            |                 | Х       |         |               |                   |               |                |                  | X              |               |                      |            |             |             |       |
| CENT_RND  | Cent Round Up                 | None            |         |            |                 |         |         |               |                   |               |                |                  |                |               |                      |            |             |             |       |
| FINB_XFG  | Financial Benefit             | None            | i i     |            |                 | X       |         |               |                   |               |                |                  |                |               |                      |            |             |             |       |
| нопр-от   | H oliday overtime             | DenomOTH        |         |            | X               | Х       |         |               |                   |               |                |                  |                |               |                      |            | Х           |             | X     |
| HOUS_XFG  | House Benefit                 | None            | 1000000 |            | Х               | Х       |         |               |                   |               |                |                  | X              |               |                      |            |             |             |       |
| HOUSEALL  | H ouse allowance              | None            |         |            | Х               | X       |         |               |                   |               |                |                  | Х              |               |                      |            | Х           | Х           |       |
| INGROSS   | In Gross                      | None            | 5.111   |            | Х               | Х       |         |               |                   |               |                | Х                | Х              |               |                      |            | Х           |             |       |
| INSENT    | Incentive                     | None            | 70000   |            | Х               | X       |         |               |                   |               |                |                  |                |               |                      |            |             |             | X     |
| LEAVEPAY  | Leave Pay                     | WorkDay         |         |            | Х               | Х       |         |               | 2                 |               |                |                  |                |               |                      |            |             |             |       |
| LS_BASIC  | BASIC SALARY                  | 30D ay Mon      |         |            | Х               | Х       |         |               |                   |               |                |                  |                |               |                      |            |             |             | X     |
| MEAL_ALL  | Meal Allowance                | None            |         |            | Х               | Х       |         | 0             | 9                 |               |                |                  |                |               |                      |            |             |             |       |
| N_SHIFT   | Night Shift                   | FORMULA         | 5%      |            | Х               | X       |         |               |                   |               |                |                  |                |               |                      |            |             |             |       |
| OV_DRAFT  | Overdraft                     | None            |         |            |                 |         |         |               |                   |               |                |                  |                |               |                      |            |             |             |       |
| OVER_HOL  | Overtime on Holidays          | DenomOTH        |         |            | Х               | Х       |         |               |                   |               |                |                  |                |               |                      |            |             |             |       |
| OLED NO   | Occasiona on account decision | Danas OTN       | 1       |            | V               | v       |         |               |                   | 1             |                |                  |                |               |                      |            |             |             |       |

#### **PAYE Tax Rates**

Shows all the tax tables that have been defined in the system. It acts as the archive of the Tax tables that have been used in the system over a period of time.

| Tax Table ID: | 2004                                                                                             |                                                                                                    |                           |                                                           |                            |                         |
|---------------|--------------------------------------------------------------------------------------------------|----------------------------------------------------------------------------------------------------|---------------------------|-----------------------------------------------------------|----------------------------|-------------------------|
| M INIM UM     |                                                                                                  | MAXIMUM                                                                                                | M INIM UM TAX             |                                                           | % OF EXCESS                |                         |
|               | 60,000.00                                                                                        | 180,000.0                                                                                              |                           | 0.00                                                      |                            | 18.5 %                  |
|               | 180,000.00                                                                                       | 360,000.0                                                                                              |                           | 22,200.00                                                 |                            | 20 %                    |
|               | 380,000.00                                                                                       | 540,000.0                                                                                              |                           | 58,200.00                                                 |                            | 25 %                    |
|               | 540,000.00                                                                                       | 999,999,999.0                                                                                          | 00                        | 103,200.00                                                |                            | 30 %                    |
| Tax Table ID: | 2005                                                                                             |                                                                                                    |                           |                                                           |                            |                         |
| MINIM UM      |                                                                                                  | MAXIMUM                                                                                                | M INIM UM TAX             |                                                           | % OF EXCESS                |                         |
|               | 0.00                                                                                             | 80,000.0                                                                                               |                           | 0.00                                                      |                            | 0 3                     |
|               | 80,000.00                                                                                        | 180,000.0                                                                                              |                           | 0.00                                                      |                            | 20 %                    |
|               | 180,000.00                                                                                       | 360,000.0                                                                                              |                           | 18,500.00                                                 |                            | 25 %                    |
|               | 360,000.00                                                                                       | 540,000.0                                                                                              |                           | 54,500.00                                                 |                            | 30 9                    |
|               | 540,000.00                                                                                       | 999,999,999.0                                                                                          | 00                        | 99,500.00                                                 |                            | 35 1                    |
| Tax Table ID: | 2007                                                                                             |                                                                                                    | 70 1000-1176 p. 201-1-1-1 |                                                           | en vilvas vivos and larger |                         |
| M INIM UM     |                                                                                                  | MAXIMUM                                                                                                | M INIM UM TAX             |                                                           | % OF EXCESS                |                         |
|               | 0.00                                                                                             | 80,000.0                                                                                               |                           | 0.00                                                      |                            | 0 9                     |
|               | 80,000.00                                                                                        | 180,000.0                                                                                              |                           | 0.00                                                      |                            | 15 9                    |
|               | 180,000.00                                                                                       | 380,000.0                                                                                              |                           | 15,000.00                                                 |                            | 20 1                    |
|               | 360,000.00                                                                                       | 540,000.0                                                                                              |                           | 51,000.00                                                 |                            | 25 *                    |
|               | 540,000.00                                                                                       | 999,999.0                                                                                              | 00                        | 96,000.00                                                 |                            | 30 9                    |
| Tax Table ID: | 2008                                                                                             |                                                                                                    |                           |                                                           |                            |                         |
| M INIM UM     |                                                                                                  | MAXIMUM                                                                                                | M INIM UM TAX             |                                                           | % OF EXCESS                |                         |
|               | 0.00                                                                                             | 100,000.0                                                                                              | 00                        | 0.00                                                      |                            | 0 9                     |
|               | 100,000.00                                                                                       | 360,000.0                                                                                              | 00                        | 0.00                                                      |                            | 15 1                    |
|               | 360,000.00                                                                                       | 540,000.0                                                                                              | 00                        | 39,000.00                                                 |                            | 20 1                    |
|               | 540,000.00                                                                                       | 720,000.0                                                                                              |                           | 75,000.00                                                 |                            | 25 9                    |
|               | 720,000.00                                                                                       | 99,999,999.0                                                                                           | 00                        | 120,000.00                                                |                            | 30 *                    |
| Tax Table ID: | 2010                                                                                             |                                                                                                    |                           |                                                           |                            |                         |
| M INIM UM     |                                                                                                  | MAXIMUM                                                                                                | MINIMUM TAX               |                                                           | % OF EXCESS                |                         |
|               | 0.00                                                                                             | 135,000.0                                                                                              | 00                        | 0.00                                                      |                            | 0 3                     |
| 3             | 135,000.00                                                                                       | 360,000.0                                                                                              | 00                        | 0.00                                                      |                            | 5 9                     |
| _             | 360,000.00                                                                                       | 540,000.0                                                                                              | 00                        | 31,500.00                                                 |                            | 20 %                    |
|               | 540,000.00                                                                                       | 720,000.0                                                                                              | 00                        | 67,500.00                                                 |                            | 25 1                    |
|               | 720,000.00                                                                                       | 99,999,999.0                                                                                           | 00                        | 112,500.00                                                |                            | 30 1                    |
| Tax Table ID: | 2012                                                                                             |                                                                                                    |                           |                                                           |                            |                         |
| M INIM UM     |                                                                                                  | MAXIMUM                                                                                                | M INIM UM TAX             |                                                           | % OF EXCESS                |                         |
|               | 0.00                                                                                             | 170,000.0                                                                                              |                           | 0.00                                                      |                            | 0 9                     |
|               |                                                                                                  | 380.000.0                                                                                              | 00                        | 0.00                                                      |                            | 14 3                    |
|               | 170,000.00                                                                                       |                                                                                                    |                           |                                                           |                            | 20 1                    |
|               | 350,000.00                                                                                       | 540,000.0                                                                                              |                           | 26,600.00                                                 |                            |                         |
| 3             | 380,000.00<br>540,000.00                                                                         | 540,000.0<br>720,000.0                                                                                 | 00                        | 62,600.00                                                 |                            |                         |
|               | 350,000.00                                                                                       | 540,000.0                                                                                              | 00                        |                                                           |                            |                         |
| Tax Table ID: | 380,000.00<br>540,000.00<br>720,000.00                                                           | 540,000.0<br>720,000.0                                                                                 | 00                        | 62,600.00                                                 |                            | 25 °<br>30 °            |
| Tax Table ID: | 380,000.00<br>540,000.00<br>720,000.00                                                           | 540,000.0<br>720,000.0                                                                                 | 00                        | 62,600.00                                                 | % OF EXCESS                |                         |
|               | 380,000.00<br>540,000.00<br>720,000.00<br>2013                                                   | 540,000.6<br>720,000.6<br>9,999,999,999.6<br>MAXIMUM<br>170,000.6                                      | MINIMUM TAX               | 62,800.00<br>107,800.00                                   | % OF EXCESS                |                         |
|               | 380,000.00<br>540,000.00<br>720,000.00<br>2013                                                   | 540,000.6<br>720,000.6<br>9,996,999,999.6<br>MAXIMUM<br>170,000.6<br>380,000.6                         | MINIMUM TAX               | 62,600.00<br>107,600.00<br>0.00<br>0.00                   | % OF EXCESS                | 30 °                    |
|               | 380,000.00<br>540,000.00<br>720,000.00<br>2013<br>0.00<br>170,000.00<br>380,000.00               | 540,000.6<br>720,000.6<br>9,996,996,999.6<br>MAXIMUM<br>170,000.6<br>360,000.6<br>540,000.6            | M INIM UM TAX             | 0.00<br>0.00<br>24,700.00                                 | % OF EXCESS                | 0 ° 13 ° 20 °           |
|               | 380,000.00<br>540,000.00<br>720,000.00<br>2013<br>0.00<br>170,000.00<br>380,000.00<br>540,000.00 | 540,000.6<br>9,999,999,999.6<br>9,999,999.6<br>170,000.6<br>360,000.6<br>540,000.7<br>720,000.6        | M INIM UM TAX             | 62,600.00<br>107,600.00<br>0.00<br>0.00                   | % OF EXCESS                | 0 ° 13 ° 20 °           |
|               | 380,000.00<br>540,000.00<br>720,000.00<br>2013<br>0.00<br>170,000.00<br>380,000.00               | 540,000.6<br>720,000.6<br>9,996,996,999.6<br>MAXIMUM<br>170,000.6<br>360,000.6<br>540,000.6            | M INIM UM TAX             | 0.00<br>0.00<br>24,700.00                                 | % OF EXCESS                | 30 °                    |
|               | 380,000.00<br>540,000.00<br>720,000.00<br>2013<br>0.00<br>170,000.00<br>380,000.00<br>540,000.00 | 549,000.0 72,000.0 9,999,999,999.0 M A XIMUM 170,000.0 300,000.0 540,000.0 720,000.0 996,999,999.999.0 | M INIM UM TAX             | 0.00<br>0.00<br>0.700.00<br>0.00<br>24,700.00<br>0.700.00 |                            | 0 ° 13 ° 20 ° 25 ° 25 ° |

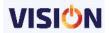

# Departments/Sub Departments

This is a list of all the departments and the sub-departments in the payroll.

#### Department & Sub-Department

| D001 Department                                   |                     |  |  |  |  |  |  |
|---------------------------------------------------|---------------------|--|--|--|--|--|--|
| SUB-Department                                    | SUB-Department NAME |  |  |  |  |  |  |
| 01                                                | Finance             |  |  |  |  |  |  |
| NUMBER OF SUB-DepartmentIN Department: D001 are 1 |                     |  |  |  |  |  |  |

| FINANCE Department                                   |                     |  |  |  |  |  |
|------------------------------------------------------|---------------------|--|--|--|--|--|
| SUB-Department                                       | SUB-Department NAME |  |  |  |  |  |
| Accounts                                             | Accounts Department |  |  |  |  |  |
| Procurement                                          | Procurement         |  |  |  |  |  |
| NUMBER OF SUB-DepartmentIN Department: Finance are 2 |                     |  |  |  |  |  |

| MAINTENANCE Department        |                             |  |  |  |  |  |  |
|-------------------------------|-----------------------------|--|--|--|--|--|--|
| SUB-Department                | SUB-Department NAME         |  |  |  |  |  |  |
| Carpenters                    | Carpenter                   |  |  |  |  |  |  |
| Cleaner                       | Cleaners Department         |  |  |  |  |  |  |
| Mason                         | Mason Department            |  |  |  |  |  |  |
| NUMBER OF SUB-DepartmentIN De | nartment: Maintenance are 3 |  |  |  |  |  |  |

| SECURITY Department                                   |                     |  |  |  |  |  |
|-------------------------------------------------------|---------------------|--|--|--|--|--|
| SUB-Department                                        | SUB-Department NAME |  |  |  |  |  |
| Guard                                                 | Security Guard      |  |  |  |  |  |
| Head                                                  | Head Askaris        |  |  |  |  |  |
| NUMBER OF SUB-DepartmentIN Department: Security are 2 |                     |  |  |  |  |  |

## Bank/Bank Branches

List of all banks and their corresponding branches as listed in the payroll.

#### Banks & Branch

| BANK OF TANZANIA             | 125706391359135      |  |
|------------------------------|----------------------|--|
| BRANCH ID                    | BRANCH NAME          |  |
| 670101                       | Head Office          |  |
| 670102                       | BOT 2                |  |
| 730102                       | BOT Arusha           |  |
| 790103                       | BOT Mwanza           |  |
| 850105                       | BOT Mbeya            |  |
| 910104                       | BOT Zanzibar         |  |
| NUMBER OF BRANCH IN BANK: BA | NK OF TANZANIA are 6 |  |

| CRDB BANK LTD |                                 |
|---------------|---------------------------------|
| BRANCH ID     | BRANCH NAME                     |
| 670301        | Lumumba                         |
| 670306        | Tanga                           |
| 670307        | Мотодого                        |
| 670310        | Lindi                           |
| 670312        | Vijana                          |
| 670314        | Azikiwe                         |
| 670315        | Dodoma                          |
| 670316        | Mtwara                          |
| 670319        | Holland H'se                    |
| 670324        | CRDB BANK LTD Tower Hise        |
| 670326        | CRDB BANK LTD Central Clearence |
| 870220        | CODO DANK LTD KUITONIVAMA       |

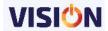

## Pay Points/Salary Scales

A list of all the pay points and the salary scales defined in the system.

The salary scales will show the minimum and the maximum amount for every scale. It also shows the steps involved in each scale and how much is offered as increment in each defined scale.

| List Of Salary Scale                                                                                           |                               |             |              |              |       |            |  |  |  |  |
|----------------------------------------------------------------------------------------------------|-------------------------------|-------------|--------------|--------------|-------|------------|--|--|--|--|
| SALARY SCALE ID                                                                                                | SALARY SCALE NAME             | Description | MINIMUM      | MAXIMUM      | STEPS | INCREMENT  |  |  |  |  |
| Level 1                                                                                                    |                               |             | 1,500,000.00 | 3,000,000.00 | 2.00  | 750,000.00 |  |  |  |  |
| Level 2                                                                                                    |                               |             | 1,000,000.00 | 2,000,000.00 | 2.00  | 500,000.00 |  |  |  |  |
| Level 3                                                                                                    |                               |             | 700,000.00   | 1,000,000.00 | 3.00  | 100,000.00 |  |  |  |  |
| Level 4                                                                                                    |                               |             | 500,000.00   | 700,000.00   | 3.00  | 66,666.67  |  |  |  |  |
| Level 5                                                                                                    |                               |             | 350,000.00   | 500,000.00   | 3.00  | 50,000.00  |  |  |  |  |
| Level 6                                                                                                    |                               |             | 150,000.00   | 350,000.00   | 3.00  | 66,666.67  |  |  |  |  |
| NUMBER OF SALARY                                                                                               | NUMBER OF SALARY SCALES ARE 6 |             |              |              |       |            |  |  |  |  |
| Printed By, Guest, Date: 31 October 2016 12:19 AAB INNOVATION CONSTRUCTION COLTD - List Of Salary Scale 1 of 1 |                               |             |              |              |       |            |  |  |  |  |

## List of Users

This is a list of all the defined users and their current status.

Other details such as the authentication information is also shown.

|        | LIST OF USERS          |                    |               |                |             |          |                |             |                           |             |             |              |         |
|--------|------------------------|--------------------|---------------|----------------|-------------|----------|----------------|-------------|---------------------------|-------------|-------------|--------------|---------|
| No     | User Name              | Description        | Pass Validity | Authentication | Strong Pass | Language | Paypoint       | PP Approver | Department                | Dep Appover | HR Approver | Co. Approver | Blocked |
| 1      | D em o                 |                    |               | D om ain       |             |          |                |             |                           |             |             |              |         |
| 2      | D em oH R              |                    |               | Exact          |             |          |                |             |                           |             |             |              |         |
| 3      | DemoPay                |                    |               | Both           |             |          |                |             |                           |             |             |              |         |
| 4      | D em oTim e            |                    |               | Both           |             |          |                |             |                           |             |             |              |         |
| 5      | Guest                  |                    |               | Exact          |             |          |                |             |                           |             |             | Yes          |         |
| 6      | H eadOffice            |                    |               | Exact          |             |          | Head Office    |             | Procurement<br>Department |             |             |              |         |
| 7      | HRUSER                 |                    |               | Exact          |             |          |                |             |                           |             |             |              |         |
| 8      | MasakiBranch           |                    |               | D om ain       |             |          |                |             |                           |             |             |              |         |
| 9      | test2                  |                    |               | D om ain       |             |          | Masaki Branch  |             |                           |             |             |              |         |
| Printe | d By. Guest, Date: 310 | October 2016 12:22 | •             |                |             | AABINNOV | ATION CONSTRUC | TION COLTD  |                           |             | •           |              | 1 of '  |

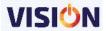

# THE SUPERVISOR

The Supervisor is the crucial person in setting up and securing every element of the VISION Salaries & HRM suite. The Supervisor oversees the user access rights role in the system, and ensures that every user can only access what they are eligible to access in the system.

Vision, being a multiuser system is controlled by access rights and thus every user can be assigned specific roles within the system to create accountability within the system. Before the system is used, it i0s advisable for the supervisor to add users in the system and assign them specific rights within the system.

# **Users Rights**

**VISION** provides a versatile way of creating user by using the grouping method.

The advantage of using the groups is the ease of managing the users. A new user can easily be created and then added to a group which has already been defined.

This implies that a user can easily be moved from one group to another without necessary having to redefine the rights.

The supervisor creates groups depending on the level of access required by such operators and then finally creating the users and attaching them to the created groups.

#### **Creating GROUPS in Vision**

The Exact VISION security system enables the Supervisor / System Manager to set the authorization per group.

In the user rights management screen, access the groups tab and right click to add a group name.

The Groups definition interface lets you define an unlimited number of groups each with their own authorizations. You need to customize these settings on your Exact VISION module before starting to use it.

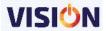

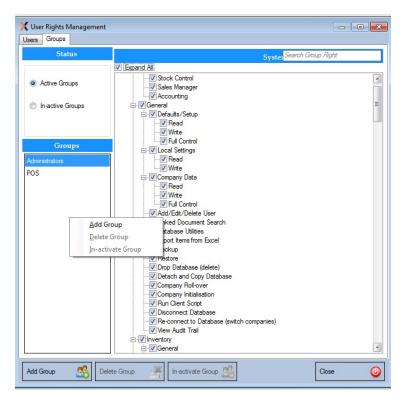

Using the provided user rights control checkboxes, assign the rights as required by each individual group.

Example a group of users whose only function is to do Sales might have rights assigned as below:

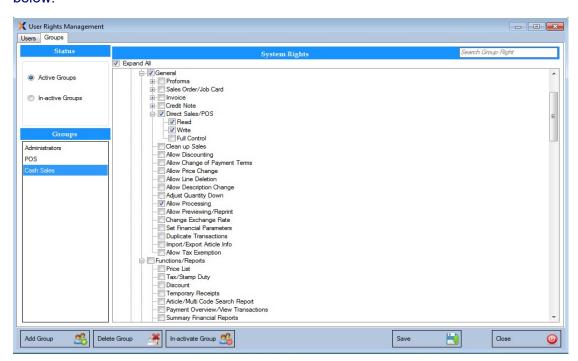

The security system provides several levels of authorization:

- Read only rights
- Write
- Full Control

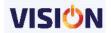

Some other features are protected with 'Yes/No' (Check boxes) options within the Group set up interface.

The different levels of authorization normally apply to data entry screens or to screens with complex functionality.

Add Group – used for creating a new group

Delete Group – used for removing an already existing group from the system. It should be noted that you cannot delete a group that has users assigned to it. All the users should first be unassigned from the group before finally deleting the group.

In-activate group – this is used for temporarily suspending the use of a group until when next required. This is important when dealing with temporary staff or staff that do not use the system all the times and are constantly out of their desks and when they return, they need to use the system.

They can remain assigned to such In-activated groups and when back, all that the supervisor does is to activate the group.

**NB**: All User information is stored in the Exact VISION databases and they are not related to the Windows login accounts. Each company has its own user administration and setup defaults.

#### **Creating USERS in Vision**

Once the groups have been created, the next step is simply to create the users and assign them to the groups. They will inherit the rights that were assigned to the groups where they belong.

To create the users, from the user rights management screen use the users tab. Use the add user button then enter the username and password. Please note that the add user can also be accessed by using a right click in the users panel.

If the user is to be available for a specific period of time, then enter the number of days in the validity period. Note that after the expiry of the validity period from the date of creation, the user will be blocked from accessing the system.

If the user has a limit amount they can handle per transaction, then enter this in sales/purchases amount Limit. This is equally important if a company want their sales/purchase personnel not to handle big transactions which may be due to security reasons or any other reason.

Enter the authentication mode to be used by this user (please consult with your IT Administrator on this).

If a company has a policy on password strength, then this can be implemented by selecting the strong password option.

Please note that the system will prompt the user to change their password upon login in the system for the first time.

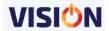

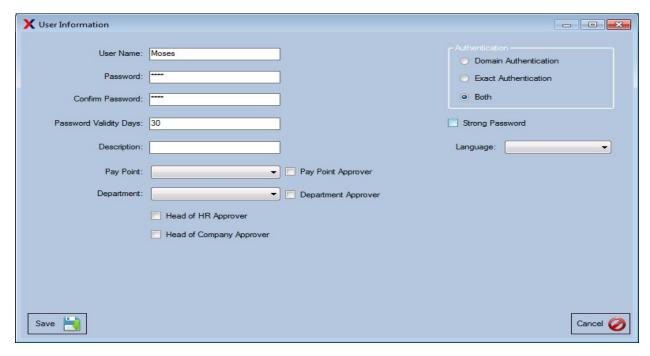

After saving the username details, link the user to the group which was created earlier. This makes the user to inherit the rights in that group.

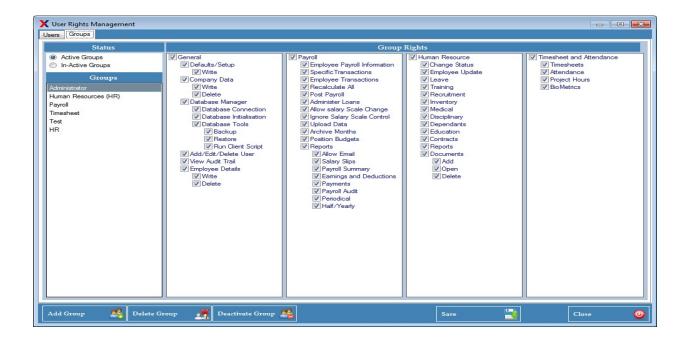

**Edit user-** this is used for changing the details of the user as appropriate.

Delete user-used for removing user completely from the system. It should be noted that it is not possible to delete a user that already have transactions in the system. In such a scenario, it's advisable to block such user to stop them from accessing the system.

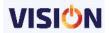

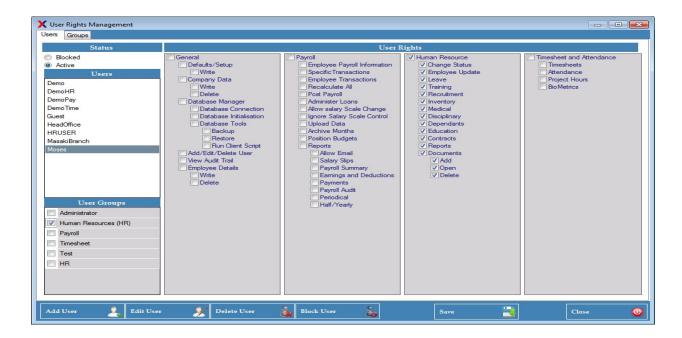

**Block user-** used for stopping a user from accessing the system without necessarily having to delete them. Blocked users can be unblocked any time to give them back access to the system.

**To unblock/activate** them, use the option of blocked to view all the blocked users and then right click at the user to activate them back. Remember that users who already have transactions in the system cannot be deleted; instead they can be blocked.

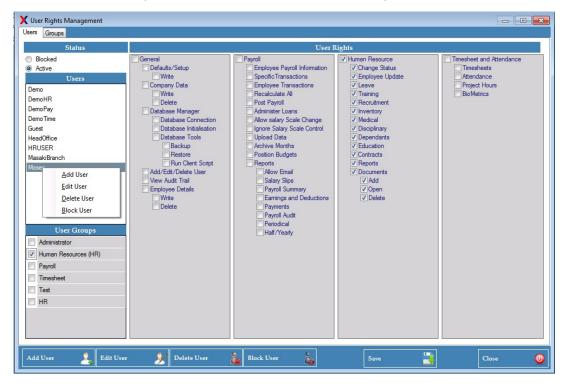

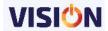

**User Name/Password Combination** 

The username/password combination is an important aspect of the setup that should be kept secret

All transactions generated within the system will be registered with the username of the operator and be fully traceable via the Audit Trail facility.

The username/password combination must be seen as a sort of signature and should NOT be shared with any one!

Users should only be allowed to log in to the system with their own username/password combination.

Each Exact VISION operator is required to have their own user-name that will consist of a maximum of 8 characters and their unique password.

For best security each password should contain UPPER case & lower case letters, and numbers. The password should not contain the user name. This should be enforced using a strong password policy as seen above during user definition.

The description field can be used to enter the full name of the employee / operator.

When entering the password on the screen each character of the password will be displayed with the '\*' character in order to prevent other people easily reading it whilst being entered.

To confirm the password for the new operator the system manager must re-type it for verification.

When the user login for the first time in the system, they are prompted to change their password because the password was seen by the supervisor who created it. This is to ensure that the password is kept secret and is only known by the user.

**Password Validity Days:** It is now possible to enforce a password change after a set number of days. Many firms require passwords be changed frequently to increase security and control over access to the system. To use this option just enter the number of days the password will be valid for. If you do not wish to use this function just make sure the entry is set to 0 (zero) – this will disable the Password Validity Days settings. Other password policies can be utilized also as explained previously.

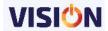

#### **Group Rights Control**

This is used to easily limit the user access to certain VISION modules from Exact. For example, you might give the Payroll Assistant access to the HR Module while denying them access to the Payroll and Timesheet and Attendance modules. This is done easily by using the single option button at the top of every module as shown below.

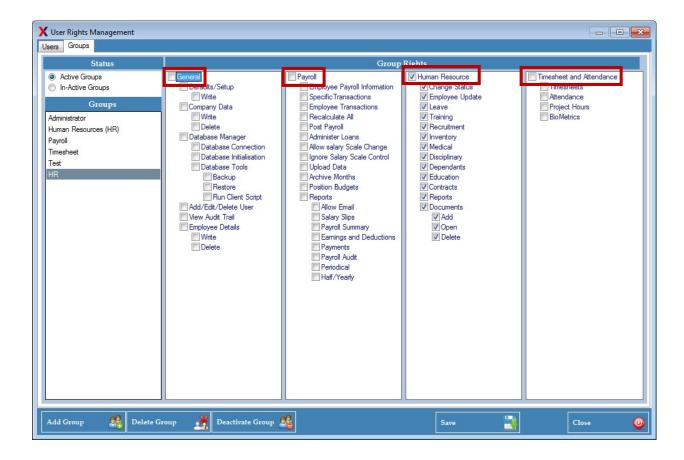

#### General

The section contains such sensitive controls such as:

**Defaults/Setups** – this controls the rights to change setup parameter settings of the system. These settings will affect all the PCs using VISION on the network.

The security level is a three tier where the user can have all rights to all functions (Full control), add (Write) or just view the set parameters (Read). These rights will be applicable to all modules.

**Add/Edit/Delete user** – these are the rights to make alterations to VISION module users.

**Company data** – contains company registration details such as the name, contact information and addresses.

**Database Manager** - before a user is able to carry out sensitive operations such as deleting database or creating a company, they must have access to database utilities because this is where all these operations are possible. The users are then given specific rights within the database utilities.

Backup/Restore database— these are very sensitive functionalities of the system and must be approached with a lot of care. Users with these rights must be made to understand the operations behind these functionalities. Database backup should be

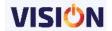

done regularly to safeguard the company against data loss in case of any calamity. Data restoration should be done regularly just to test whether the backups that are being done are ok and can be used in times of disasters.

Company initialization/Connect/Disconnect database – if users are given these rights, they will be able to create a new company and connect to it. The user will also be able to switch between different companies (databases) by connecting and disconnecting.

Data views/client/Exact scripts – if rights are granted, the user will be able to run such specific scripts which are used for system updates and upgrades.

It is essential to set each rights individually especially for grouped user rights.

TIP: To avoid excessive data manipulation you can deselect the group checkboxes to deselect all the boxes and then check each individual box for specific right assignment.

#### **Database Utilities**

The Database utilities provide a number of useful tools for the Supervisor. Clicking on the Database Manager link displays a pop-up window with three buttons. Within the Tools button, there are two main areas the Supervisor will need to know how to use on a regular basis, Backup & Restore Paths[A], and Backup & Restore buttons [B].

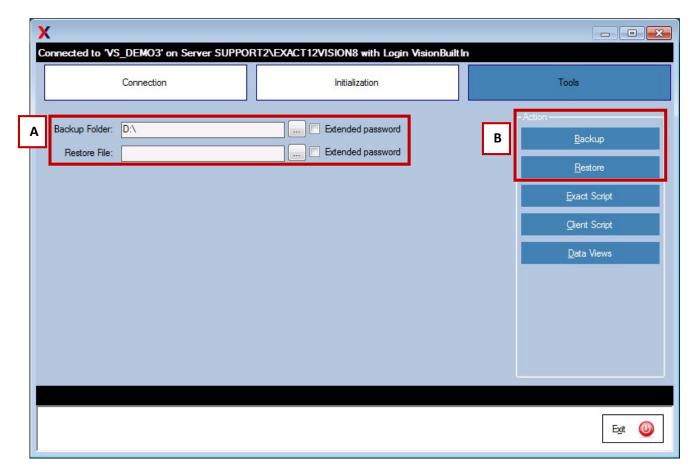

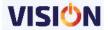

#### **Backup & Restoration**

The Backup option enables you to make a copy of your existing data, easily. This ease of Backing up is important because .....

- BACKUPS ARE ESSENTIAL TO SAFEGUARD YOUR DATA.
- Backups should be carried out on a regular basis
- Copies of Backups should also be kept on a different machine or on a flash disk (OFF-SITE)

The system will automatically put a default file name. The backup path is specified in the first section before a backup button is clicked to carry out the backup.

The default filename syntax is as follows: VS\_<companyname><date>\_<time>. A file named VS\_DEMO LTD040416\_1543 clearly gives the information that it belongs to a company called DEMO Ltd, whose last back-up was made on 04th April, 2016. The time that the back-up file was made is 15:43 hrs.

We suggest you keep the system generated filename for easy reference at later stage.

The location of the Backup can be easily changed if required. Just click on the icon to the right of the backup folder and browse to the folder you wish to use.

The Database Backup is started by clicking the Database Backup button.

You will receive a confirmation when the Backup has been completed successfully.

## The Restoration of data option is useful in the following situations:

- To transport the data from one PC to another (basically copying your company database to another environment). One needs to take care when carrying out this option. First you create a backup on the source PC as usual. Then store / copy the backup file on a portable device such as CD Rom, USB Flash Disk, Hard Drive or External Drive. The VISION Restoration process is able to restore from any storage location recognized by the Windows Explorer on the target machine BUT, if you are carrying this out on a NEW machine, for this to work you must first initialize a NEW Database on that new machine Then you can restore OK.
- For recovering from a data-corruption or system crash. The restoration facility is able
  to restore the data from the last backup that was created via the backup facility (or
  even earlier ones if required). Check the date and time of the backup by looking at
  the backup-filename. See also the filename syntax explained earlier in this chapter.

TAKE NOTE THAT THE RESTORATION PROCESS WILL OVERWRITE THE CURRENT DATA

THAT YOU ARE WORKING ON.

BEFORE PERFORMING THE RESTORATION PROCEDURE IT IS IMPORTANT TO MAKE A BACK-UP OF THE CURRENT SYSTEM.

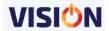

## **APPENDIX**

## **EXACT INSTALLATION AND INTRODUCTORY GUIDE**

Please make the necessary arrangements to ensure that the following pre-requisites are met:

- 1. Make sure your PC(s) has a Windows operating system. Windows 7SP1 and later Windows versions are desirable). Ensure that users & appropriate permissions are set to allow Exact Software installation. The same applies to any network access required.
- 2. Ensure that your PC(s) and any 'flash/USB' devices you will be using are FREE of any virus infestations. Many viruses will cause SQL to 'hang' and result in 'broken' installations. We reserve the right to decline even attempting installations on such machines until they have been cleaned up'.
- 3. Ensure that your computer has a DVD ROM for the purpose of Vision installation.
- 4. Microsoft .Net framework 4.5
- 5. Microsoft SQL Server 2012
- 6. Memory of 4GB (Server Computer) is desirable though the workstation computers can run 2GB of memory.
- 7. HDD 100GB
- 8. Administrator Password
- 9. For those who would wish to utilize the document importation templates, Excel Spreadsheet is required.
- 10. If you wish to input real data during the introduction session please consult the trainer, the VISION Manual and other documents provided, so you can bring along your Chart of Accounts outline, your articles / items details, basic creditor / debtor details, information relating to your possible use of groups, cost centres and the like, plus an idea of the users who need to be set up and the permissions they will need.

The aim of the introductory session is not to provide all you will need to know about using the software. This can only come over a period of practical use. Our aim is to give you an overview and show you the main elements. The level of understanding reached will, of course, depend upon the individuals. However, where clients require extra general, or specific, training this can be provided at our standard day / half day rates.

On-site installations and introductions are an optional extra. They will be quoted for according to specific locations / requirements. The same checks as above still need to be made to ensure the time allocated, and paid for, is not used up trying to sort out problems that should have been sorted prior to our support staff arriving.

For clients who require a more directed approach to the set up & operation of the system Exact will be pleased to quote for a partial or full implementation package. This will provide for on-site consultants and trainers, over an agreed period of time, which will 'drive' the initial set up and introduction to the system.

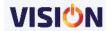

# **Getting Started**

- 1. Check that your PC is able to run the software (see Appendix B on EXACT PRE-REQUISITES & INSTALLATION OFFER)
- 2. Make sure your License 'Key' is attached to the PC.
- 3. Make sure your PC Date & Region Settings are set for UK i.e. date = 29/03/2016
- 4. Insert your Exact Vision CD.
- 5. Install the software using the provided guidelines and initialize a database / company.
- 6. Use the Demo Data to get the feel of the application, it's structure & how it works
- 7. Get to know the software menu routes
- 8. Make sure you have created a number of users with different permissions and rights, and logged in as those 'users' to test the settings for functionality.
- 9. Get used to creating BACKUPS of the data and RESTORING the data. Keeping regular 'Backups' of your data is VITAL. As well as any copy you keep on your main machine, an up-to-date Backup copy should also, always, be kept in a safe place off-site.
- 10. Try out the various 'export' & 'import' options that Vision has.

#### Installation

Installation of the VISION Salaries & HRM modules is very straightforward. You just need the **Installation** CD and the **Security Key** provided by Exact.

[The guide shown here follows the installation steps when running the Exact Vision CD. A manual installation of the drivers and applications is possible, if desired – please see appendices]

# **Setup instructions**

#### 1. Exact Installation CD

From the provided installation set, open the setup folder. Ensure that you check whether you need to install a 32 bit or 64 bit version of the software. This will depend on the windows version that you are installing on.

Right click at setup file and click at Run as administrator.

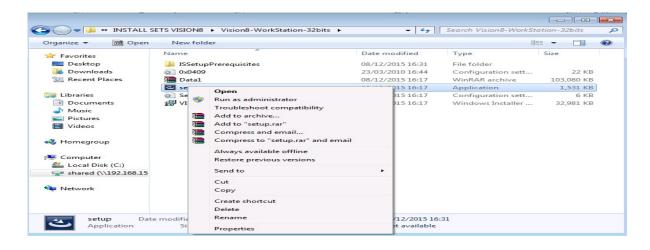

This will start the installation process. Click next to the subsequent screen.

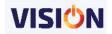

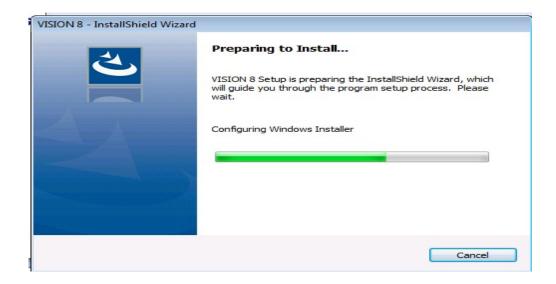

## 2. Software Agreement

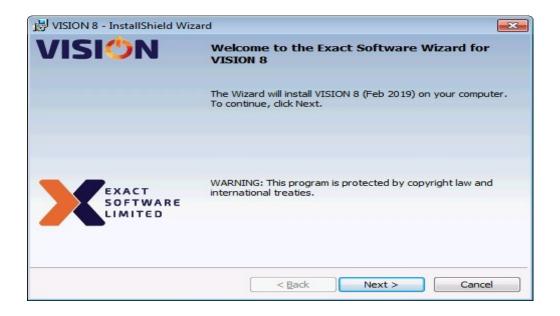

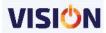

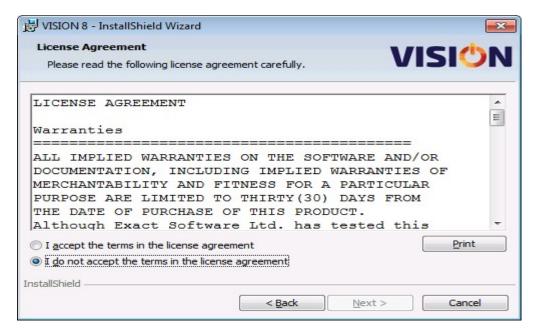

To read the whole Agreement use the scroll bar on the right to move down the text. Having read the "End User License Agreement" in full, if you agree with the terms, click on "I accept the terms in the license agreement" to continue.

#### 3. Installation information

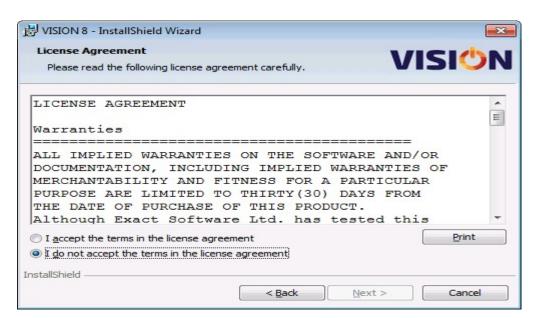

### 4. Select location to install Software

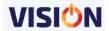

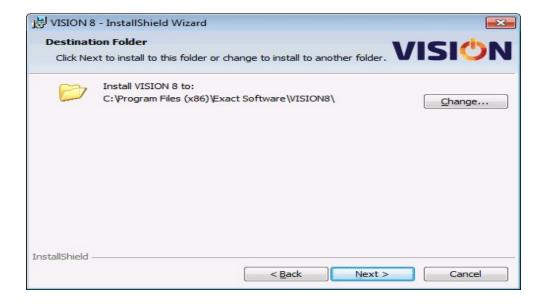

We strongly recommend that you accept the Default Location for the application as this allows us to know exactly where the various elements of Vision are installed. If you wish to use a different directory use the Browse button to change the path.

Click on "Next" to continue.

#### 5. Select the desired Software to Install

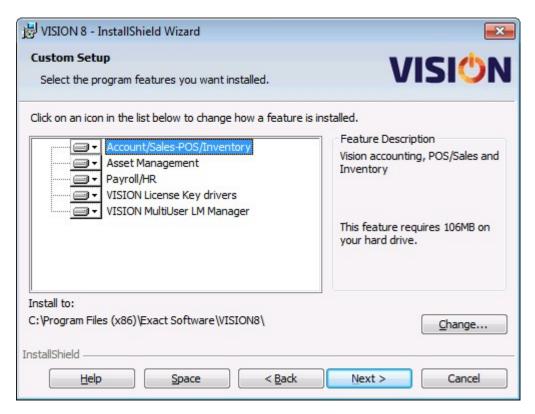

Select Payroll/HR software modules. You will also need to install the Vision Key drivers and Vision MultiUser LM Manager if you are having multi user license key.

Click next to continue

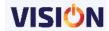

On the next screen, select an option that suits your need. You may need to consult with your IT team regarding this.

# 6. Select Language for use

Select English and then click ok to proceed.

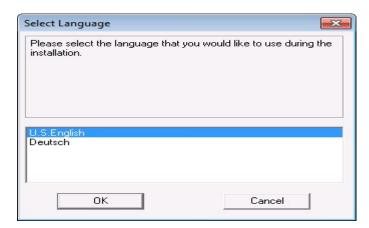

Click next to install the HASP license Manager. You will also be required to accept the license agreement before the license manager installation can proceed.

## 7. HASP LM Manager Installation Type

Specify as a service and click next to proceed.

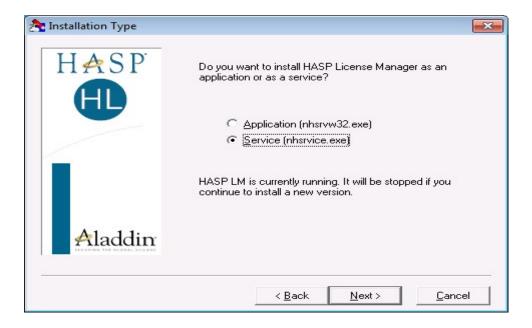

#### 8. Device Driver installation

Click next to install HASP License manager drivers. At this point ensure that your security key is attached to the computer that you are installing on (On the server if it's a server-client installation).

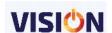

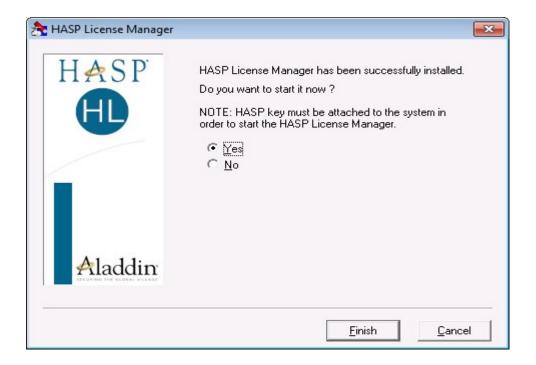

# 9. Sentinel Runtime setup

Immediately the HASP LM installation is complete, the sentinel Runtime setup starts. This installs the multiuser drivers in the computer. It will control how the computers with vision access the security key during transactions.

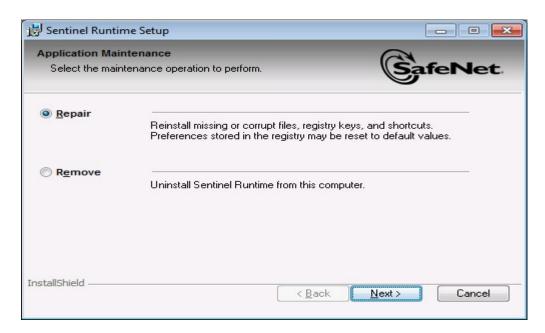

Click next to complete the installation process.

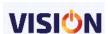

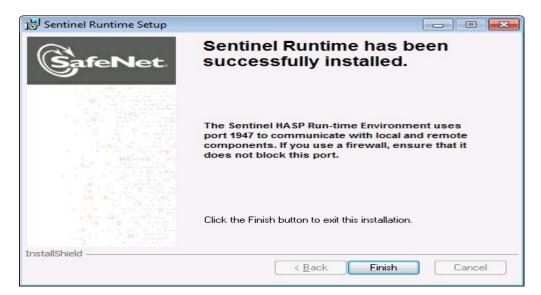

#### Please note the following:

- In the case of **Single User** the license key should be installed on the **same** workstation as the software is installed on.
- If the license is Multi-user, then it is recommended that the license is installed on the Server.

## Congratulations.

You have successfully installed your VISION module(s).

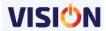

# **Initializing A Database In Vision**

After installing the software on your PC, or network of PC's, you will need to initialize a NEW database.

This MUST be carried out on the PC that has the SQL Server installed. When you first launch Vision you will get the following message window:-

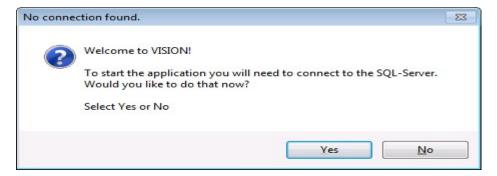

Click on Yes and move to the initialization tab as displayed on the below screen. FIRST make sure the 'Connect to SQLserver' and select 'Use Windows Authentication' radio button. Exact built in can be used when initializing a new company on a system that already had another Exact database initialized.

Select the appropriate SQL server from the drop-down selection provided.

Type in the New Database name, the Company Name and the company code. The other information if available should be entered but can also be entered at some later time.

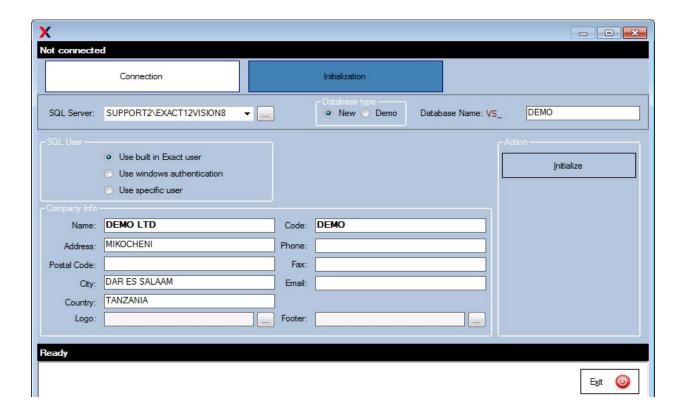

Select initialize button to complete the process.

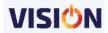

Once completed, a login window is displayed for username and password entry. Use Guest as both the username and password.

We STRONGLY recommend that the password is changed immediately on all operational databases.

This will complete the database initialization process and the system is now ready for any further setups.

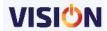

# **COMMON INTERFACE AND MENU OPTIONS**

# **Data Entry Features**

They are features of Vision software that have been designed to make it more efficient and enjoyable to use. They make your daily activities easier.

# **Date Field Entry**

Date fields are found on all transactional forms throughout the applications. Many are presented with today's date, or a date range already entered. Some are shown without any date filled in. However the date field is shown, they can all be easily changed, and they all have the following ease of entry features.

A single click in the empty, or filled, date field inserts today's date in the date space in most locations throughout the application(s).

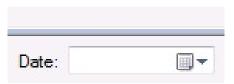

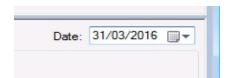

Single click to enter a date change or change to today's.

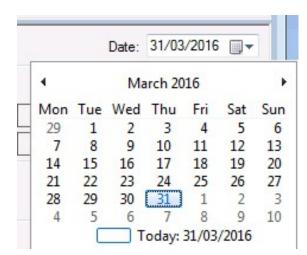

By double **clicking** /**Clicking** at the dropdown arrow in the date field, an easy to use date selector appears. The left/right arrows either side of the month name will move you through the months

After selecting the date (by double clicking on the date you want) the date field will be automatically filled on the form you opened it from, and the date selector will automatically disappear.

Today's date is circled in bluish color. When you have selected a date other than today's, this is shown in a bluish oval.

Tap the <Esc> key to close the date selector form without selecting a date.

# **Dropdown data clearing Feature**

This is applicable to the reporting window.

Right clicking at the dropdown arrow at the in the filters provided in the dropdown boxes will clear the boxes of the selection.

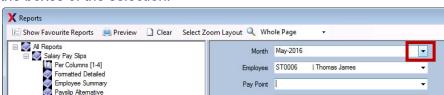

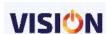

# **Quick lookup options**

Throughout the **VISION** suite you will find many quick lookup options. For example there are quick lookup options available for Employees, where these appear on forms or search data requests.

The **VISION** quick lookup option provides this powerful search facility in most data entry fields where there is a drop down arrow shown.

#### Common Interface

Whether you have just one vision module installed, two, or all three (Payroll, HRM and Timesheets), the interface you work with remains essentially the same.

The first top line of the window always presents the main menu options for that module. There are always File – Personnel - Reports – Extra – Help menu links whichever module you are using. The other option change according to the module in use (as do some of the contents of the Reports options).

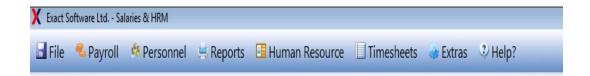

The next line shows the access buttons for the module that is active. They act as quick and easily visible access buttons for carrying out various functions within the active module.

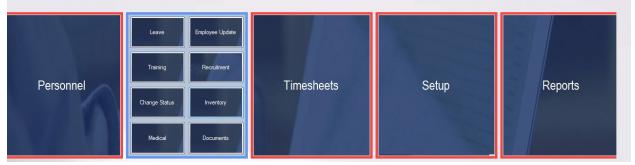

At The Bottom Of The **VISION** Screen shows the company name, The payroll month you are currently running, the licensed number of employees you can run, the user currently logged in the system, the server and the database you are currently connected to and the version of vision 8 you are using.

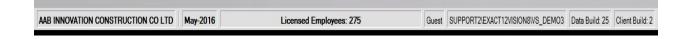

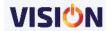

#### File - Menu Options

There are Four options here.

#### **New Operator:**

This is used to ensure that when an operator 'leaves' a logged-in session, no one else can carry out transactions using their logged in credentials. It is thus used for locking Vision if one has to shortly step away from their system and needs to leave it secured. It can also be used if you want to switch to a different user

#### **Change Password**

This is used for changing your password at any point in time.

#### **Backup**

This is used for taking a backup of your database. The backup taken through this menu is taken to the default Vision8 folder.

#### Exit

The only correct and safe way to close VISION down.

# Who Am I

To find out exactly who you are logged on as, and the basic Vision program details, just click the 'Who am I' menu choice .... You will see something like this –

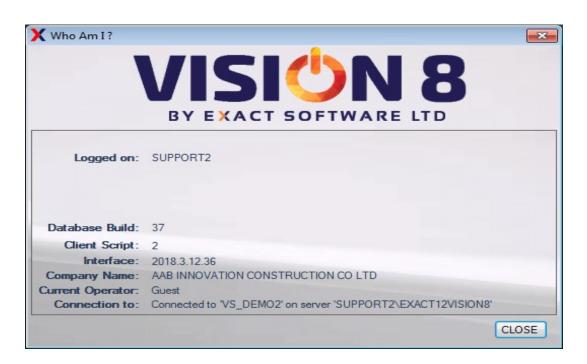

It is this screen that reminds you about the version you have installed and the connection information of your application. This information might be required by our help desk when you call and need assistance.

Using the above information you can check whether you have the latest version through our web site – http://www.exact.co.tz . The latest downloads are always available here as are

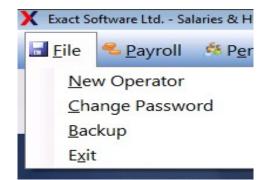

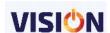

the latest manuals and help materials. NB to download the latest version(s) you need to have a current License Agreement and a user name & password from Exact.

#### **About**

This brings up the Exact Logo, Postal Address & Web Site details.

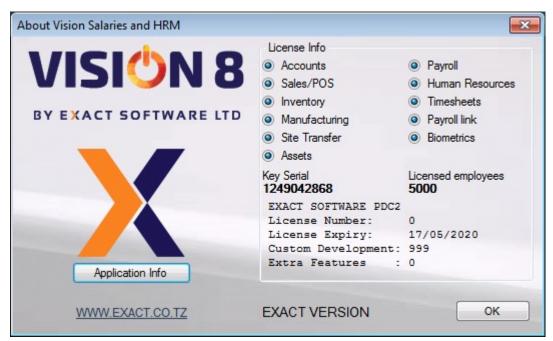

Selecting license info button displays the license information and the expiry date of the license.

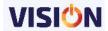